# Projecteur interactif Dell™ S520 Guide de l'utilisateur

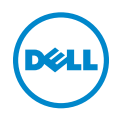

### Remarques, Avertissements et Attention

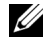

 $\mathbb Z$  **REMARQUE :** Une REMARQUE indique une information importante destinée à vous aider à mieux utiliser votre projecteur.

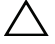

 $\sqrt{\ }$  AVERTISSEMENT : Un AVERTISSEMENT indique un risque de dommage à l'appareil ou de perte de données si les instructions ne sont pas suivies.

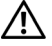

 $\sqrt{N}$  ATTENTION : Un signe ATTENTION indique un risque de dommage matériel, de blessure corporelle ou de mort.

Les informations contenues dans ce document sont sujettes à modification sans préavis.

#### © 2013 Dell Inc. Tous droits réservés.

\_\_\_\_\_\_\_\_\_\_\_\_\_\_\_\_\_\_\_\_

La copie de ces documents, sous quelque forme que ce soit, sans l'autorisation écrite de Dell Inc. est strictement interdite.

Marques utilisées dans ce texte : Dell et le logo DELL sont des marques commerciales de Dell Inc.. DLP et le logo DLP sont des marques commerciales de TEXAS INSTRUMENTS INCORPORATED. Microsoft et Windows sont des marques commerciales ou des marques déposées de Microsoft Corporation aux États-Unis et/ou dans d'autres pays.

D'autres marques ou nom commerciaux peuvent être utilisés dans ce document pour faire référence aux entités se réclamant de ces marques et de ces noms ou à leurs produits. Dell Inc. dénie tout intérêt propriétaire dans les marques et les noms commerciaux autres que les siens.

Modèle : Projecteur interactif Dell S520

Septembre 2013 Rév. A00

## Table des matières

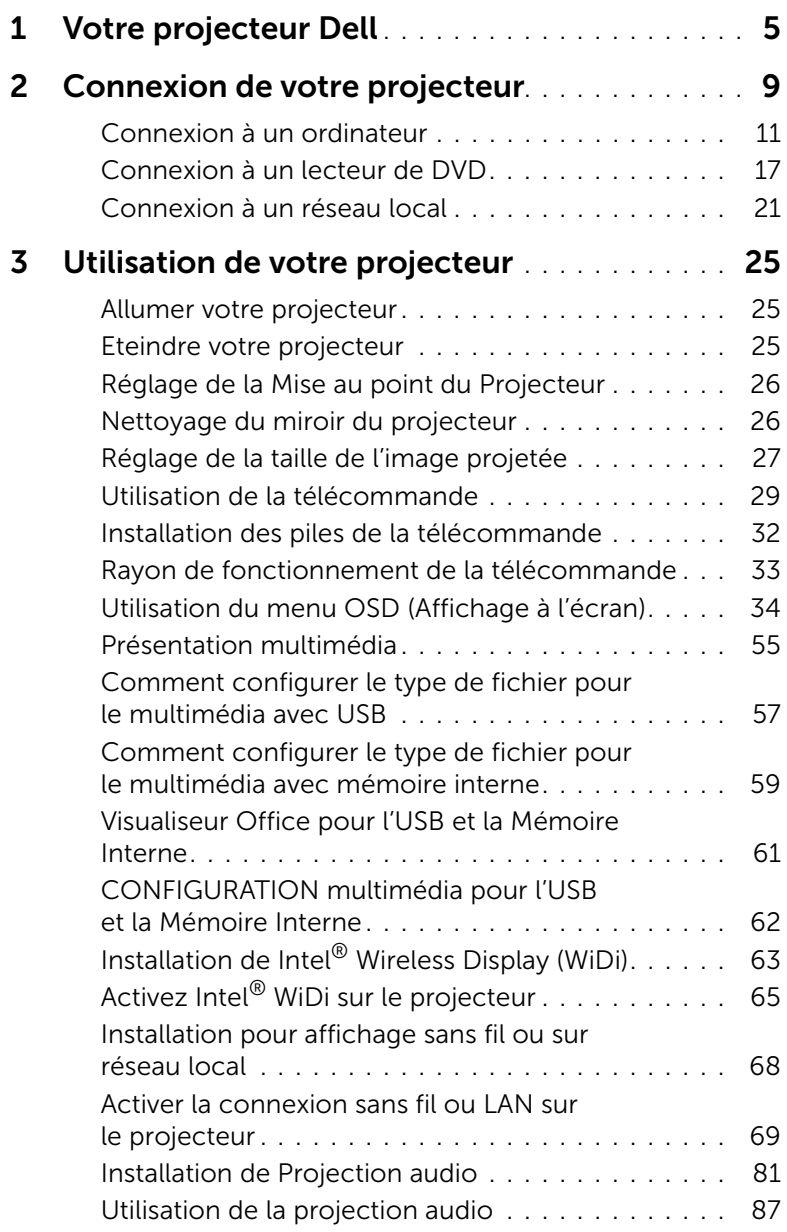

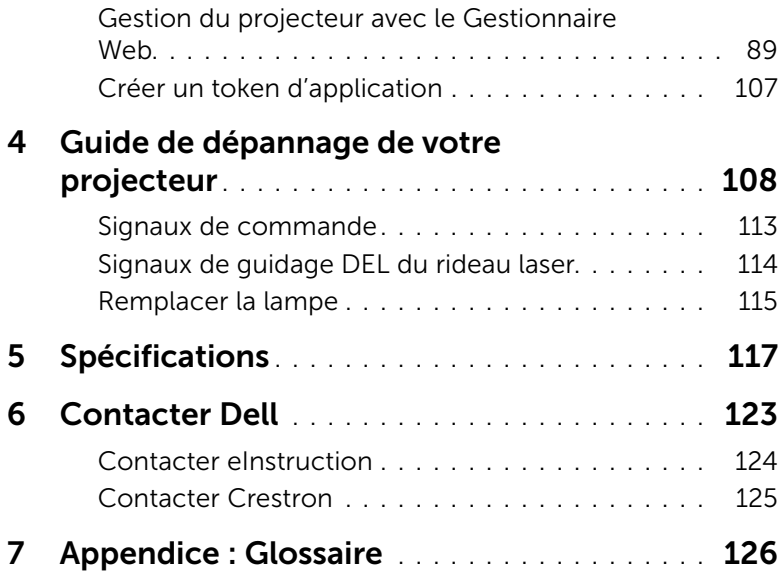

## <span id="page-4-0"></span>**Votre projecteur Dell**

Votre projecteur est livré avec tous les éléments présentés ci-dessous. Assurez-vous que tous les éléments sont présents et contactez Dell si quoi que ce soit manque.

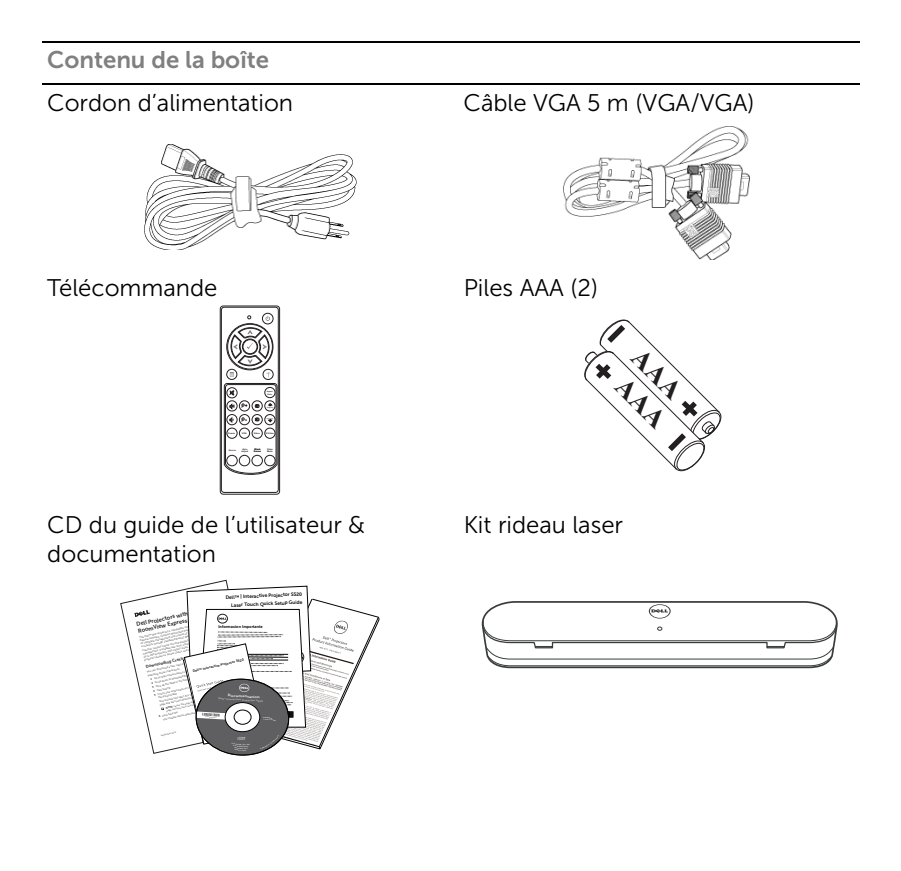

Contenu de la boîte

Câble mini USB (USB-A/USB-B) de 5 m

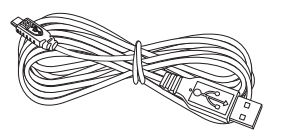

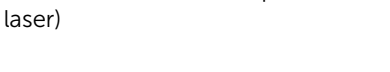

Câble 2 m CC vers CC (pour rideau

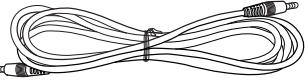

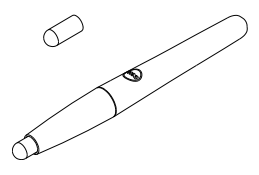

Stylo passif (2) CD Interwrite Workspace

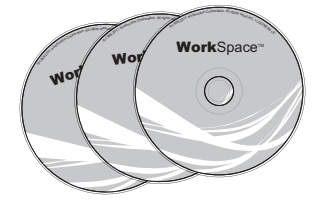

Barre d'alignement (3) Vis pour rideau laser

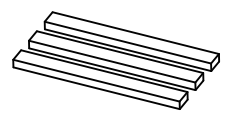

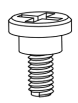

Kit de montage mural

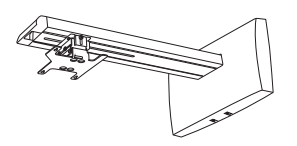

#### A propos de votre projecteur

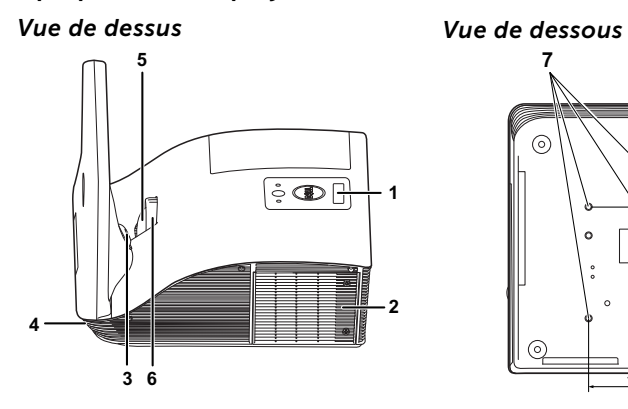

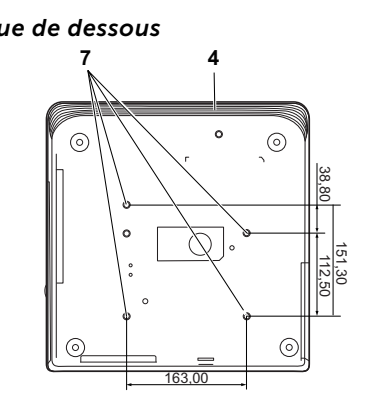

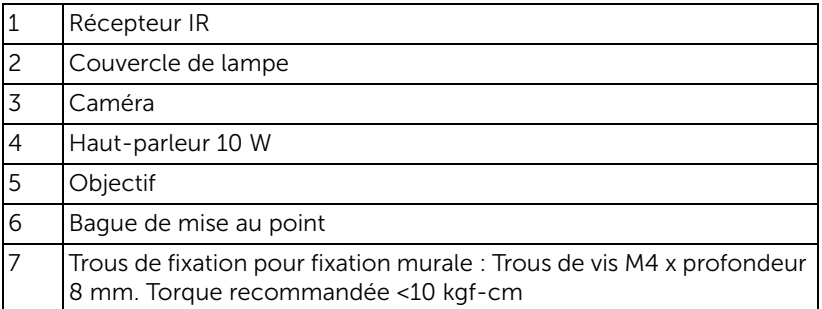

#### AVERTISSEMENT : Instructions de sécurité

- <span id="page-7-0"></span>1 N'utilisez pas le projecteur près d'appareils susceptibles de générer beaucoup de chaleur.
- 2 N'utilisez pas le projecteur dans des endroits très poussiéreux. La poussière pourrait endommager le système, causant au projecteur de s'éteindre automatiquement.
- 3 Assurez-vous que le projecteur est installé dans un endroit bien aéré.
- 4 Ne bloquez pas les fentes de ventilation et les ouvertures du boîtier du projecteur.
- 5 Assurez-vous que le projecteur est utilisé à une température ambiante (entre 5 °C et 35 °C).
- 6 N'essayez pas de toucher les fentes de ventilation car elles peuvent devenir très chaudes lorsque le projecteur est allumé ou juste après qu'il ait été éteint.
- 7 Ne regardez pas dans l'objectif quand le projecteur est allumé car ceci pourrait faire mal aux yeux.
- 8 Ne posez aucun objet près de ou devant le projecteur et ne couvrez pas l'objectif lorsque le projecteur est allumé car la chaleur pourrait faire fondre ou même brûler l'objet en question.
- 9 N'utilisez pas le projecteur sans fil près d'un pacemaker.
- 10 N'utilisez pas le projecteur sans fil près d'un appareil médical.

11 N'utilisez pas le projecteur sans fil près d'un four à micro-ondes.

#### **BEMARQUE :**

- N'essayez pas d'installer ce projecteur sur un mur par vous-même. Il ne doit être installé que par un technicien qualifié.
- Kit de fixation murale de projecteur recommandé (N/P : 7XY53). Pour plus d'informations, visitez le site Internet de Dell : **dell.com/support**.
- Pour plus d'informations, voir les *Instructions de sécurité* livrées avec votre projecteur.
- Le projecteur S520 ne doit être utilisé qu'à l'intérieur.

## <span id="page-8-1"></span><span id="page-8-0"></span>Connexion de votre projecteur

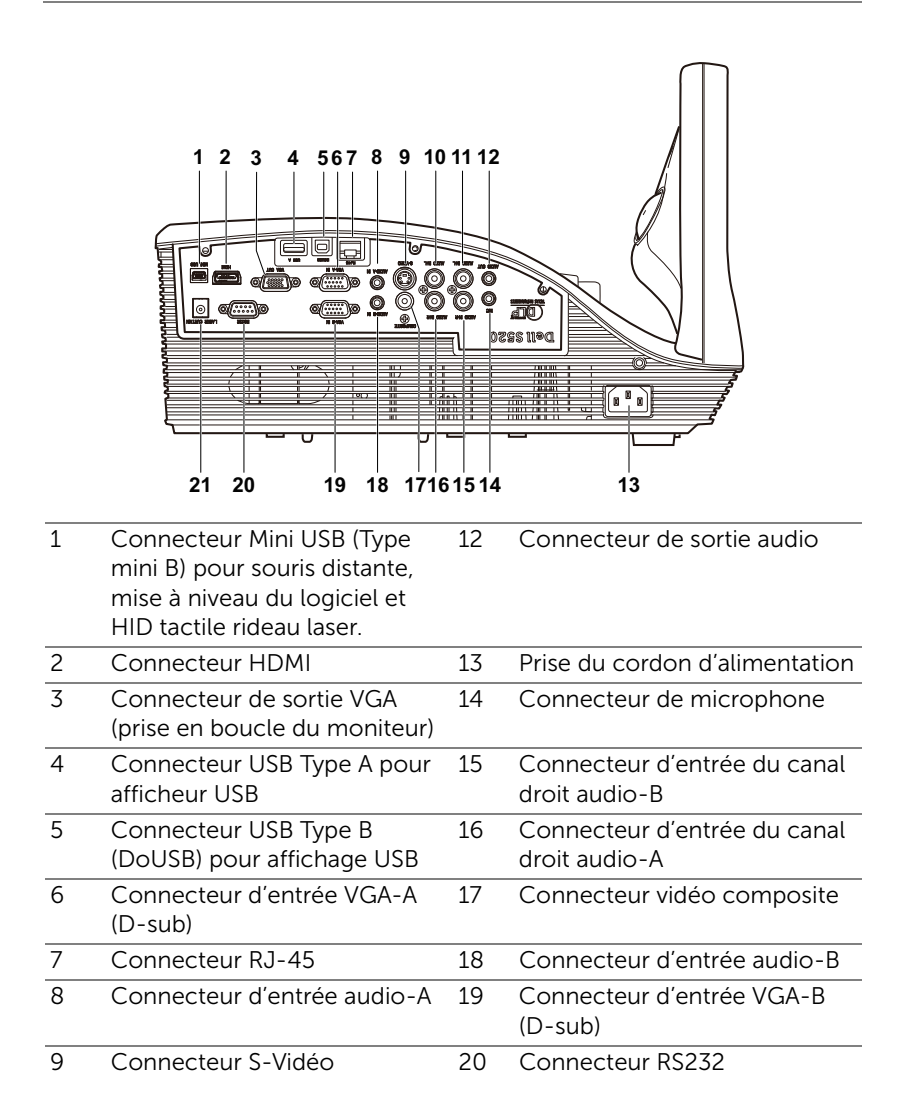

- 10 Connecteur d'entrée du canal 21 Connecteur rideau laser gauche audio-A
- 11 Connecteur d'entrée du canal gauche audio-B

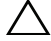

AVERTISSEMENT : Avant de débuter quelque procédure que ce soit de cette section, lisez et suivez les Instructions de sécurité décrites à la [page 8](#page-7-0).

#### <span id="page-10-0"></span>Connexion à un ordinateur

Connexion d'un ordinateur avec un câble VGA

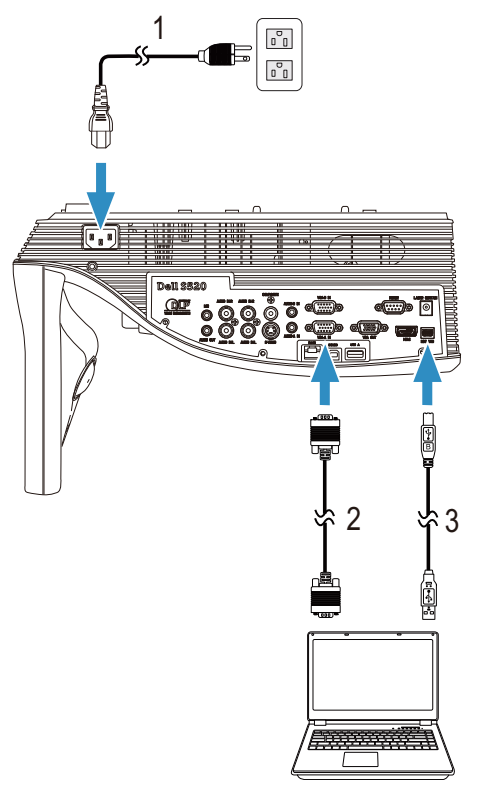

- 1 Cordon d'alimentation
- 2 Câble VGA/VGA
- 3 Câble USB-A/Mini USB-B

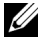

**EXEMARQUE :** Le câble mini USB doit être branché si vous voulez utiliser les fonctions Page suivante et Page précédente de la télécommande.

Connexion en boucle du moniteur en utilisant les câbles VGA

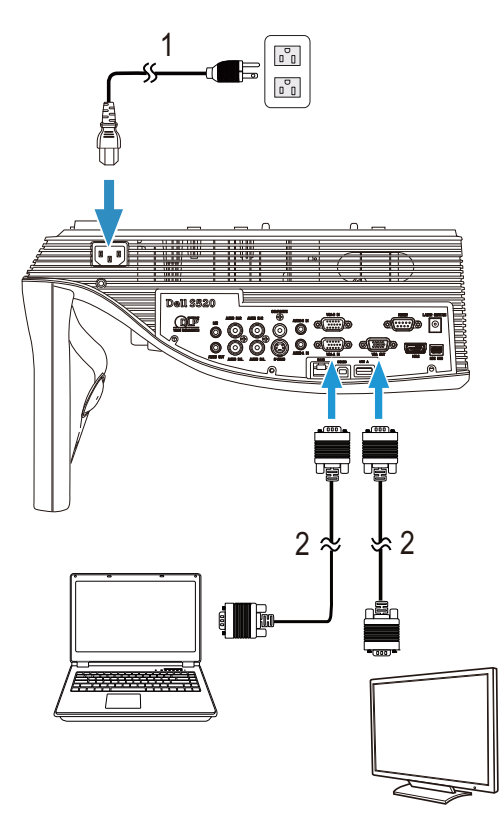

- 1 Cordon d'alimentation
- 2 Câble VGA/VGA

**ZA REMARQUE :** Seulement un câble VGA pas fourni avec votre projecteur. Un autre câble VGA peut être acheté sur le site Web de Dell www.dell.com.

#### Connexion d'un ordinateur avec un câble RS232

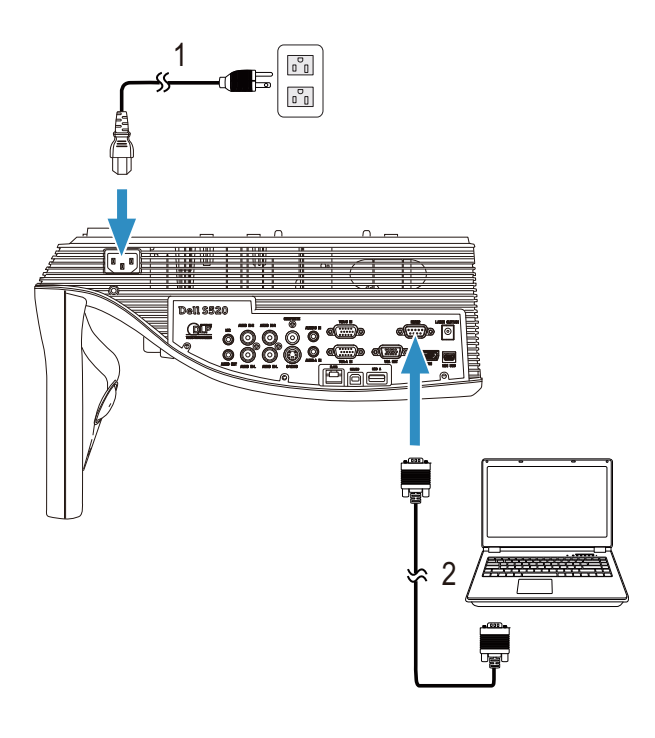

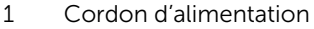

2 Câble RS232 (femelle D-sub 9 broches à femelle 2-3 broches)

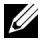

REMARQUE : Le câble RS232 (femelle D-sub 9 broches à femelle 2-3 broches) n'est pas fourni avec votre projecteur. Consultez un installateur professionnel pour le câble et le logiciel de contrôle à distance RS232.

#### Connexion d'un ordinateur avec un câble USB

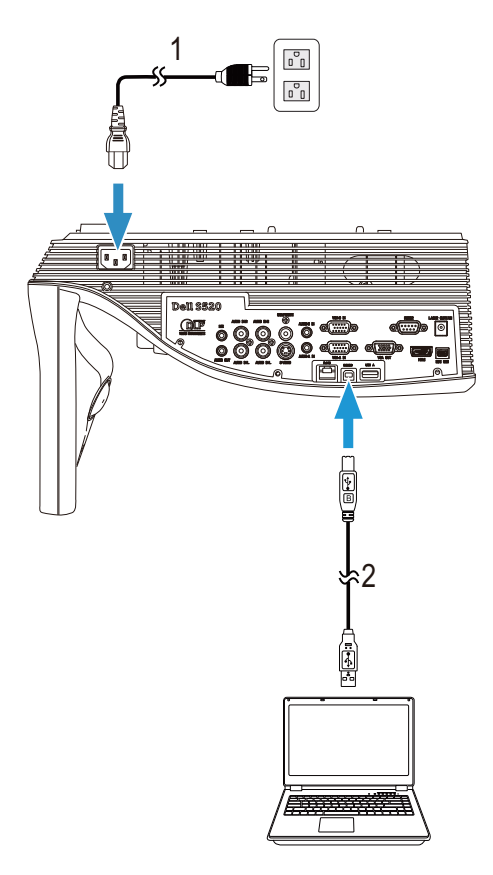

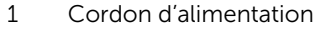

2 Câble USB-A/USB-B

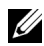

 $\mathbb Z$  **REMARQUE :** Plug & Play. Un câble USB seulement est fourni avec votre projecteur. Un autre câble USB peut être acheté si nécessaire sur le site Web de Dell www.dell.com.

#### Connexion d'un ordinateur sans fil ou avec Intel® WiDi

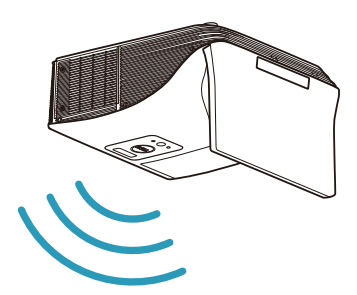

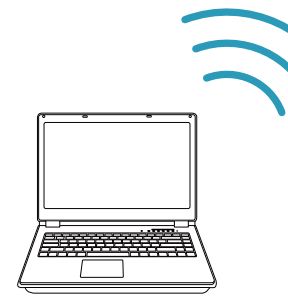

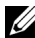

**REMARQUE :** Votre ordinateur doit avoir un connecteur sans fil et être configuré correctement pour pouvoir détecter une autre connexion sans fil. Référez-vous à la documentation de votre ordinateur pour plus d'informations sur la configuration d'une connexion sans fil.

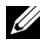

**REMARQUE :** Pour connecter un ordinateur via Intel<sup>®</sup> WiDi, votre ordinateur doit être compatible Intel® WiDi.

Connexion à un Smartphone ou une tablette sans fil

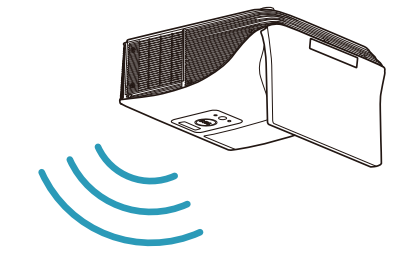

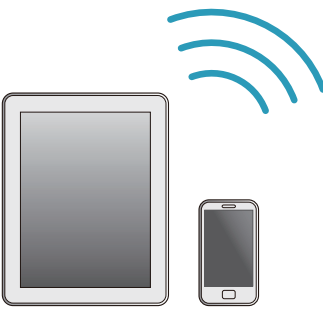

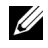

 $\mathbb Z$  **REMARQUE :** Le projecteur Dell S520 prends en charge les fonctions MobiShow et WiFi-Doc. Ce sont des applications qui transmettent du contenu pris en charge de votre appareil Android ou iOS, sans fil. Après avoir installé et lancé l'application sur votre appareil portable, activez la technologie Wi-Fi sur votre téléphone portable et connectez-vous au réseau du projecteur Dell S520. Pour plus d'informations, veuillez consulter le site d'assistance Dell dell.com/support. Les fichiers pris en charge sont :

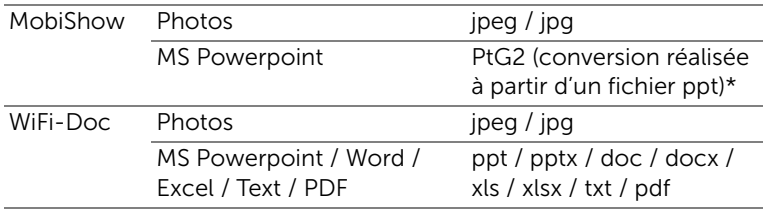

\* Installez le convertisseur PtG2 sur votre PC pour convertir des fichiers ppt au format PtG2. Le convertisseur PtG2 peut être téléchargé du site dell.com/support.

#### <span id="page-16-0"></span>Connexion à un lecteur de DVD

Connexion d'un lecteur de DVD avec un câble S-vidéo

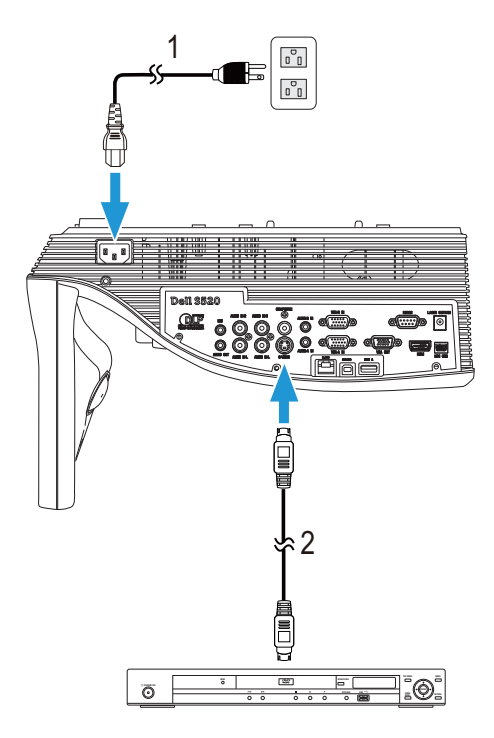

- 1 Cordon d'alimentation
- 2 Câble S-Vidéo

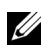

**EXEMARQUE :** Le câble S-vidéo n'est pas fourni avec votre projecteur. Vous pouvez acheter un câble d'extension S-vidéo (50/100 pieds) sur le site Web de Dell www.dell.com.

#### Connexion d'un lecteur de DVD avec un câble Vidéo composite

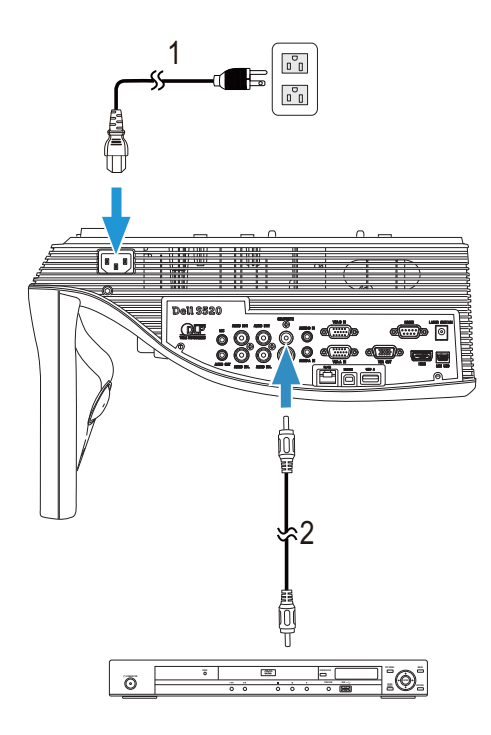

- 1 Cordon d'alimentation
- 2 Câble vidéo composite

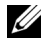

**EXAMPRONE :** Le câble Vidéo composite n'est pas fourni avec votre projecteur. Vous pouvez acheter un câble d'extension Vidéo composite (50/100 pieds) sur le site Web de Dell www.dell.com.

#### Connexion d'un lecteur de DVD avec un câble Vidéo composante

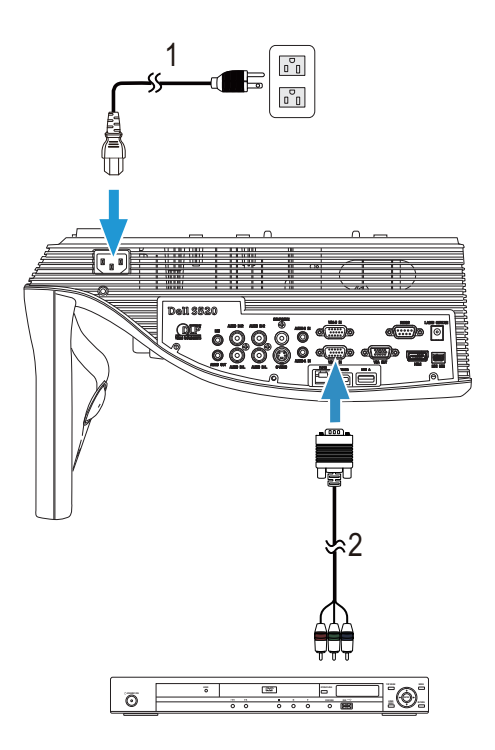

- 1 Cordon d'alimentation
- 2 Câble VGA/Vidéo composante

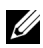

**EXEMARQUE :** Le câble VGA/Vidéo composite n'est pas fourni avec votre projecteur. Vous pouvez acheter un câble d'extension VGA/Vidéo composite (50/100 pieds) sur le site Web de Dell www.dell.com.

#### Connexion d'un lecteur DVD avec un Câble HDMI

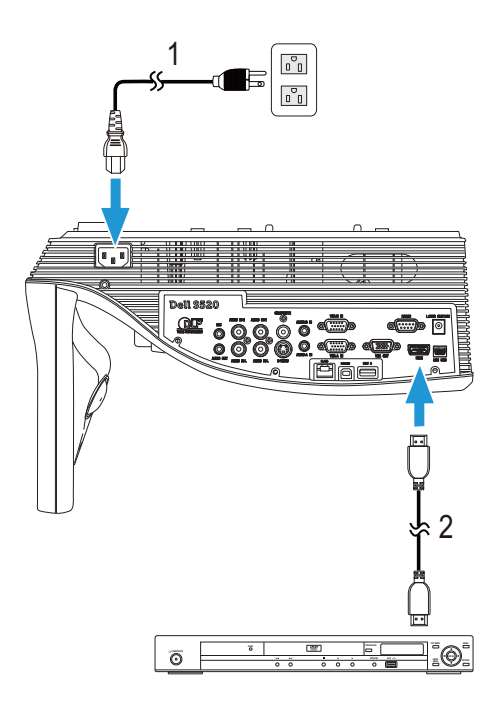

- 1 Cordon d'alimentation
- 2 Câble HDMI

**REMARQUE :** Le câble HDMI n'est pas fourni avec votre projecteur. Vous pouvez acheter un câble HDMI sur le site Web de Dell www.dell.com.

#### <span id="page-20-0"></span>Connexion à un réseau local

Pour projeter une image et contrôler le projecteur qui est connecté à un réseau via un câble RJ45.

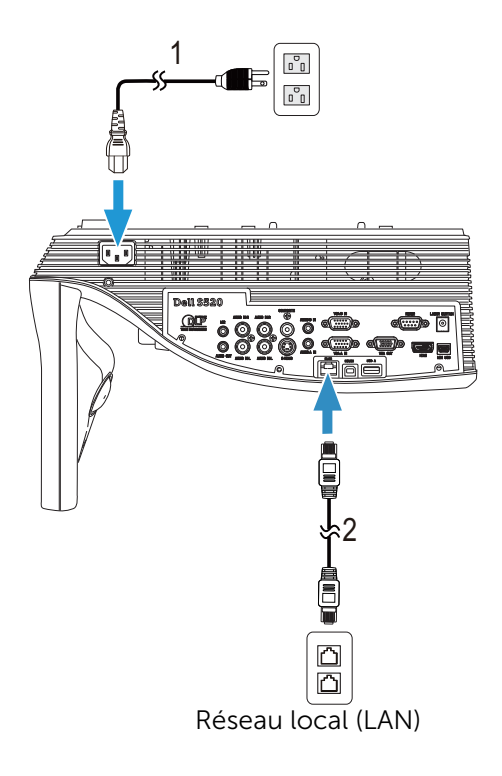

1 Cordon d'alimentation

2 Câble RJ45

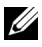

 $\mathbb Z$  **REMARQUE :** Le câble RJ45 n'est pas fourni avec votre projecteur. Vous pouvez acheter un câble RJ45 sur le site Web de Dell www.dell.com.

#### Connexion à un boîtier de contrôle commercial RS232

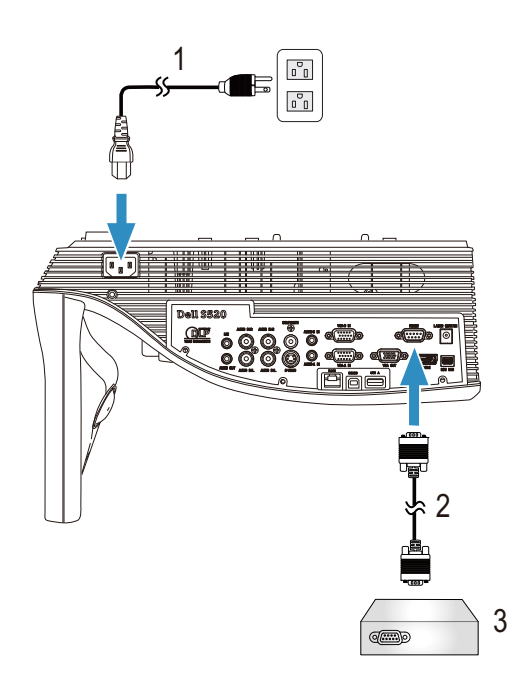

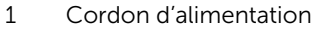

- 2 Câble RS232 (femelle D-sub 9 broches à femelle 2-3 broches)
- 3 Boîtier de contrôle commercial RS232

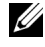

REMARQUE : Le câble RS232 (femelle D-sub 9 broches à femelle 2-3 broches) n'est pas fourni avec votre projecteur. Consultez un installateur professionnel pour obtenir ce type de câble.

#### Connexion à votre rideau laser pour plus d'interactivité

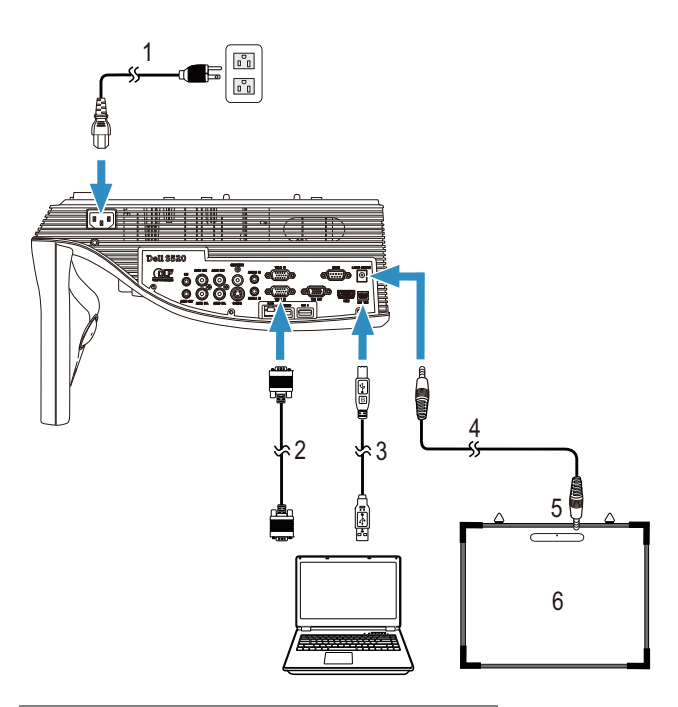

- 1 Cordon d'alimentation
- 2 Câble VGA/VGA
- 3 Câble USB-A/Mini USB-B
- 4 Câble CC vers CC
- 5 Rideau laser
- 6 Tableau blanc

### **EXAMPLE** :

- **1** Le rideau laser est fourni avec votre tableau blanc.
- **2** Le rideau laser doit être installé 2 cm au-dessus du bord supérieur de l'écran de projection.
- **3** Le tableau blanc doit être incliné de moins de 2 mm.
- **4** Vous pouvez connecter un câble VGA ou HDMI entre votre ordinateur et le projecteur.

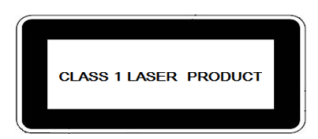

Conforme aux normes 21 CFR 1040.10 et 1040.11 excepté pour les déviations relatives à la notification sur les lasers No. 50, datée du 24 juin 2007. IEC 60825-1:2007

### AVERTISSEMENT :

Précautions relatives au laser

- Ce produit est un appareil de laser de classe 1 conforme à la norme CEI 60825-1:2007.
- Ce produit possède un module laser intégré. Le démontage et la modification sont très dangereux et ne doivent jamais être effectués.
- Tout fonctionnement ou ajustement non indiqué spécifiquement dans le guide de l'utilisateur créé un risque d'exposition dangereuse aux radiations laser.

### <span id="page-24-0"></span>Utilisation de votre projecteur

#### <span id="page-24-1"></span>Allumer votre projecteur

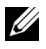

- REMARQUE : Allumez le projecteur avant d'allumer la source (ordinateur, lecteur de DVD, etc.). Le témoin du bouton d'alimentation clignote en blanc jusqu'à ce qu'il soit enfoncé.
- 1 Branchez le cordon d'alimentation et les câbles de signal appropriés sur le projecteur. Pour plus d'informations sur la connexion du projecteur, voir [« Connexion de votre projecteur » à la page 9](#page-8-1).
- 2 Appuyez sur le bouton d'alimentation (voir « Utilisation de la [télécommande » à la page 29](#page-28-0) pour repérer le bouton d'alimentation).
- 3 Allumez votre source (ordinateur, lecteur de DVD, etc.).
- 4 Connectez votre source au projecteur en utilisant le câble approprié. Référez-vous à la section [« Connexion de votre projecteur » à la page 9](#page-8-1)  pour plus de détails sur comment connecter votre source au projecteur.
- 5 Par défaut, la source d'entrée du projecteur est réglée sur VGA-A. Changez la source d'entrée du projecteur si besoin.
- 6 Si plusieurs sources sont connectées au projecteur, appuyez sur le bouton Source sur la télécommande pour sélectionner la source désirée. Référezvous à la section [« Utilisation de la télécommande » à la page 29](#page-28-0) et pour repérer le bouton Source.

#### <span id="page-24-2"></span>Eteindre votre projecteur

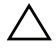

#### AVERTISSEMENT : Débranchez le projecteur après l'avoir correctement éteint comme expliqué dans la procédure suivante.

1 Appuyez sur le bouton d'alimentation. Suivez les instructions affichées sur l'écran pour éteindre correctement le projecteur.

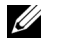

REMARQUE : Le message « Appuyez sur le bouton Power pour éteindre le projecteur. » s'affichera sur l'écran. Le message disparaîtra après 5 secondes ou vous pouvez appuyer sur le bouton Menu pour le faire disparaître.

2 Appuyez de nouveau sur le bouton d'alimentation. Les ventilateurs de refroidissement continuent de tourner pendant environ 120 secondes. 3 Pour éteindre rapidement le projecteur, appuyez sur le bouton Marche pendant une seconde pendant que les ventilateurs du projecteur sont encore en train de tourner.

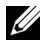

REMARQUE : Avant de rallumer le projecteur, attendez au moins 60 secondes pour que la température interne se stabilise.

4 Débranchez le cordon d'alimentation de la prise de courant et du projecteur.

#### <span id="page-25-0"></span>Réglage de la Mise au point du Projecteur

1 Faites tourner la bague de mise au point jusqu'à ce que l'image soit nette. La mise au point du projecteur peut être réglée dans les distances comprises entre 0,597 m et 0,731 m.

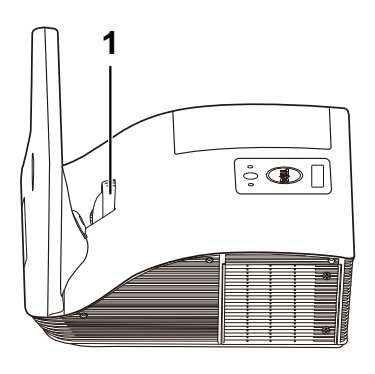

1 Bague de mise au point

#### <span id="page-25-1"></span>Nettoyage du miroir du projecteur

- 1 Eteignez le projecteur et débranchez le cordon d'alimentation.
- 2 Laissez le projecteur se refroidir pendant au moins 30 minutes.
- 3 Utilisez une bouche de soufflage pour nettoyer la poussière du miroir ou essuyez gentiment le miroir avec un chiffon de nettoyage à microfibres. Ne pas frotter la surface du miroir. Cela pourrait rayer le miroir.

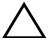

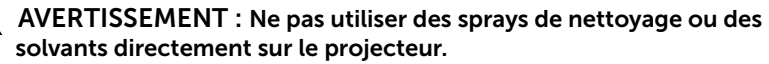

 $\bigwedge$  ATTENTION : Le nettoyage d'un projecteur sur un mur peut causer une chute ou des blessures. Vous pouvez enlever le projecteur du support mural lorsque vous voulez nettoyer le miroir du projecteur.

<span id="page-26-0"></span>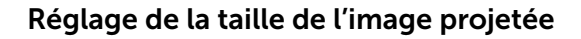

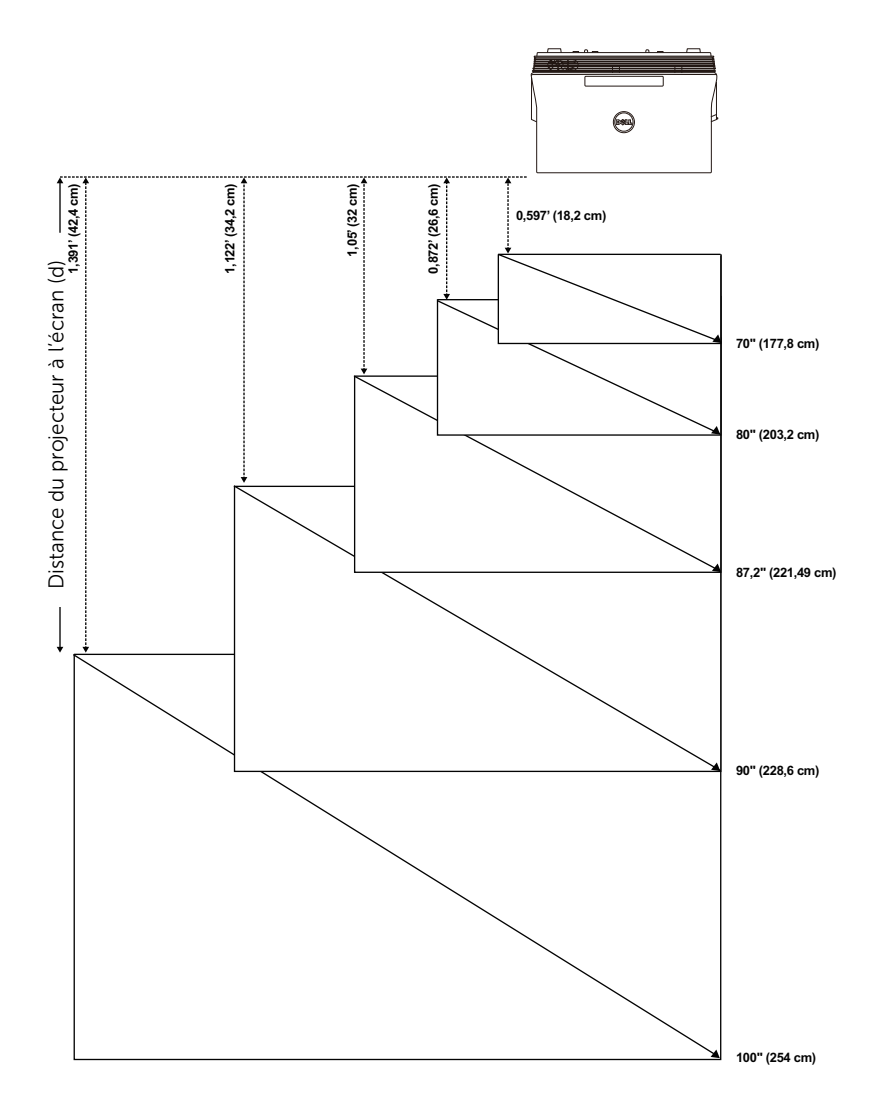

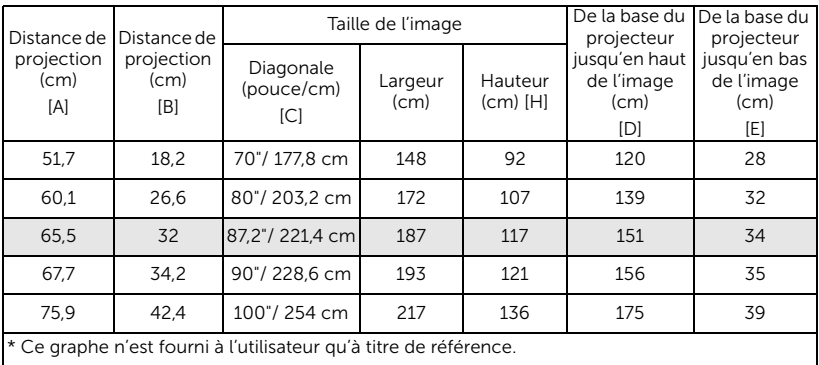

 $*$  Taux de compensation :  $125+5%$ 

Ų REMARQUE : La distance du miroir à l'arrière du projecteur : 33,5 cm

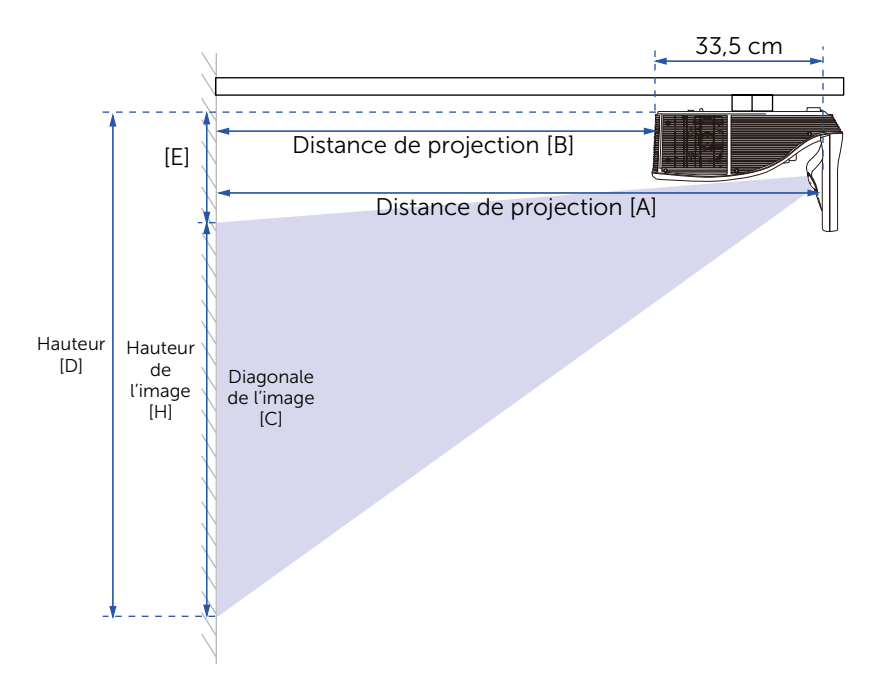

#### <span id="page-28-0"></span>Utilisation de la télécommande

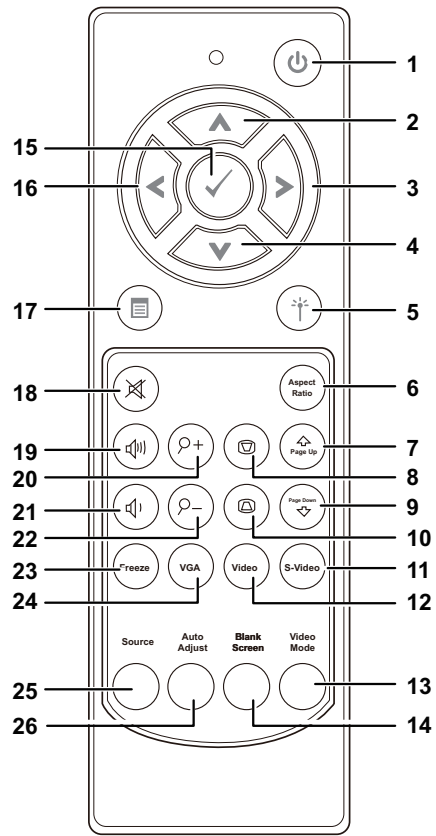

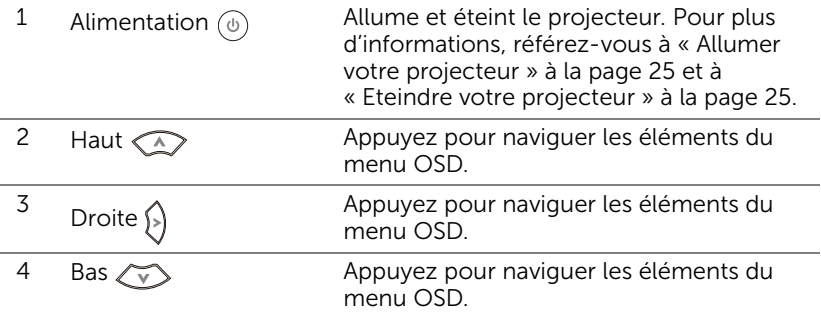

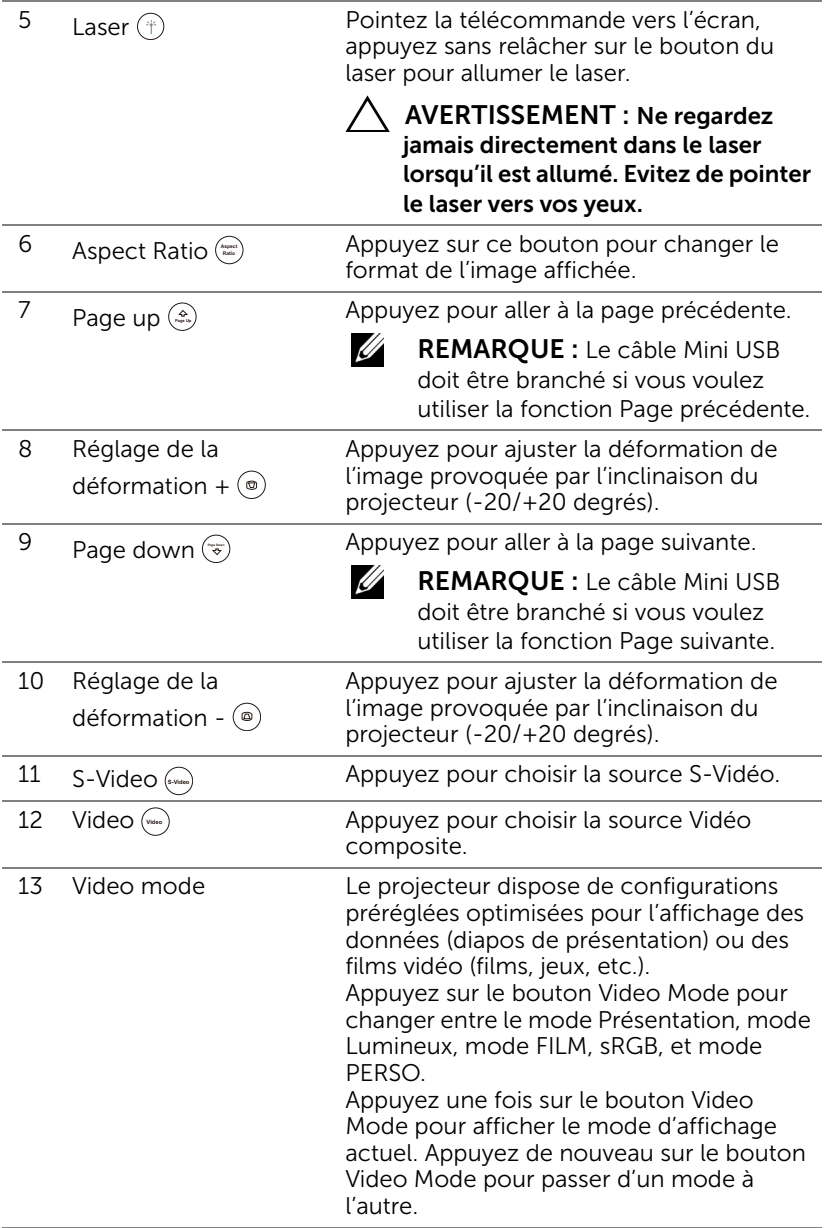

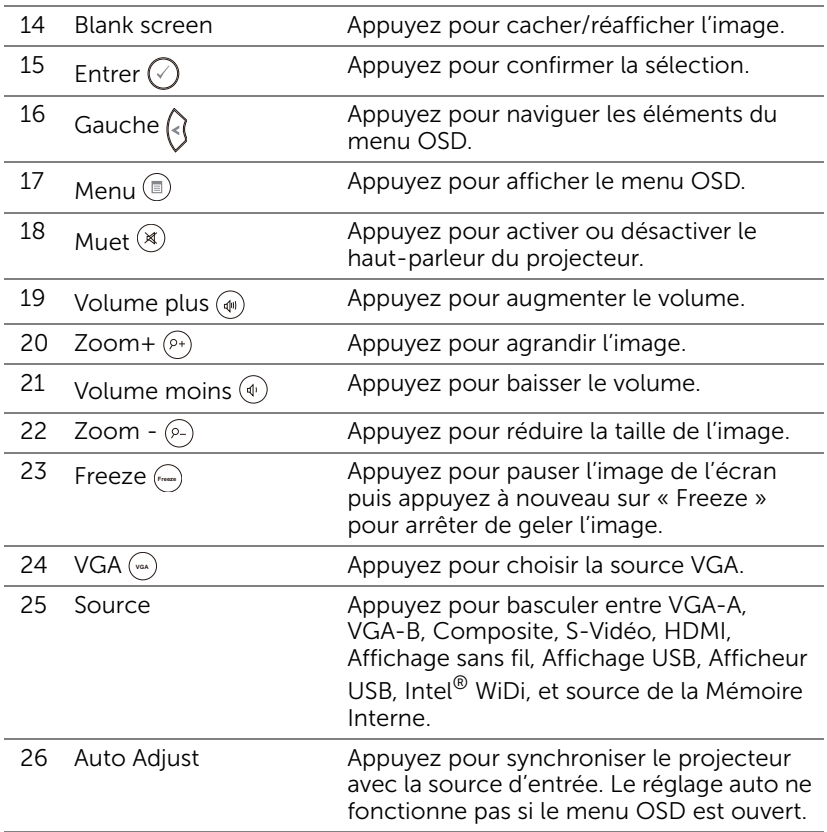

#### <span id="page-31-0"></span>Installation des piles de la télécommande

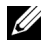

REMARQUE : Enlevez les piles si vous n'allez pas utiliser la télécommande pendant une longue période.

1 Appuyez sur l'onglet pour ouvrir le couvercle du compartiment des piles.

2 Vérifiez les symboles de polarité des piles (+ et -).

- 3 Insérez les piles dans le compartiment des piles en faisant attention aux symboles de polarité.
- U REMARQUE : Ne pas utiliser des piles neuves et avec des piles usées, ou des piles de différents types.
- 4 Remettez et fermez le couvercle des piles.

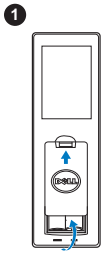

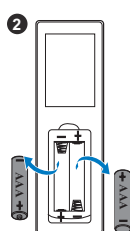

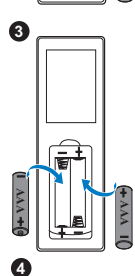

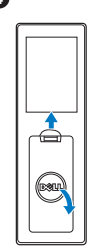

#### <span id="page-32-0"></span>Rayon de fonctionnement de la télécommande

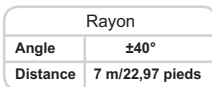

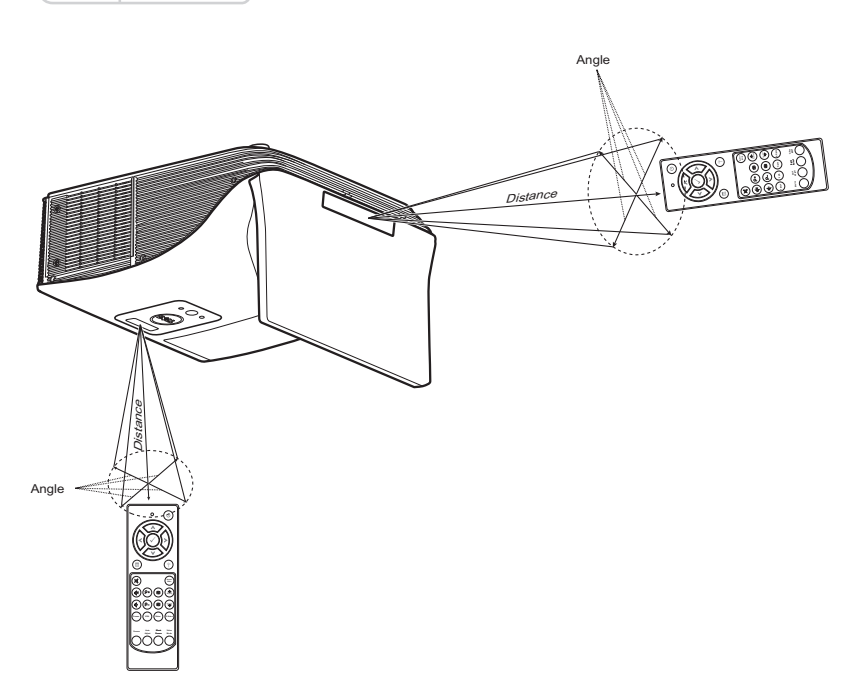

<u>U</u>

REMARQUE : Le rayon de la télécommande peut différer légèrement du diagramme. Si les piles sont faibles, la télécommande peut ne pas marcher correctement pour contrôler le projecteur.

#### <span id="page-33-0"></span>Utilisation du menu OSD (Affichage à l'écran)

- Le projecteur possède un menu OSD (Affichage à l'écran) multilingue qui peut être affiché avec ou sans source d'entrée.
- Appuyez sur le bouton Menu de la télécommande pour accéder au menu principal.
- Appuyez sur le bouton  $\boxed{\wedge}$  ou  $\boxed{\vee}$  du panneau de contrôle ou de la télécommande pour naviguer les onglets du Menu principal.
- Pour sélectionner un sous-menu, appuyez sur le bouton  $\sqrt{\phantom{a}}$  ou  $\sqrt{\phantom{a}}$  de la télécommande.
- Pour sélectionner une option, appuyez sur le bouton  $\boxed{\wedge}$  ou  $\boxed{\vee}$  de la télécommande. Quand un élément est sélectionné, sa couleur passe à bleu foncé.
- Utilisez les boutons  $\overline{\wedge}$  et  $\overline{\vee}$  de la télécommande du projecteur pour changer le réglage.
- Appuyez sur le bouton  $\leq$  de la télécommande du projecteur pour retourner au Menu Principal.
- Pour quitter le menu à l'écran, appuyez sur le bouton Menu directement sur la télécommande.

#### SÉLECT ENTRÉE

Le menu Sélect entrée permet de sélectionner la source d'entrée de votre projecteur.

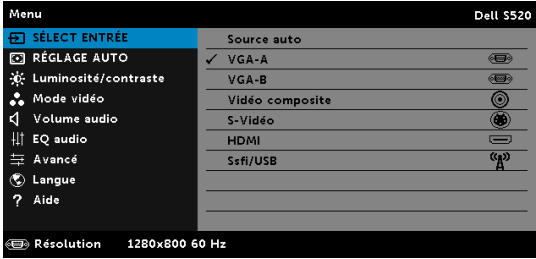

VGA-A—Appuyez sur <sub>[7]</sub> pour détecter un signal VGA-A.

VGA-B-Appuyez sur <sub>[12]</sub> pour détecter un signal VGA-B.

VIDÉO COMPOSITE—Appuyez sur <sub>[7]</sub> pour détecter un signal Vidéo composite.

S-VIDÉO—Appuyez sur <sub>[7]</sub> pour détecter un signal S-vidéo.

 $HDMI$ —Appuyez sur  $\sqrt{ }$  pour détecter un signal HDMI.

SSFI/USB-Appuyez sur  $\sqrt{ }$  pour ouvrir le menu Sélect entrée Ssfi/USB.

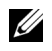

**REMARQUE :** Ssfi/USB peut être utilisé lorsque l'option « Sans fil et LAN » a été activée.

#### SÉLECT ENTRÉE SSFI/USB

Le menu Sélect entrée Ssfi/USB permet d'activer les fonctions Affichage sans fil, Affichage USB, Afficheur USB, Intel® WiDi, et Mémoire Interne.

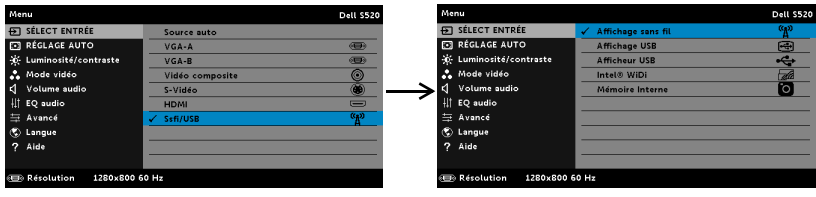

AFFICHAGE SANS FIL—Appuyez sur <sub>[7]</sub> pour accéder à l'écran Guide sans fil du projecteur. Voir « Ecran de guide sans fil » sur [page 70](#page-69-0).

AFFICHAGE USB—Vous permet d'afficher, via le câble USB, l'écran d'un ordinateur de bureau/portable sur votre projecteur.

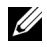

REMARQUE : Si le DoUSB ne peut pas s'afficher, veuillez consulter la section [« Guide de dépannage de votre projecteur » à la page 108.](#page-107-1)

AFFICHEUR USB-Vous permet de lire les fichiers photo, audio, vidéo et MS Word, Excel, Powerpoint et les fichiers PDF à partir de votre clé USB.

 $INTEL<sup>®</sup> WIDI—Appuyez sur  $\sqrt{}$  pour accéder à l'écran du guide Intel<sup>®</sup> WiDi.$ 

MÉMOIRE INTERNE—Vous permet de lire les fichiers photo, audio, vidéo et MS Word, Excel, Powerpoint et les fichiers PDF à partir de la mémoire interne du projecteur.

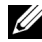

#### $\mathscr{D}$  REMARQUE :

MODE DE STORAGE—Vous pouvez aussi brancher le câble USB dans la source de mémoire interne pour exécuter, copier, supprimer, déplacer et encore plus à partir de votre ordinateur vers la mémoire interne et la carte SD du projecteur.

Lorsque vous connectez le projecteur et l'ordinateur avec un câble USB, un message « USB connecté » s'affiche et vous permet de sélectionner DoUSB ou Mode de storage.

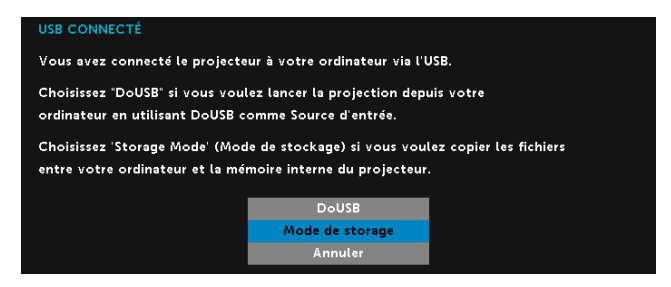

#### RÉGLAGE AUTO

Réglage auto ajuste automatiquement les options Horizontal, Vertical, Fréquence et Alignement en mode PC.

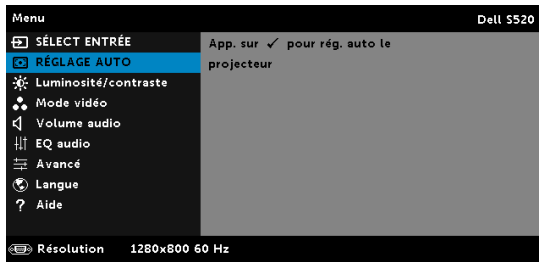

#### LUMINOSITÉ / CONTRASTE

Le menu Luminosité/contraste vous permet d'ajuster les réglages de la luminosité et du contraste de votre projecteur.

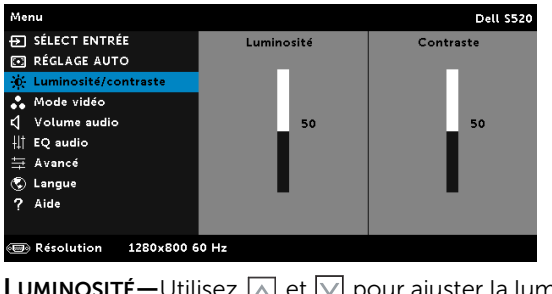

Utilisez  $[\wedge]$  et  $[\vee]$  pour ajuster la luminosité de l'image. **CONTRASTE**—Utilisez  $\boxed{\wedge}$  et  $\boxed{\vee}$  pour ajuster le contraste de l'image.
**EXAMPROUE :** Lorsque vous réglez les options Luminosité et Contraste, le projecteur passe automatiquement en mode PERSO.

#### MODE VIDÉO

Le menu Mode vidéo permet d'optimiser l'image affichée : Présentation, Lumineux, FILM, sRGB (offre une représentation plus fidèle des couleurs), et PERSO (choisissez vos réglages préférés).

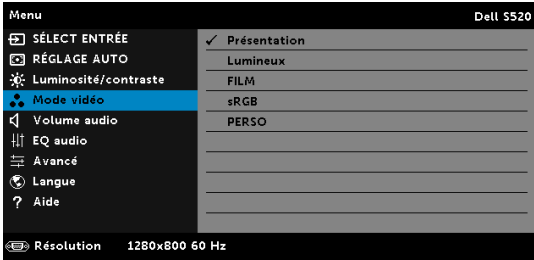

#### VOLUME AUDIO

Le menu Volume audio vous permet d'ajuster les paramètres de volume Audio, MIC, Principal de votre projecteur.

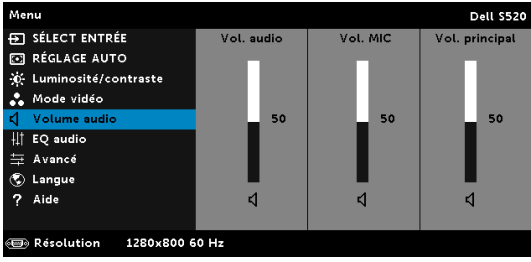

VOL. AUDIO—Appuyez sur  $\overline{\wedge}$  pour augmenter le volume audio et sur  $\overline{\vee}$ pour baisser le volume audio.

VOL. MIC—Appuyez sur  $\boxed{\wedge}$  pour augmenter le volume du microphone et sur  $\nabla$  pour baisser le volume du microphone.

Vol. principal—Appuyez sur  $\overline{\wedge}$  pour augmenter le volume audio et le volume du microphone et sur  $\overline{\nabla}$  pour baisser le volume audio et le volume du microphone.

### EQ AUDIO

Le menu EQ audio vous permet d'ajuster l'audio pour augmenter ou réduire (atténuer) les niveaux de fréquence d'un signal.

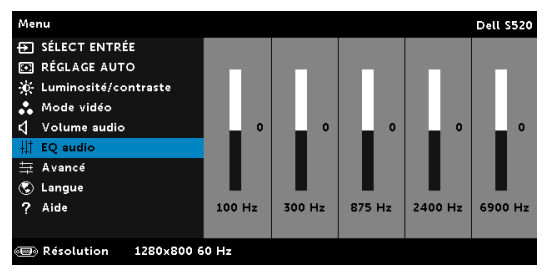

### AVANCÉ

Le menu Réglages avancés permet de changer le réglage des options Image, Écran, Projecteur, LAN, Ss fil, Menu, Alimentation, Interactif et Infos projecteur.

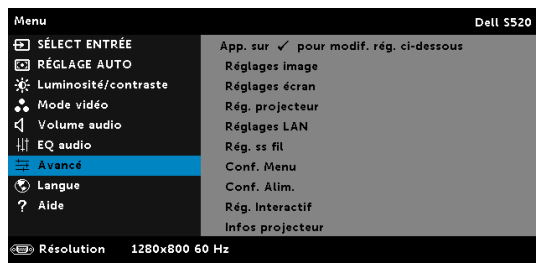

RÉGLAGES IMAGE (EN MODE PC)—Choisissez et appuyez sur  $\sqrt{ }$  pour ouvrir le menu de réglage de l'image. Le menu Réglages image contient les options suivantes :

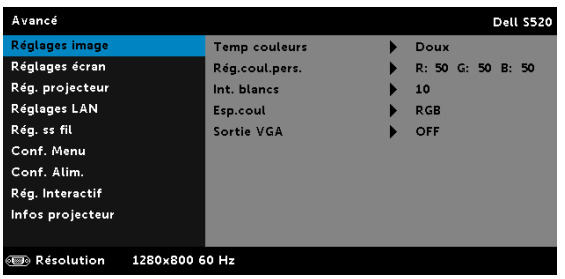

TEMP COULEURS—Pour régler la température des couleurs. L'écran apparaît plus froid à des hautes températures de couleur et plus chaud avec des températures de couleur plus basses. Lorsque l'utilisateur ajuste la valeur dans le menu Ajuste couleurs, le mode PERSO est activé. Les réglages sont enregistrés dans le mode PERSO.

RÉG.COUL.PERS.-Pour régler le rouge, vert et bleu manuellement.

**INT. BLANCS—Appuyez sur**  $\sqrt{ }$  et utilisez  $\sqrt{ }$  et  $\sqrt{ }$  pour afficher l'intensité des blancs.

ESP.COUL—Permet de sélectionner l'espace des couleurs. Les options sont : RGB, YCbCr, et YPbPr.

SORTIE VGA—Choisissez ON ou OFF pour activer ou désactiver la fonction de sortie VGA lorsque le projecteur est en mode veille. Le réglage par défaut est OFF.

**EXAMPRICATE :** Lorsque vous réglez les options Temp couleurs, Rég.coul.pers. et Int. blancs, le projecteur passe automatiquement en mode PERSO.

RÉGLAGES IMAGE (EN MODE VIDÉO) - Choisissez et appuyez sur <sub>[7]</sub> pour ouvrir le menu de réglage de l'image. Le menu Réglages image contient les options suivantes :

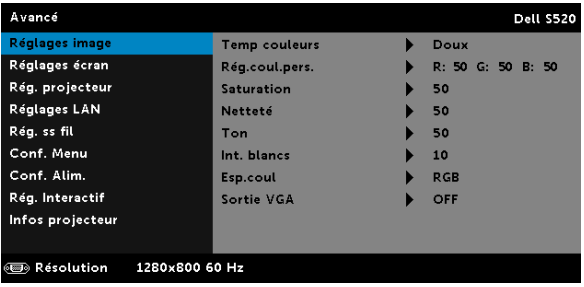

TEMP COULEURS—Pour régler la température des couleurs. L'écran apparaît plus froid à des hautes températures de couleur et plus chaud avec des températures de couleur plus basses. Lorsque l'utilisateur ajuste la valeur dans le menu **Ajuste couleurs**, le mode PERSO est activé. Les réglages sont enregistrés dans le mode PERSO.

RÉG.COUL.PERS.—Pour régler le rouge, vert et bleu manuellement.

SATURATION—Pour régler la couleur de la source vidéo depuis le noir et blanc à une couleur complètement saturée. Appuyez sur  $\wedge$  pour augmenter la quantité de couleurs dans l'image et sur  $\overline{V}$  pour réduire la quantité de couleurs dans l'image.

**NETTETÉ—**Appuyez sur  $\overline{\wedge}$  pour augmenter la netteté et sur  $\overline{\vee}$  pour réduire la netteté.

 $\text{TON}-$ Appuyez sur  $\boxed{\wedge}$  pour augmenter la quantité de vert dans l'image et sur  $\nabla$  pour réduire la quantité de vert dans l'image.

**INT. BLANCS—Appuyez sur**  $\sqrt{ }$  et utilisez  $\sqrt{ }$  et  $\sqrt{ }$  pour afficher l'intensité des blancs.

ESP.COUL—Permet de sélectionner l'espace des couleurs. Les options sont : RGB, YCbCr, et YPbPr.

SORTIE VGA—Choisissez ON ou OFF pour activer ou désactiver la fonction de sortie VGA lorsque le projecteur est en mode veille. Le réglage par défaut est OFF.

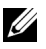

# **ZA REMARQUE :**

- Lorsque vous ajustez les réglages pour Temp couleurs, Rég.coul.pers., Saturation, Netteté, Ton et Int. blancs, le projecteur passe automatiquement en mode PERSO.
- 2 Saturation, Netteté et Ton ne sont disponibles que lorsque la source d'entrée est Composite ou S-Vidéo.

RÉGLAGES IMAGE (AUCUNE SOURCE D'ENTRÉE)—Choisissez et appuyez sur  $\overline{M}$  pour ouvrir le menu de réglage de l'image. Le menu Réglages image contient les options suivantes :

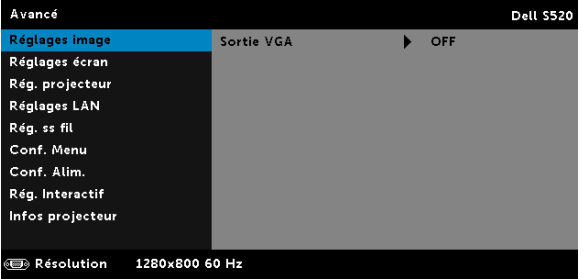

SORTIE VGA—Choisissez ON ou OFF pour activer ou désactiver la fonction de sortie VGA lorsque le projecteur est en mode veille. Le réglage par défaut est OFF.

RÉGLAGES ÉCRAN (EN MODE PC)—Choisissez et appuyez sur  $\overline{M}$  pour ouvrir le menu de réglage de l'écran. Le menu Réglages écran contient les options suivantes :

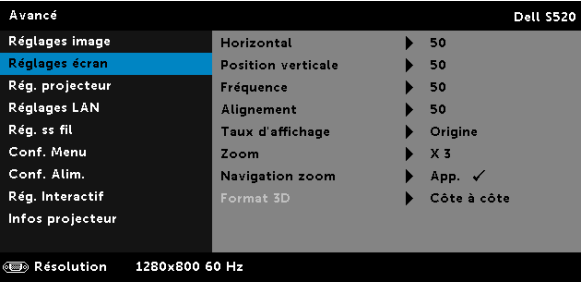

**HORIZONTAL**—Appuyez sur  $\boxed{\wedge}$  pour déplacer l'image vers la droite et sur  $\nabla$  pour déplacer l'image vers la gauche.

POSITION VERTICALE-Appuyez sur  $\boxed{\wedge}$  pour déplacer l'image vers le haut et sur  $\overline{\vee}$  pour déplacer l'image vers le bas.

FRÉQUENCE—Permet de changer la fréquence d'horloge des données d'affichage pour qu'elle corresponde à la fréquence de la carte graphique de votre ordinateur. Si vous voyez une barre verticale scintillante, utilisez Fréquence pour minimiser les barres. Il s'agit d'un réglage approximatif.

ALIGNEMENT—Permet de synchroniser la phase du signal d'affichage avec la carte graphique. Si l'image est instable ou scintillante, utilisez Alignement pour la corriger. Il s'agit d'un réglage précis.

TAUX D'AFFICHAGE—Pour sélectionner un format d'image pour ajuster la manière dont l'image apparaît. Les options sont les suivantes : Origine, 16:10, et 4:3.

•Origine — Sélectionnez Origine pour garder le format original de l'image du projecteur, en fonction de la source d'entrée.

•16:10 — La source d'entrée est mise à l'échelle pour s'adapter à la largeur de l'écran et projeter une image 16:10.

•4:3 — La source d'entrée est mise à l'échelle pour s'adapter à l'écran et une image 4:3 est projetée.

**ZOOM**—Appuyez sur  $\boxed{\wedge}$  et  $\boxed{\vee}$  pour agrandir et regarder l'image.

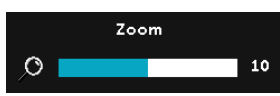

Réglez l'échelle de l'image avec  $\sqrt{\sqrt{2}}$  ou  $\sqrt{2}$ et appuyez sur  $\sqrt{ }$  pour l'afficher sur votre télécommande seulement.

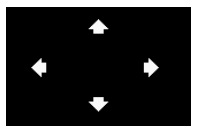

**NAVIGATION ZOOM**—Appuyez sur  $\sqrt{ }$  pour activer le menu Navigation zoom.

Utilisez  $\overline{\left| \right|}$   $\overline{\left| \right|}$   $\overline{\left| \right|}$  pour naviguer l'écran de projection.

FORMAT 3D-Permet de sélectionner le format 3D. Les options sont les suivantes : Côte à côte, Côte à côte plein, Séquence cadre, Séquence champ, Top/Bottom et Top/Bottom Full.

INVERSION 3D SYNC—Si vous voyez une image masquée ou superposée lorsque vous portez des lunettes 3D DLP, vous pouvez utiliser la fonction « Inversion » pour obtenir la meilleure séquence d'image gauche/droite pour voir l'image correctement. (pour les lunettes 3D DLP)

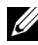

#### **BEMARQUE :**

- 1 Lorsque vous voulez recréer une ambiance 3D, vous aurez besoin de quelques composants tels que :
	- a Lunettes 3D « Actif » avec DLP Link™.
	- b Contenu 3D. Voir « Remarque 2 ».
	- c Lecteur 3D.
- 2 Le support HDMI 1.4a 3D et les taux de rafraîchissement sont comme suit :
	- a Paquet de trames 1280x720p@50 Hz
	- b Paquet de trames 1280x720p@59,94/60 Hz
	- c Paquet de trames 1920x1080p@23,98/24 Hz
	- d 1920x1080i@50 Hz moitié côte à côte
	- e 1920x1080i@59,94/60 Hz moitié côte à côte
	- f 1280x720p@50 Hz haut et bas
	- g 1280x720p@59,94/60 Hz haut et bas
	- h 1920x1080p@23,98/24 Hz haut et bas

RÉGLAGES ÉCRAN (EN MODE VIDÉO)—Choisissez et appuyez sur  $\sqrt{ }$  pour ouvrir le menu de réglage de l'écran. Le menu Réglages écran contient les options suivantes :

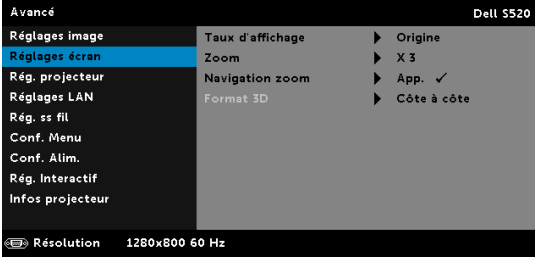

TAUX D'AFFICHAGE—Pour sélectionner un format d'image pour ajuster la manière dont l'image apparaît. Les options sont les suivantes : Origine, 16:10, et 4:3.

•Origine — Sélectionnez Origine pour garder le format original de l'image du projecteur, en fonction de la source d'entrée.

•16:10 — La source d'entrée est mise à l'échelle pour s'adapter à la largeur de l'écran et projeter une image 16:10.

•4:3 — La source d'entrée est mise à l'échelle pour s'adapter à l'écran et une image 4:3 est projetée.

**ZOOM**—Appuyez sur  $\boxed{\wedge}$  et  $\boxed{\vee}$  pour agrandir et regarder l'image.

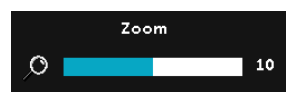

Réglez l'échelle de l'image avec  $\leq$  ou  $\geq$ et appuyez sur  $\sqrt{\ }$  pour l'afficher sur votre télécommande seulement.

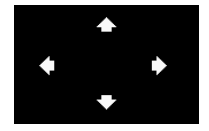

NAVIGATION ZOOM-Appuyez sur vouvrir le menu Navigation zoom.

Utilisez  $\boxed{\leq}$   $\boxed{\geq}$   $\boxed{\sim}$   $\boxed{\vee}$  pour naviguer l'écran de projection.

FORMAT 3D—Permet de sélectionner le format 3D. Les options sont les suivantes : Côte à côte, Côte à côte plein, Séquence cadre, Séquence champ, Top/Bottom et Top/Bottom Full.

INVERSION 3D SYNC—Si vous voyez une image masquée ou superposée lorsque vous portez des lunettes 3D DLP, vous pouvez utiliser la fonction « Inversion » pour obtenir la meilleure séquence d'image gauche/droite pour voir l'image correctement. (pour les lunettes 3D DLP)

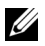

#### **EXAMPLE** :

- 1 Lorsque vous voulez recréer une ambiance 3D, vous aurez besoin de quelques composants tels que :
	- a Lunettes 3D « Actif » avec DI P Link™.
	- b Contenu 3D. Voir « Remarque 2 ».
	- c Lecteur 3D.
- 2 Le support HDMI 1.4a 3D et les taux de rafraîchissement sont comme suit :
	- a Paquet de trames 1280x720p@50 Hz
	- b Paquet de trames 1280x720p@59,94/60 Hz
	- c Paquet de trames 1920x1080p@23,98/24 Hz
	- d 1920x1080i@50 Hz moitié côte à côte
	- e 1920x1080i@59,94/60 Hz moitié côte à côte
	- f 1280x720p@50 Hz haut et bas
	- g 1280x720p@59,94/60 Hz haut et bas
	- h 1920x1080p@23,98/24 Hz haut et bas

RÉG. PROJECTEUR—Choisissez et appuyez sur  $\sqrt{ }$  pour ouvrir le menu de réglage du projecteur. Le menu Réglages projecteur contient les options suivantes :

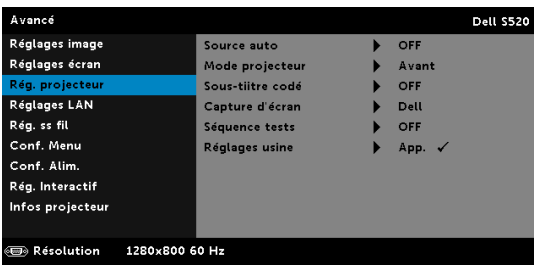

SOURCE AUTO—Sélectionnez OFF (le réglage par défaut) pour verrouiller le signal d'entrée actuel. Si vous appuyez sur le bouton Source lorsque le mode Source auto est réglé sur OFF, vous pouvez sélectionner manuellement le signal d'entrée. Sélectionnez ON pour détecter automatiquement les signaux d'entrée disponibles. Lorsque vous appuyez sur le bouton Source du projecteur lorsqu'il est allumé, il trouvera automatiquement le signal d'entrée disponible suivant.

MODE PROJECTEUR—Pour sélectionner le mode du projecteur, en fonction de la manière dont le projecteur a été installé.

•Projection arrière-Montage mural — Le projecteur inverse l'image et la tourne à l'envers. Vous pouvez projeter l'image de derrière un écran translucide à partir d'un montage mural (pour une protection normale).

•Projection avant-Montage mural — Le projecteur tourne l'image à l'envers pour une projection à partir du mur.

SOUS-TIITRE CODÉ—Sélectionnez ON pour activer le sous-titrage et ouvrir le menu de sous-titrage. Choisissez l'une des options de soustitrage : CC1, CC2, CC3, et CC4.

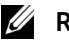

#### **EXAMPLE** REMARQUE :

- 1 L'option des sous-tiitre codeest seulement disponible avec NTSC.
- 2 Les sous-titres codés peuvent uniquement être activés pour les entrées S-Video et Vidéo composite.

CAPTURE D'ÉCRAN—Le réglage par défaut est le logo Dell comme papier peint. Vous pouvez aussi sélectionner l'option Capture d'écran pour capturer l'image affichée sur l'écran. Le message suivant s'affichera sur l'écran.

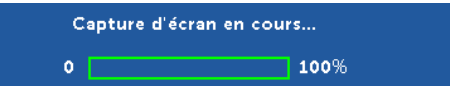

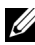

**EXAGE : Pour capturer une image entière, assurez-vous** que le signal d'entrée qui est connecté au projecteur est à la résolution 1280 x 800.

SÉQUENCE TESTS—Séquence tests est utilisé pour ajuster la mise au point et la résolution.

Vous pouvez activer ou désactiver Séquence tests en sélectionnant OFF, 1, ou 2.

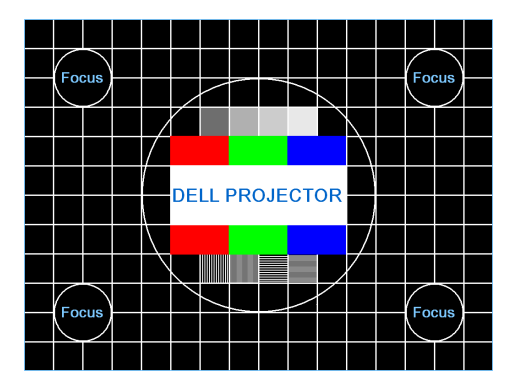

Séquence tests 1 :

Séquence tests 2 :

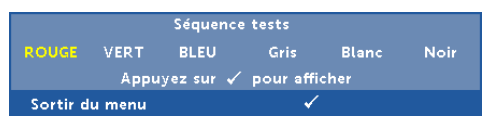

RÉGLAGES USINE—Sélectionnez Confirmer et appuyez sur  $\sqrt{ }$  pour réinitialiser tous les réglages et restaurer les réglages originaux. Le message d'avertissement suivant s'affichera :

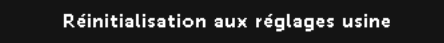

Les éléments de réinitialisation comprennent à la fois les paramètres sources de l'ordinateur et les paramètres de source vidéo.

RÉGLAGES LAN—Choisissez et appuyez sur  $\sqrt{ }$  pour ouvrir les Réglages LAN. Le menu Réglages LAN contient les options suivantes :

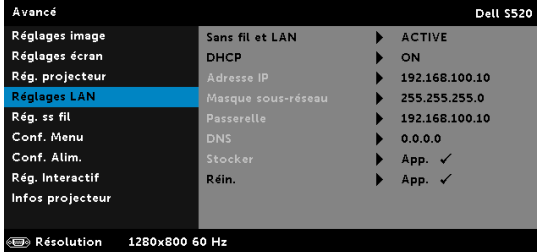

SANS FIL ET LAN—Sélectionnez ACTIVE pour activer les fonctions Sans fil et LAN

DHCP—Si un serveur DHCP existe dans le réseau auquel le projecteur est connecté, l'adresse IP sera obtenue automatiquement lorsque vous sélectionnez DHCP ON. Si DHCP est OFF, réglez manuellement l'adresse IP, le masque sous-réseau et la passerelle. Utilisez  $\boxed{\wedge}$  et  $\boxed{\vee}$ pour sélectionner le numéro de l'adresse IP, du masque sous-réseau et de la passerelle. Appuyez sur Entrer pour confirmer chaque numéro puis utilisez  $\leq$  et  $\geq$  pour aller à l'élément suivant.

ADRESSE IP—Pour assigner automatiquement ou manuellement l'adresse IUP au projecteur connecté au réseau.

MASQUE SOUS-RÉSEAU—Configurez le masque sous-réseau de la connexion réseau.

PASSERELLE—Faites vérifier l'adresse de la passerelle par votre administrateur de système/réseau si vous l'entrez manuellement.

DNS—Faites vérifier l'adresse IP du serveur DNS par votre administrateur de système/réseau si vous l'entrez manuellement.

 $S$ TOCKER—Appuyez sur  $\sqrt{ }$  pour enregistrer les changements effectués dans les paramètres de configuration du réseau.

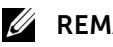

## **BEMARQUE :**

- 1 Utilisez les boutons  $\boxed{\wedge}$  et  $\boxed{\vee}$  pour sélectionner Adresse IP, Masque sous-réseau, Passerelle, DNS et Stocker.
- 2 Utilisez le bouton  $\sqrt{ }$  pour ouvrir et régler Adresse IP, Masque sous-réseau, Passerelle et DNS. (l'option sélectionnée est indiquée en bleu).
	- a Utilisez les boutons  $\leq$  et  $\geq$  pour sélectionner une option.
- **b** Utilisez les boutons  $\boxed{\wedge}$  et  $\boxed{\vee}$  pour régler la valeur.
- c Lorsque vous avez fini de faire les réglages, appuyez sur le bouton  $\sqrt{ }$  pour quitter.
- 3 Une fois que les options Adresse IP, Masque sous-réseau, Passerelle, et DNS ont été réglées, sélectionnez Stocker et appuyez sur le bouton  $\sqrt{ }$  pour enregistrer les réglages.
- 4 Si vous sélectionnez Stocker sans appuyer sur le bouton Entrer, le système gardera seulement les réglages originaux.

Rtin.—Appuyez sur  $\sqrt{ }$  pour réinitialiser la configuration du réseau.

RÉG. SS FIL—Choisissez et appuyez sur M pour ouvrir le menu de réglage sans fil. Le menu Réglages sans fil contient les options suivantes :

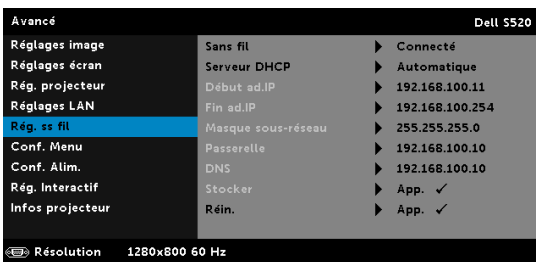

SANS FIL—Si la fonction sans fil de votre projecteur est activée, cette option sera répertoire à l'écran en tant que Connecté.

SERVEUR DHCP—Permet d'activer le serveur DHCP de la connexion sans fil.

DÉBUT AD.IP—Pour assigner automatiquement ou manuellement l'adresse IP de démarrage du serveur DHCP connecté sans fil au projecteur.

FIN AD.IP-Pour assigner automatiquement ou manuellement l'adresse IP de terminaison du serveur DHCP connecté sans fil au projecteur.

MASQUE SOUS-RÉSEAU—Pour configurer le Masque sous réseau de la connexion sans fil.

PASSERELLE—Faites vérifier l'adresse de la passerelle par votre administrateur de système/réseau si vous l'entrez manuellement.

DNS—Faites vérifier l'adresse IP du serveur DNS par votre administrateur de système/réseau si vous l'entrez manuellement.

STOCKER-Appuyez sur <sub>v</sub> pour enregistrer les changements effectués dans le menu de réglage de la configuration sans fil.

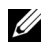

### **EXAMPLE** :

- 1 Utilisez les boutons  $\overline{\wedge}$  et  $\overline{\vee}$  pour sélectionner Adresse IP, Masque sous-réseau, Passerelle, DNS et Stocker.
- 2 Utilisez le bouton M pour ouvrir et régler Adresse IP, Masque sous-réseau, Passerelle et DNS. (l'option sélectionnée est indiquée en bleu).
	- a Utilisez les boutons  $\leq$  et  $\geq$  pour sélectionner une option.
	- **b** Utilisez les boutons  $\boxed{\wedge}$  et  $\boxed{\vee}$  pour régler la valeur.
	- c Lorsque vous avez fini de faire les réglages, appuyez sur le bouton  $\sqrt{ }$  pour quitter.
- 3 Une fois que les options Adresse IP, Masque sous-réseau, Passerelle, et DNS ont été réglées, sélectionnez Stocker et appuyez sur le bouton <sub>[1]</sub> pour enregistrer les réglages.
- 4 Si vous sélectionnez Stocker sans appuyer sur le bouton Entrer, le système gardera seulement les réglages originaux.

 $R$ *EIN.*—Appuyez sur  $\sqrt{ }$  pour réinitialiser la configuration sans fil.

CONF. MENU—Choisissez et appuyez sur <sub>[14]</sub> pour ouvrir le menu de réglage. Le menu des réglages contient les paramètres suivants :

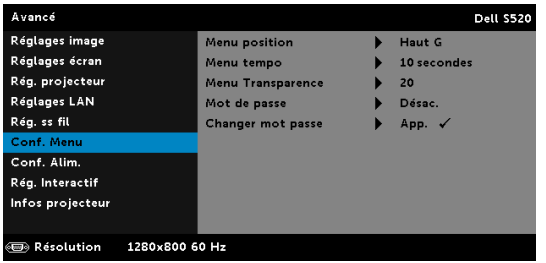

MENU POSITION—Pour changer la position du menu OSD sur l'écran.

MENU TEMPO—Permet de régler le délai d'attente du menu OSD. Par défaut, le menu OSD disparaît automatiquement après 20 secondes d'inactivité.

MENU TRANSPARENCE—Pour régler le niveau de transparence du fond du menu OSD.

MOT DE PASSE—Lorsque la protection par mot de passe est activée, un écran de protection par mot de passe vous invitant à entrer un mot de passe s'affiche quand la fiche d'alimentation est insérée dans une prise de courant et quand le projecteur est allumé la première fois. Par défaut, cette fonction est désactivée. Vous pouvez activer cette fonction en sélectionnant ACTIVE. Si le mot de passe a déjà été réglé avant, entrez le mot de passe en premier et sélectionnez la fonction. Cette fonction de sécurité sera activée la prochaine fois que vous utiliserez le projecteur. Si vous activez cette fonction, vous serez invité à entrer le mot de passe du projecteur après avoir allumé le projecteur :

- 1 Demande de 1ère saisie du mot de passe :
	- a Allez dans Conf. Menu, appuyez sur  $\sqrt{ }$  puis sélectionnez Mot de passe pour activer le mot de passe.

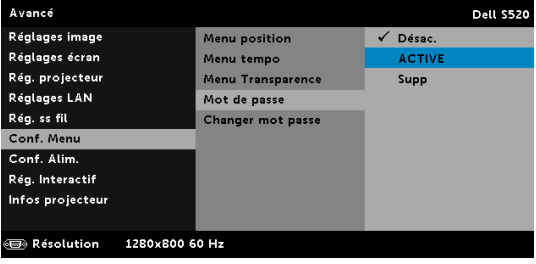

b Lorsque vous activez la fonction Mot de passe, un écran s'affichera. Entrez les 4 chiffres et appuyez sur  $\mathbb{R}$ .

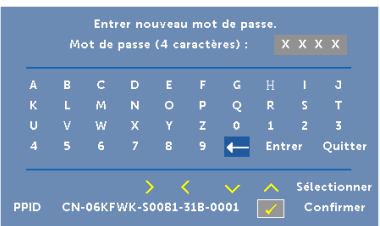

- c Pour confirmer, entrez à nouveau le mot de passe.
- d Si la vérification du mot de passe réussit, vous pouvez continuer à accéder aux fonctions et aux utilitaires du projecteur.
- 2 Si vous avez saisi un mot de passe incorrect, vous aurez deux autres chances. Après trois entrées incorrectes, le projecteur s'éteindra automatiquement.

**EXAMPRIE :** Si vous avez oublié votre mot de passe, contactez DELL ou un technicien agréé.

- 3 Pour désactiver la fonction Mot de passe, sélectionnez l'option Désac. pour fermer la fonction.
- 4 Pour effacer le mot de passe, choisissez l'option Supp.

CHANGER MOT PASSE—Entrez le mot de passe original. Puis entrez le nouveau mot de passe et confirmez à nouveau le nouveau mot de passe.

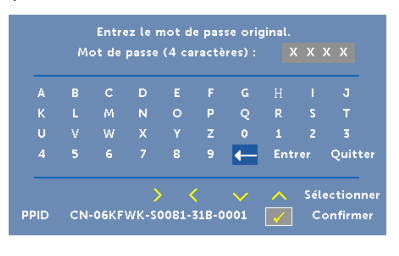

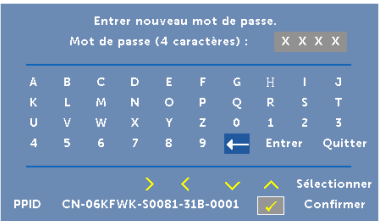

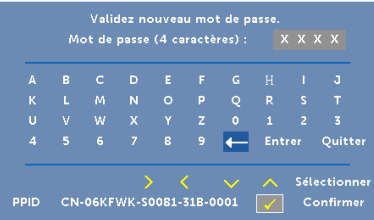

**CONF. ALIM.**—Choisissez et appuyez sur  $\sqrt{ }$  pour ouvrir le menu des réglages d'alimentation. Le menu de réglage de l'alimentation contient les options suivantes :

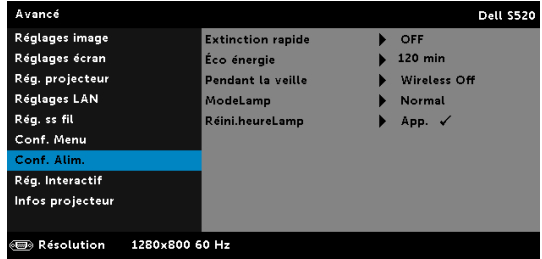

EXTINCTION RAPIDE—Sélectionnez ON pour éteindre le projecteur avec un seul appui sur le bouton d'alimentation. Cette fonction permet d'éteindre rapidement le projecteur, avec une vitesse de ventilateur accélérée. Légèrement plus bruyant lorsque vous désirez éteindre rapidement le projecteur.

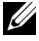

 $\mathbb Z$  **REMARQUE :** Avant de rallumer le projecteur, attendez au moins 60 secondes pour que la température interne se stabilise. Le projecteur prendra plus longtemps à s'allumer si vous essayez de l'allumer immédiatement. Le ventilateur de refroidissement marchera à pleine puissance pendant environ 30 secondes pour stabiliser la température interne.

ÉCO ÉNERGIE—Par défaut le projecteur a été réglé pour entrer en mode d'économie d'énergie après 120 minutes d'inactivité. Un message d'avertissement s'affiche sur l'écran avec un compte à rebours de 60 secondes avant d'entrer en mode d'économie d'énergie. Appuyez sur n'importe quel bouton pendant le compte à rebours pour ne pas entrer en mode d'économie d'énergie.

Vous pouvez aussi changer la période d'inactivité avant d'entrer en mode d'économie d'énergie. La période d'inactivité est la durée que vous voulez que votre projecteur attende sans signal d'entrée.

Si aucun signal d'entrée n'est détecté pendant cette période, le projecteur s'éteint automatiquement. Pour allumer le projecteur, appuyez sur le bouton d'alimentation.

PENDANT LA VEILLE-Sélectionnez Sans fil ON ou OFF pour activer ou désactiver le module Ssfi/LAN lorsque le projecteur est en mode veille (la valeur par défaut est Sans fil Désactivé).

MODELAMP—Vous permet de choisir le mode Normal, Eco, Dynamique ou Gradation extrême.

Le mode Normal fonctionne à pleine puissance. Le mode ECO utilise un niveau d'intensité plus bas permet d'augmenter la durée de vie de la lampe, d'obtenir un fonctionnement plus silencieux et une luminance plus faible à l'écran.

**DYNAMIC**—Choisissez et appuyez sur  $\sqrt{ }$  pour activer la fonction dynamique.

**GRADATION EXTRÊME**—Choisissez et appuyez sur  $\sqrt{ }$  pour activer mode d'intensité extrême.

RÉINI.HEURELAMP—Appuyez sur Met sélectionnez l'option Confirmer pour réinitialiser les heures de la lampe.

RÉG. INTERACTIF-Choisissez et appuyez sur M pour ouvrir le menu des réglages interactifs. Le menu Réglages interactifs contient les options suivantes :

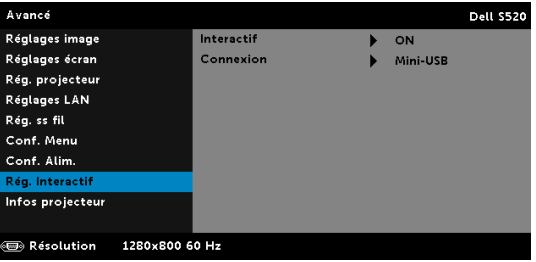

INTERACTIF—Sélectionnez ON (valeur par défaut) pour activer l'alimentation CC.

CONNEXION—Permet de régler la sélection du connecteur du laser sur Mini-USB ou Ssfi/LAN.

INFOS PROJECTEUR—Le menu Informations affiche les réglages actuellement utilisés par le projecteur S520.

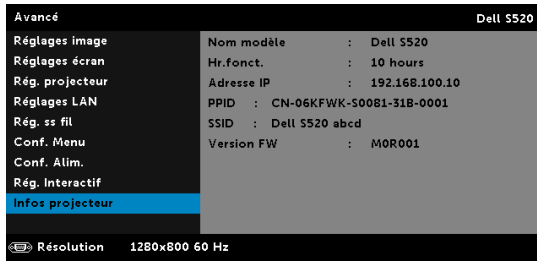

#### LANGUE

Pour changer la langue du menu OSD. Appuyez sur  $\overline{V}$  pour ouvrir le menu Langue.

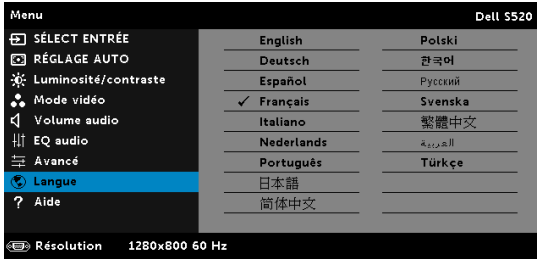

#### AIDE

Si vous avez des problèmes avec le projecteur, ouvrez le menu d'aide pour le dépannage.

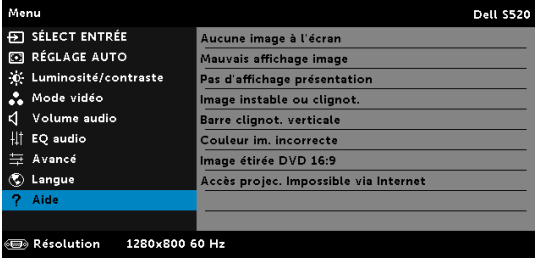

# Présentation multimédia

Format multimédia pris en charge :

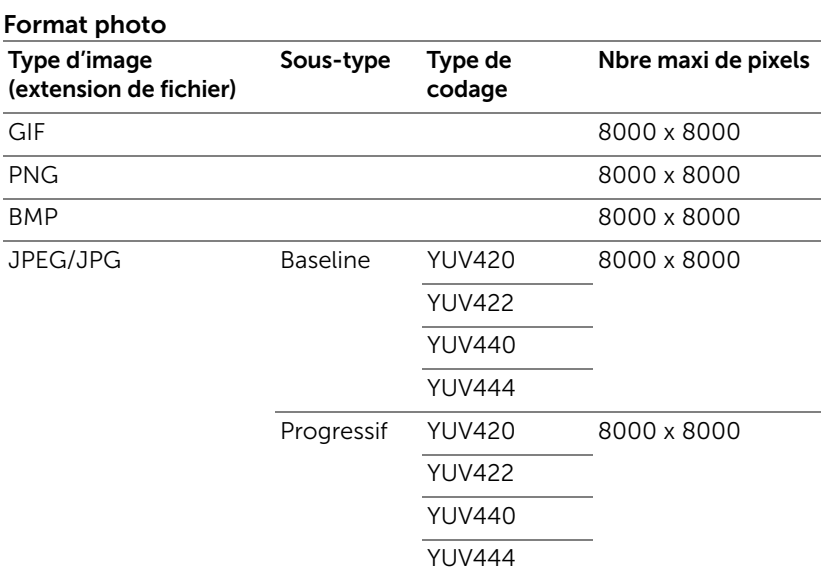

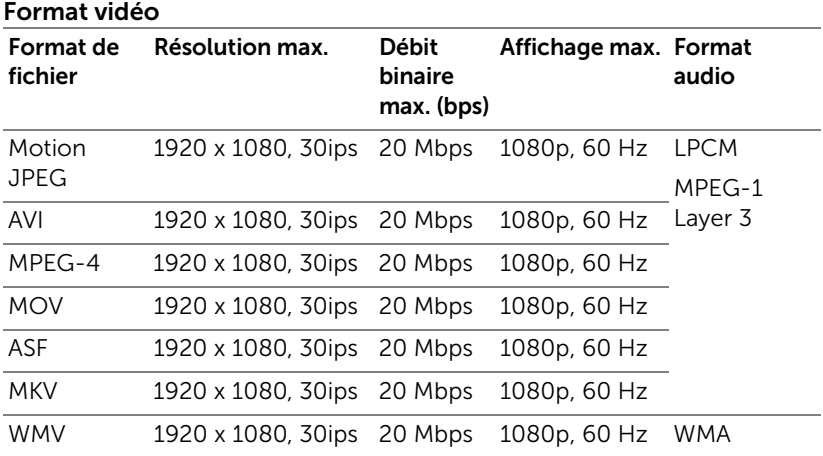

#### Format musique

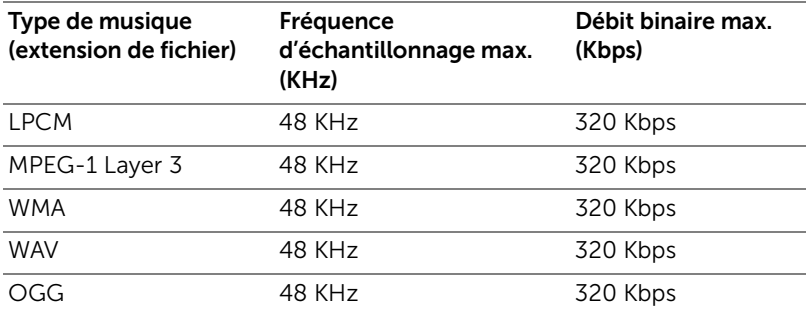

### Comment configurer le type de fichier pour le multimédia avec USB

**EXEMARQUE :** Une clé USB doit être branchée sur le projecteur si vous voulez utiliser la fonction USB multimédia.

Suivez la procédure ci-dessous pour lire les fichiers photo, vidéo ou musique sur votre projecteur :

1 Connectez le cordon d'alimentation et allumez le projecteur en appuyant sur le bouton d'alimentation.

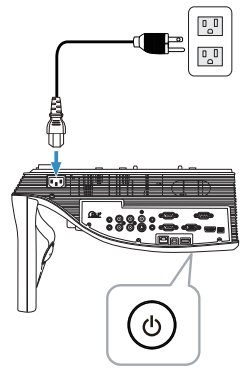

2 Branchez une clé USB sur votre projecteur.

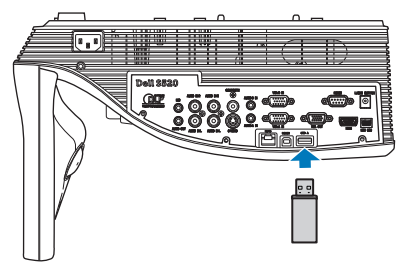

3 Appuyez sur le bouton Menu de la télécommande.

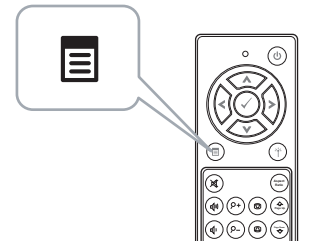

4 Ouvrez le menu Sélect entrée, sélectionnez Ssfi/USB puis sélectionnez Afficheur USB dans le sous-menu.

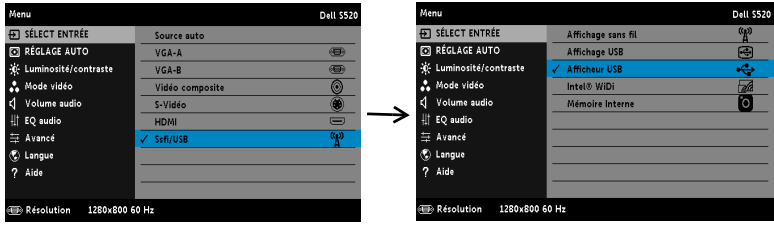

L'écran USB reproduit ci-dessous s'affiche :

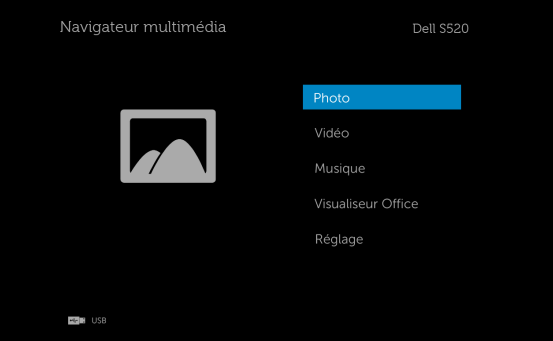

5 Sélectionnez les fichiers multimédia : Photo, Vidéo, Musique ou Visualiseur Office puis appuyez sur  $\heartsuit$  pour lancer la lecture. Ou bien sélectionnez l'option Réglage pour modifier les paramètres multimédia. Voir « Configuration multimédia » à la [page 62](#page-61-0).

### Comment configurer le type de fichier pour le multimédia avec mémoire interne

Suivez la procédure ci-dessous pour lire les fichiers photo, vidéo ou musique sur votre projecteur :

1 Connectez le cordon d'alimentation et allumez le projecteur en appuyant sur le bouton d'alimentation.

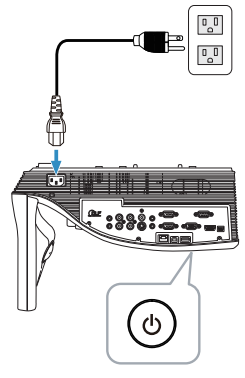

2 Appuyez sur le bouton Menu de la télécommande.

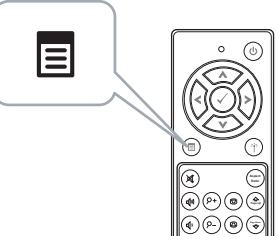

3 Ouvrez le menu Sélect entrée, sélectionnez Ssfi/USB puis sélectionnez Mémoire Interne dans le sous-menu.

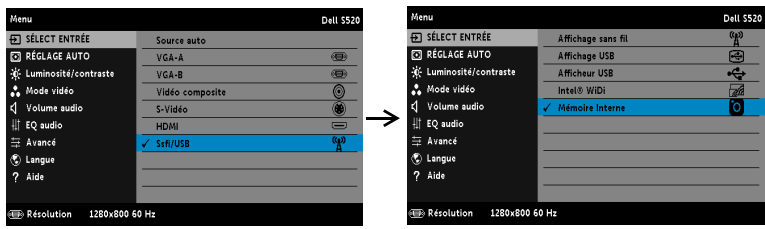

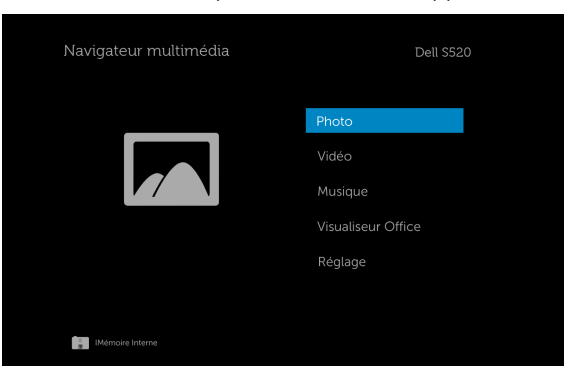

L'écran Mémoire Interne reproduit ci-dessous apparaît :

4 Sélectionnez les fichiers multimédia : Photo, Vidéo, Musique ou Visualiseur Office puis appuyez sur  $\heartsuit$  pour lancer la lecture. Ou bien sélectionnez l'option Réglage pour modifier les paramètres multimédia. Voir « Configuration multimédia » à la [page 62](#page-61-0).

# Visualiseur Office pour l'USB et la Mémoire Interne

La fonction Visualiseur Office vous permet d'utiliser des fichiers MS Excel, MS Word, MS PowerPoint et PDF.

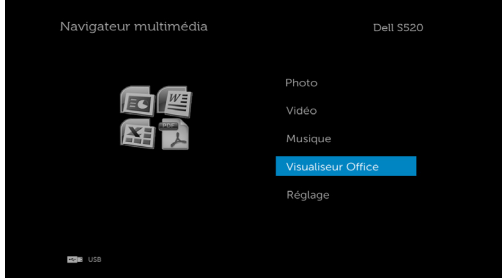

#### Introduction aux boutons

Utilisez les boutons haut, bas, gauche et droite pour la navigation et le bouton  $\widehat{\mathcal{C}}$  de la télécommande pour sélectionner.

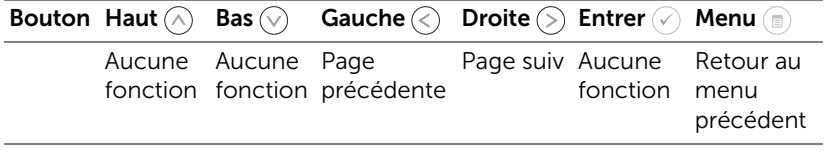

### <span id="page-61-0"></span>CONFIGURATION multimédia pour l'USB et la Mémoire Interne

Le menu de configuration multimédia vous permet de modifier les paramètres pour Photo, Vidéo et Musique.

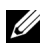

REMARQUE : Le menu de configuration multimédia et les réglages sont les mêmes pour l'USB et la mémoire interne.

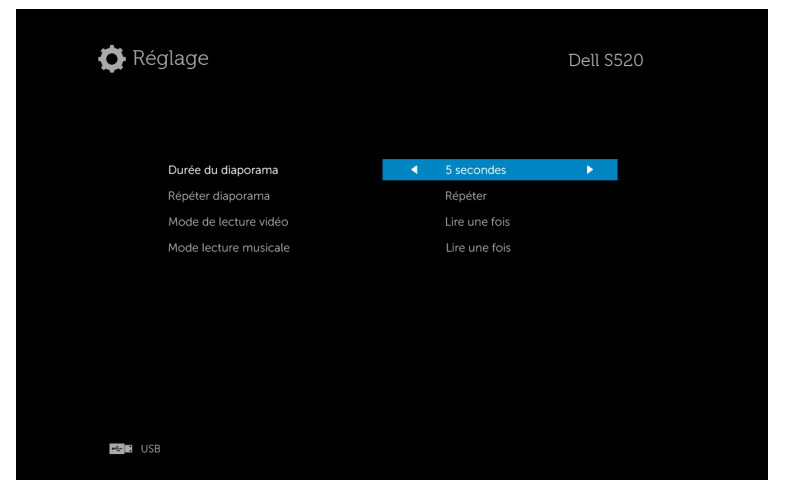

**Durée du diaporama**—Appuyez sur  $\textcircled{x}$  ou  $\textcircled{x}$  pour sélectionner l'intervalle d'affichage du diaporama. L'image est automatiquement remplacée par la photo suivante à l'issue du délai choisi. Les options sont les suivantes : 5 secondes, 10 secondes, 30 secondes, et 1 minute.

**Répéter diaporama**—Appuyez sur  $\textcircled{x}$  ou  $\textcircled{x}$  pour sélectionner la répétition du diaporama entre Répétition et Aucune répétition.

**Mode de lecture vidéo**—Appuyez sur  $\textcircled{x}$  ou  $\textcircled{x}$  pour sélectionner le mode de lecture de film. Les options sont les suivantes : Lire une fois, Répéter l'élément, Répéter le dossier, et Lecture aléatoire.

Mode lecture musicale—Appuyez sur  $\textcircled{x}$  ou  $\textcircled{x}$  pour sélectionner le mode de lecture de film. Les options sont les suivantes : Lire une fois, Répéter l'élément, Répéter le dossier, et Lecture aléatoire.

# Installation de Intel® Wireless Display (WiDi)

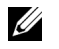

REMARQUE : Votre ordinateur doit posséder au minimum la configuration Intel® Wireless système suivante :

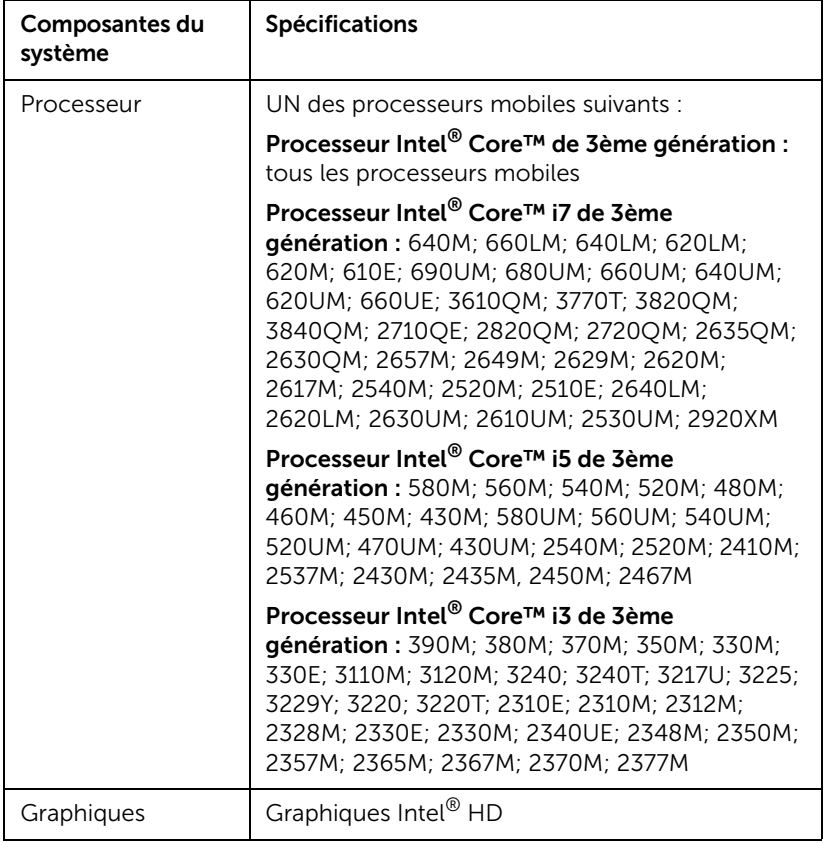

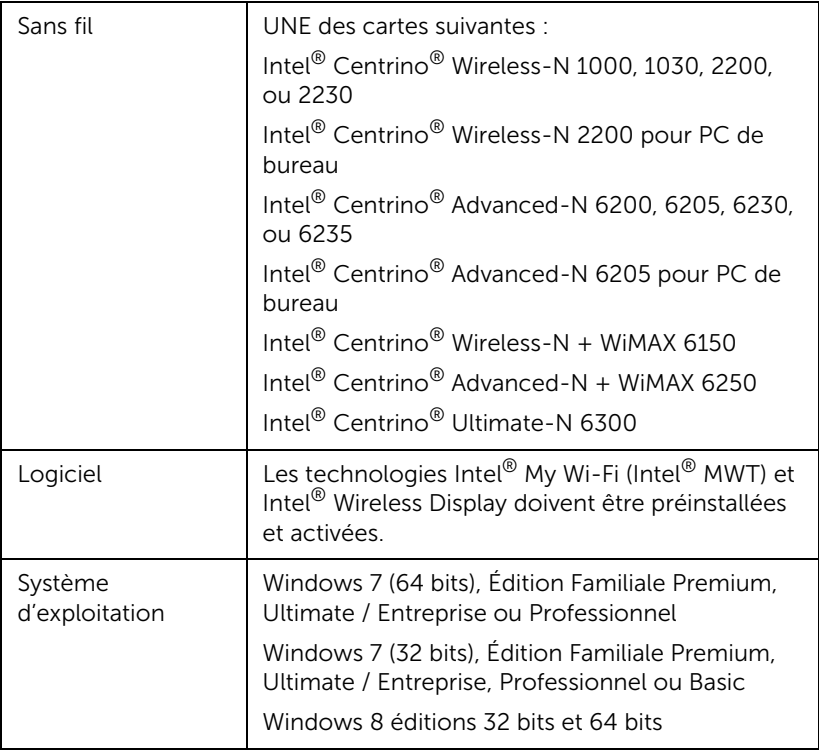

Pour plus d'informations, visitez le site Intel® WiDi sur : www.intel.com/go/widi.

# Activez Intel® WiDi sur le projecteur

1 Branchez le câble d'alimentation et appuyez sur le bouton d'alimentation.

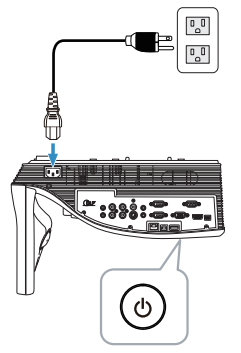

2 Appuyez sur le bouton Menu de la télécommande.

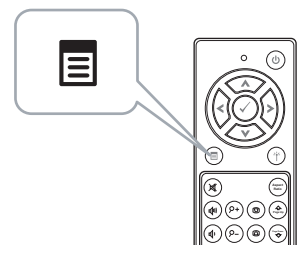

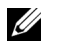

**REMARQUE :** Utilisez les boutons  $\Diamond$ ,  $\Diamond$ ,  $\Diamond$  et  $\Diamond$  pour naviguer et  $\odot$  pour sélectionner.

3 Accédez au menu Sélect entrée, sélectionnez Ssfi/USB puis Intel® WiDi dans le sous-menu.

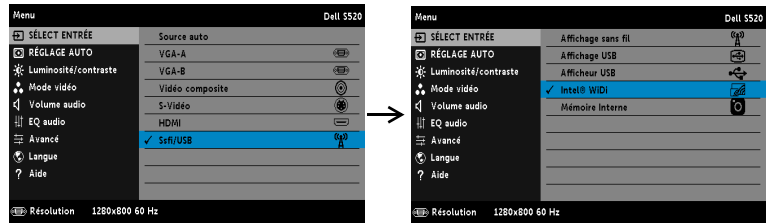

L'écran du guide Intel<sup>®</sup> WiDi indiqué ci-dessous apparaît :

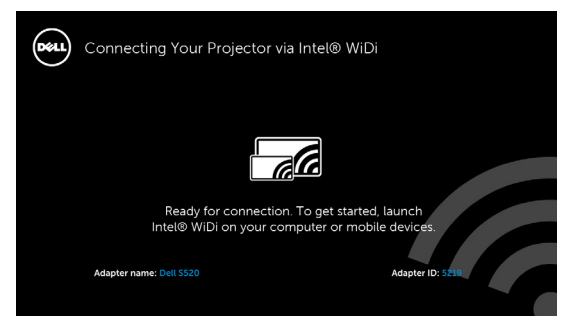

4 Notez le NOM D'ADAPTATEUR et le CODE PIN. Vous aurez besoin de ces informations plus tard pour vous connecter.

#### Lancez la technologie Intel® WiDi sur votre ordinateur

- 5 Entrez WiDi dans votre barre de recherche Windows. Si votre ordinateur est doté de la technologie Intel<sup>®</sup> WiDi intégrée, vous verrez l'application « Intel<sup>®</sup> WiDi » dans vos résultats de recherche.
- 6 Raccordez votre ordinateur au Dell S520.

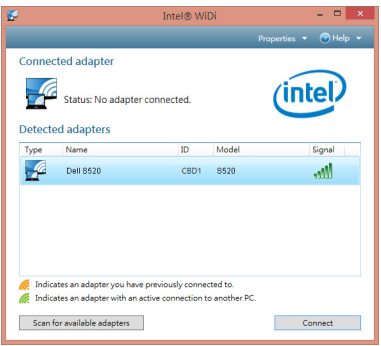

#### Connexion

Connectez-vous avec le code PIN fourni dans l'étape 4 de l'installation Intel® Wireless Display (WiDi), puis cliquez sur OK.

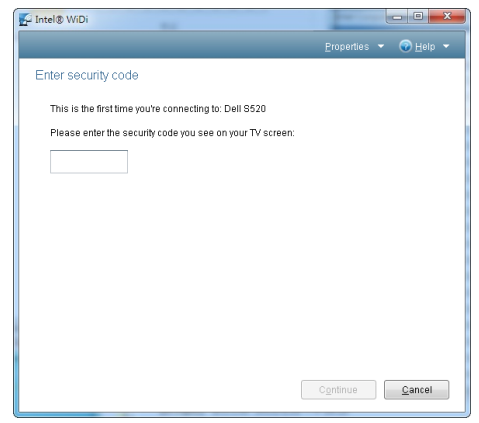

### Installation pour affichage sans fil ou sur réseau local

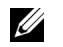

REMARQUE : Votre ordinateur doit posséder au minimum la configuration système suivante :

Système d'exploitation :

• Windows

Service pack 2 Microsoft Windows XP Édition Familiale ou Professionnel (32 bits recommandé), Windows Vista 32 bits et Windows 7 Édition familiale ou Professionnel 32 bits ou 64 bits, Windows 8 32 bits ou 64 bits

• MAC

MacBook ou plus récent, MacOS 10.5 ou plus récent

Configuration matérielle minimale :

- a Processeur Intel à double cœur 1,4 MHz ou plus
- b 256 Mo de RAM minimum, 512 Mo ou plus recommandé
- c 10 Mo d'espace libre sur le disque dur
- d La carte graphique nViDIA ou ATI doit avoir au moins 64 Mo de VRAM
- e Carte Ethernet (10/100 Mb/s) pour une connexion Ethernet.
- f Un adaptateur WLAN compatible avec la connexion WLAN (tout périphérique Wi-Fi 802.11b ou 802.11g ou 802.11n compatible NDIS).

Navigateur Web

Microsoft Internet Explorer 6.0 ou 7.0 (recommandé) ou 8.0, Firefox 2.0, Safari 3.0 ou plus récent

### Activer la connexion sans fil ou LAN sur le projecteur

1 Branchez le câble d'alimentation et appuyez sur le bouton d'alimentation.

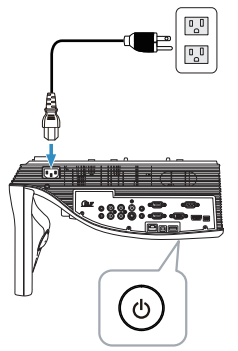

2 Appuyez sur le bouton Menu de la télécommande.

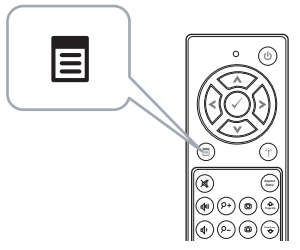

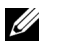

**REMARQUE :** Utilisez les boutons  $\boxed{\wedge}$ ,  $\boxed{\vee}$ ,  $\boxed{\ltimes}$  et  $\boxed{\gt}$  pour naviguer et  $\overline{\mathbb{W}}$  pour sélectionner.

3 Ouvrez le menu Sélect entrée, sélectionnez Ssfi/USB puis sélectionnez Affichage sans fil dans le sous-menu.

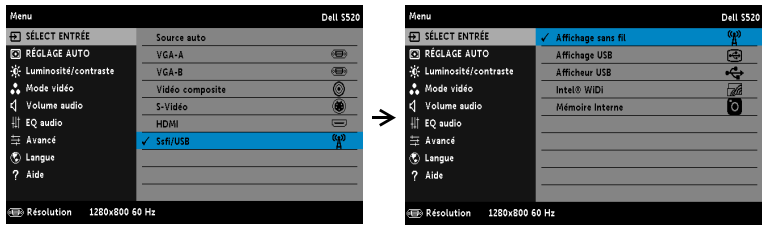

#### L'**Écran Guide sans fil** indiqué ci-dessous apparaît :

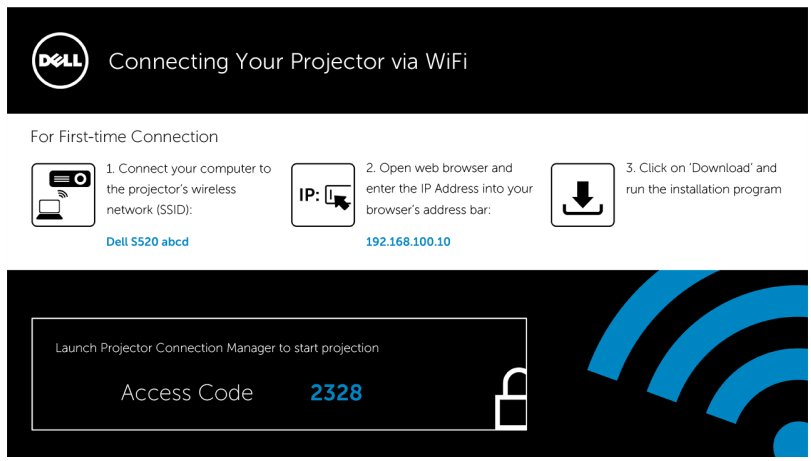

4 Veuillez noter le réseau sans fil (SSID), l'adresse IP et le Code d'accès. Vous aurez besoin de ces informations pour vous connecter plus tard.

#### Installez le Gestionnaire de connexion du projecteur Dell sur votre ordinateur

5 Connectez votre ordinateur au réseau Dell S520 abcd.

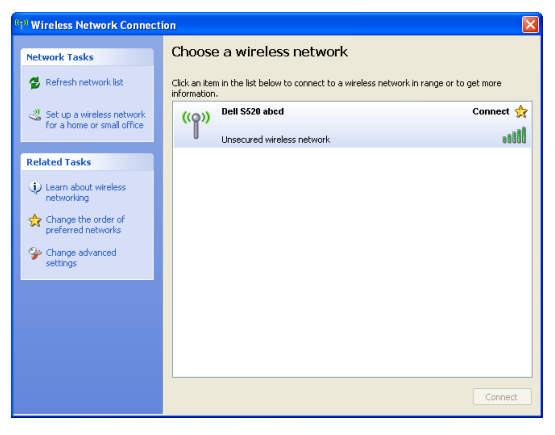

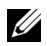

#### **EXAMPLE** REMARQUE :

- Votre ordinateur doit avoir une fonction de réseau sans fil pour détecter la connexion.
- Lorsque vous vous connectez au réseau sans Dell S520 abcd, la connectivité sans fil avec les autres réseaux sans fil sera perdue.

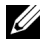

**EXEMARQUE :** Souvenez-vous d'éteindre tous les proxies. (Dans Microsoft<sup>®</sup> Windows Vista : Cliquez sur **Panneau de configuration**  $\rightarrow$ Options Internet  $\rightarrow$  Connexions  $\rightarrow$  Paramètres réseau)

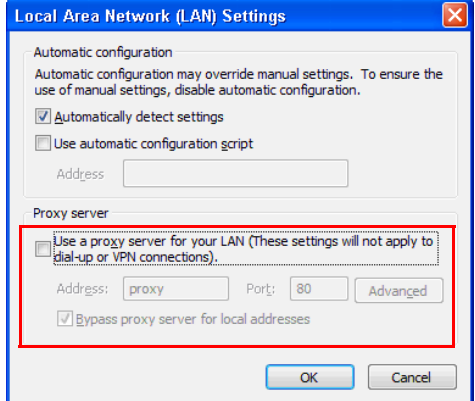

6 Ouvrez votre navigateur web. Vous serez automatiquement envoyé à la page Web Gestionnaire Web S520.

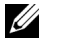

REMARQUE : Si la page Web ne s'affiche pas automatiquement, entrez l'adresse IP affichée sur l'écran du projecteur (l'adresse IP par défaut est 192.168.100.10) dans la barre d'adresse du navigateur.

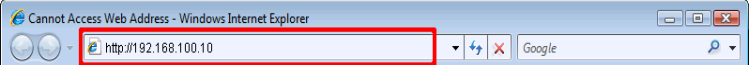

7 La page Gestionnaire Web S520 s'affiche. Si c'est la première fois que vous l'utilisez, cliquez sur Télécharger.

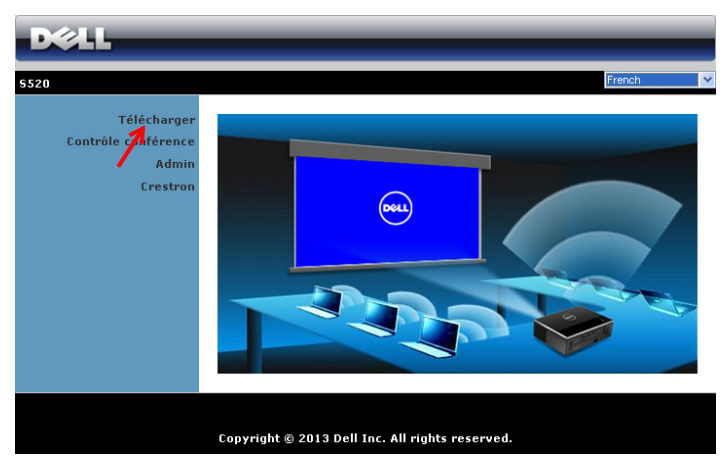

8 Choisissez le système d'exploitation approprié et cliquez sur Télécharger.

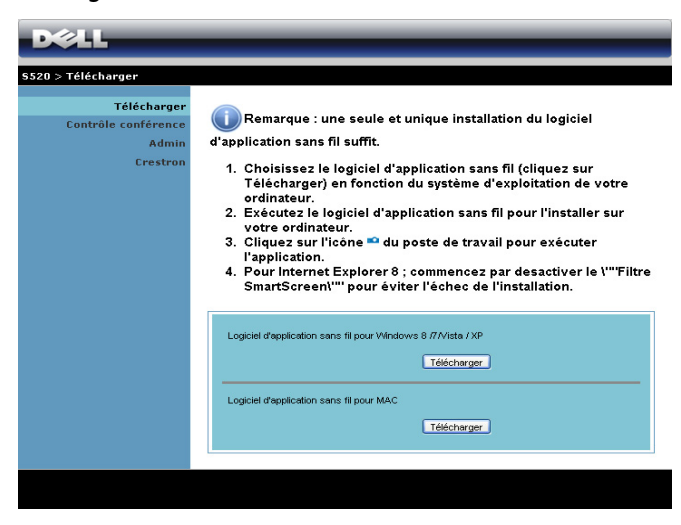
- 9 Cliquez sur Lancer pour continuer et terminer l'installation du logiciel.
- <u>O</u> REMARQUE : Vous pouvez choisir d'enregistrer le fichier et de l'installer plus tard si désiré. Pour faire cela, cliquez sur Enregistrer.

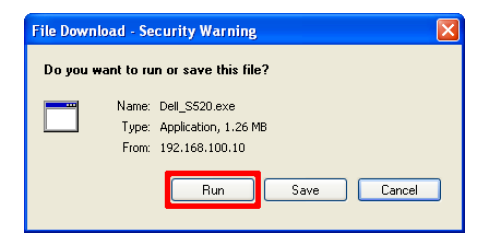

<u>U</u> REMARQUE : La fonction de projection audio ne requiert l'installation d'un pilote supplémentaire que sur Windows XP. Si votre ordinateur n'a pas de pilote installé, un message pop-up s'affichera à l'écran pour vous demander d'installer le pilote requis. Vous pouvez télécharger le « Pilote de projection audio » sur le site d'assistance de Dell, sur dell.com/support

**EXEMARQUE :** Si vous n'arrivez pas à installer l'application car vous n'avez pas les droits voulus sur l'ordinateur, veuillez contacter l'administrateur de votre réseau.

10 L'installation du logiciel commencera. Suivez les instructions à l'écran pour terminer l'installation.

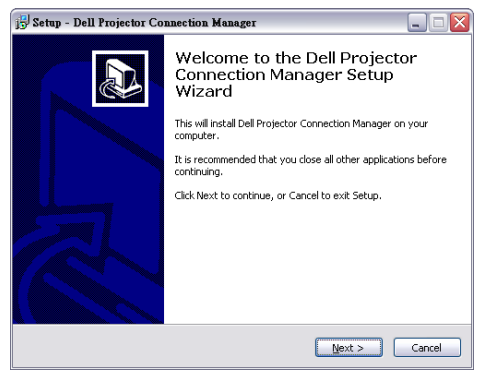

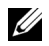

**EXEMARQUE :** Pour l'affichage sur réseau local, branchez le câble LAN au projecteur et à l'ordinateur.

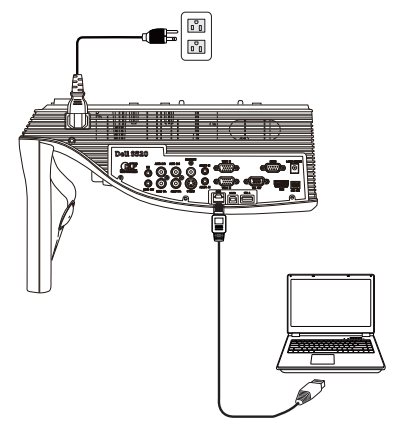

## Lancez le gestionnaire de connexion de projecteur Dell (pour affichage sans fil)

Une fois l'installation terminée, le programme se lance et effectue une recherche automatiquement. Si le programme ne se lance pas automatiquement, vous pouvez double-cliquer sur l'icône du bureau pour lancer l'application.

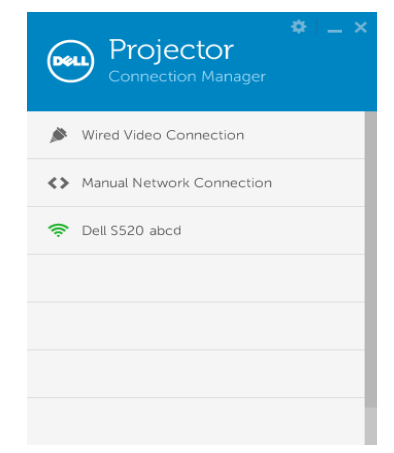

## Connexion

Connectez-vous avec le code d'accès fourni en étape 4 de l'[Installation](#page-67-0)  [pour affichage sans fil ou sur réseau local](#page-67-0), puis cliquez sur OK.

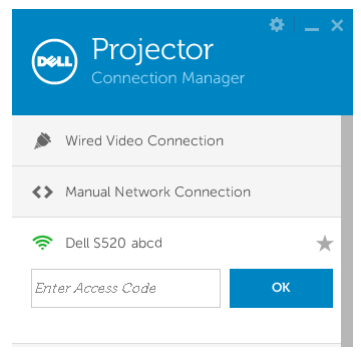

## Lancez le gestionnaire de connexion de projecteur Dell (pour affichage sur réseau local)

Une fois l'installation terminée, le programme se lance et effectue une recherche automatiquement. Si le programme ne se lance pas automatiquement, vous pouvez double-cliquer sur l'icône sur le bureau pour démarrer l'application.

- a Cliquez sur « Connexion manuelle au réseau » (Fig.1).
- **b** Saisissez l'Adresse IP (Fig.2, adresse IP par défaut : 192.168.100.10).
- c Saisissez le Code d'accès (Fig.3).

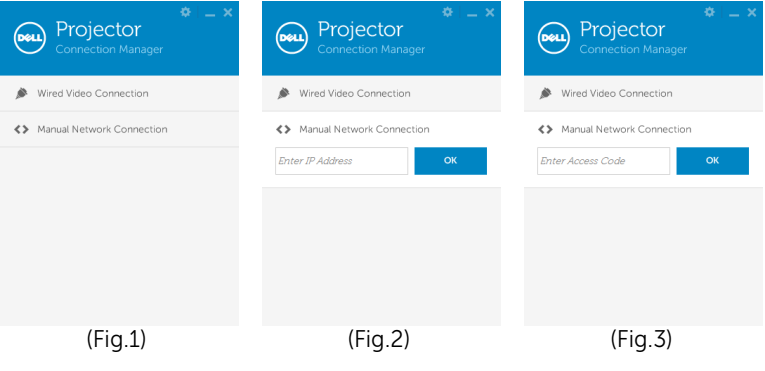

## Comprendre les boutons

Lorsque vous vous êtes connecté, l'écran suivant s'affiche :

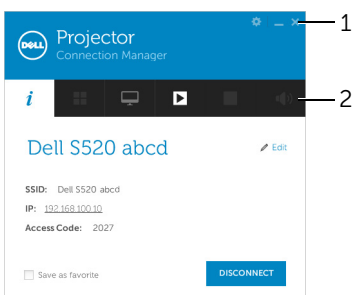

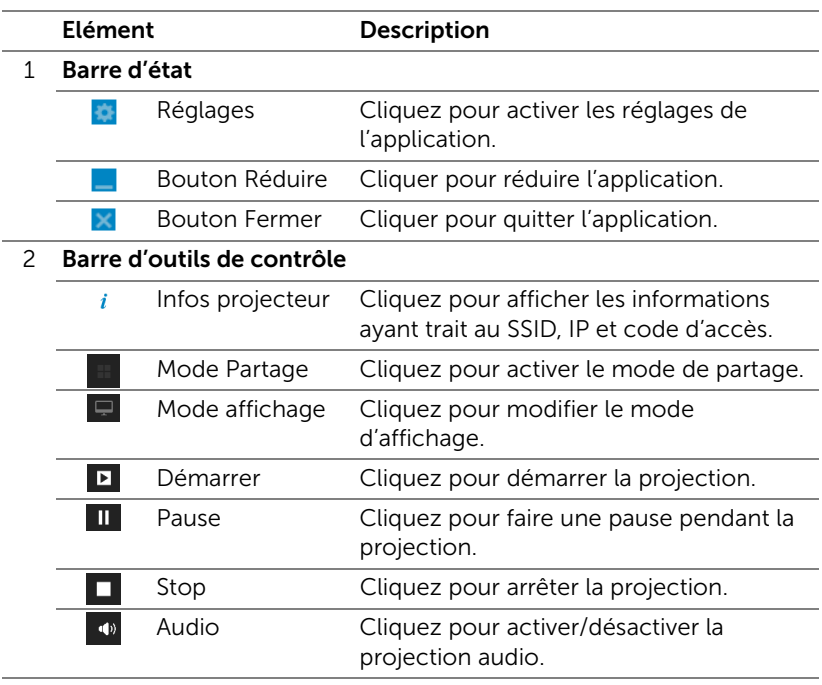

## Utilisation des réglages

Cliquez pour afficher le menu des réglages.

RÉSOLUTION—Permet de configurer la résolution.

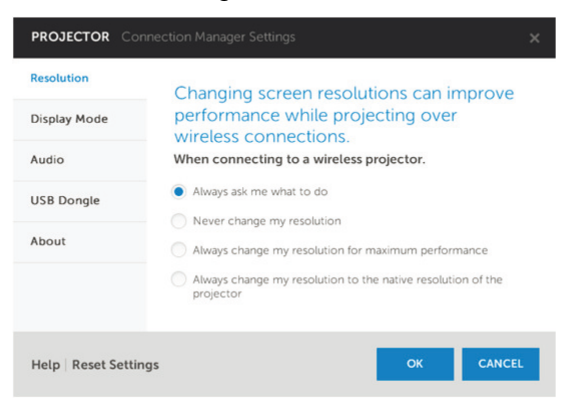

MODE AFFICHAGE—Permet de configurer le mode de projection par défaut.

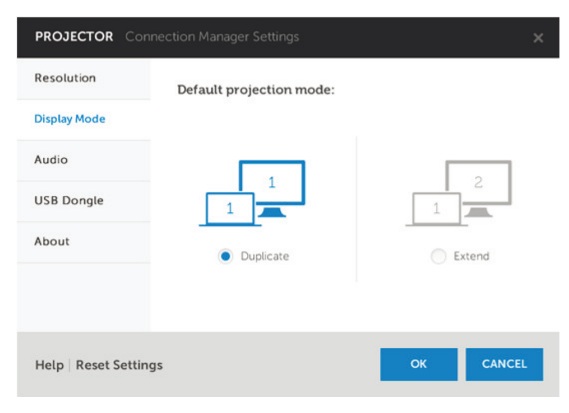

AUDIO—Permet de modifier les paramètres audio.

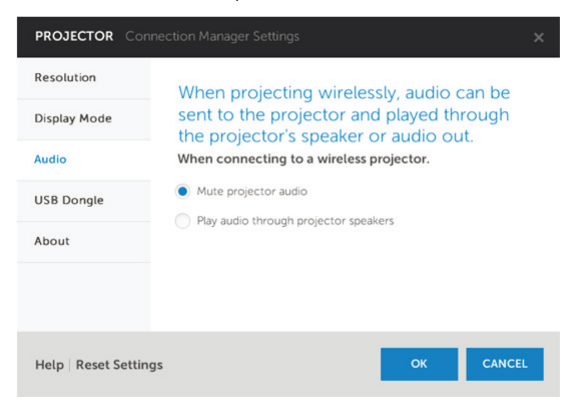

RÉCEPTEUR USB—Permet de créer un dongle USB. Voir [« Créer un token](#page-106-0)  [d'application » à la page 107](#page-106-0).

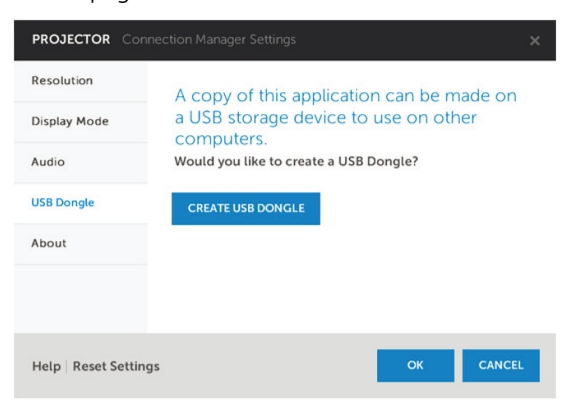

À PROPOS—Affiche la version de l'application.

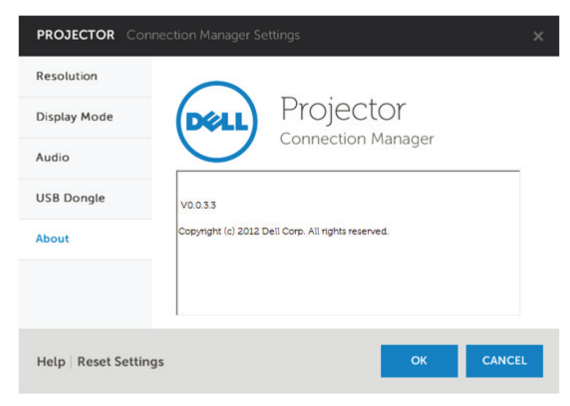

## Installation de Projection audio

La projection audio prend également en charge les sources d'entrée Affichage sans fil et Affichage sur réseau local.

La configuration système minimale est la suivante :

Système d'exploitation :

• Windows

Microsoft Windows XP™ Home ou Professional Service pack 2/3 (version 32 bits conseillée), Windows Vista 32 bits, ou Windows® 7 Home ou Professional 32 ou 64 bits, Windows 8 32 ou 64 bits

 $MAC$ 

MacBook ou version ultérieure, MacOS 10.5 ou version ultérieure

Configuration matérielle minimale :

- a Processeur Intel® Core™ i5-460 MHz (2,53 GHz/Turbo 2,8 GHz) ou supérieur
- **b** Carte graphique indépendante avec 1 Go DDR3 VRAM ou plus recommandée
- c 2 Go de mémoire DDR3 SDRAM double canal à 1066 MHz requis, ou plus recommandé
- d Ethernet Gigabit
- e Périphérique wifi 802.11 a/b/g/n intégré pour une connexion WLAN

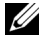

**EXEMARQUE :** Si voitre ordinateur ne dispose pas de la configuration matérielle minimum, il se peut que vous ayez un retard ou des parasites dans la projection audio. Respectez la configuration système requise pour avoir des performances optimales pour la projection audio.

 $\mathbb Z$  **REMARQUE :** La fonction de projection audio ne requiert l'installation d'un pilote supplémentaire que sur Windows XP, si votre ordinateur n'a pas de pilote installé, un message pop-up s'affichera à l'écran pour vous demander d'installer le pilote requis. Vous pouvez télécharger le « Pilote de projection audio » sur le site d'assistance de Dell, sur dell.com/support.

 $\mathbb Z$  **REMARQUE :** La fonction de projection audio requiert l'installation d'un pilote supplémentaire sur système MAC. Si votre ordinateur MAC n'a pas de pilote installé, un message pop-up s'affichera à l'écran pour vous demander d'installer le pilote requis. Vous pouvez télécharger le « Pilote Soundflower » depuis certains sites de moteurs de recherche (par ex. Yahoo, MSN...). Le « Pilote **Soundflower** » est une application gratuite.

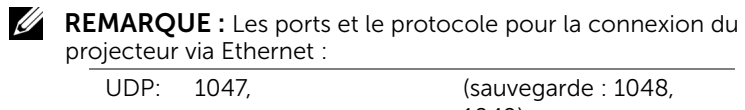

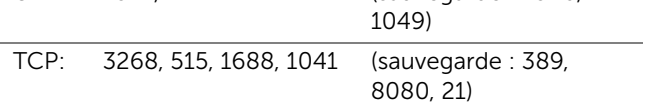

## Activer la connexion sans fil ou LAN sur le projecteur.

1 Connectez le cordon d'alimentation et allumez le projecteur en appuyant sur le bouton d'alimentation.

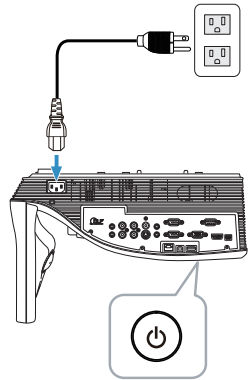

2 Appuyez sur le bouton Menu de la télécommande.

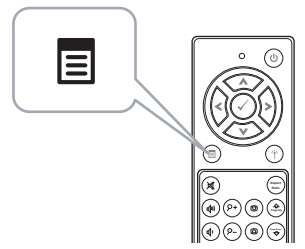

3 Accédez au menu Sélect entrée, sélectionnez Ssfi/USB, puis sélectionnez Affichage sans fil dans le sous-menu.

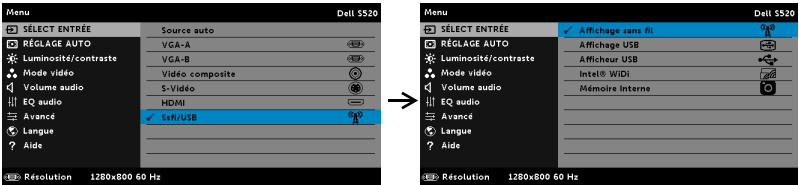

L'écran Guide sans fil reproduit ci-dessous s'affiche :

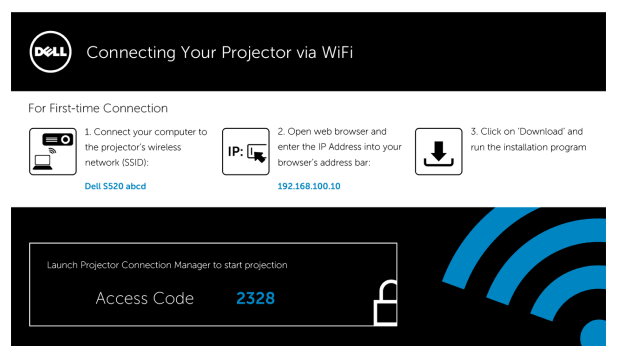

4 Veuillez noter le réseau sans fil (SSID), l'adresse IP et le Code d'accès. Vous aurez besoin de ces informations plus tard pour vous connecter.

### Installez le Gestionnaire de connexion du projecteur Dell sur votre ordinateur

5 Le « gestionnaire de connexion de projecteur Dell » est requis si vous utilisez la fonction sans fil ou réseau local pour la configuration de la projection audio. Veuillez télécharger et installer le logiciel la première fois que vous utilisez la Projection audio. S'il est déjà installé, allez directement à l'étape 5 - 6.

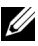

**REMARQUE :** Vous ne devez installer le « gestionnaire de connexion de projecteur Dell » qu'une fois.

6 Les étapes de téléchargement et d'installation du gestionnaire de connexion de projecteur Dell se réfèrent aux étapes 6 à 10 de l'[« Installation pour affichage sans fil ou sur réseau local » à la page 68](#page-67-0). Allez à l'étape 7.

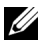

**EXAMPROUE :** Si vous utilisez le réseau local pour la projection audio, branchez le câble LAN sur le projecteur et sur l'ordinateur. Allez à l'étape 9.

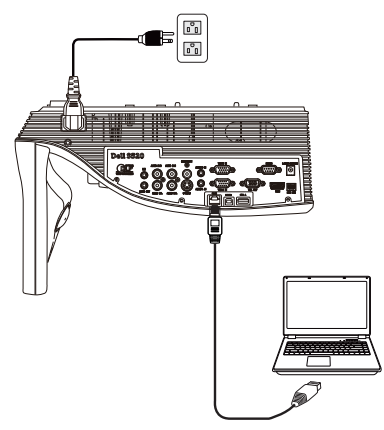

## Lancez le gestionnaire de connexion de projecteur Dell avec projection audio sans fil

7 Une fois l'installation terminée, le programme se lance et effectue une recherche automatiquement. Si le programme ne se lance pas automatiquement, vous pouvez double-cliquer sur l'icône sur le bureau pour démarrer l'application. Sélectionnez le Dell S520 abcd puis cliquez sur OK.

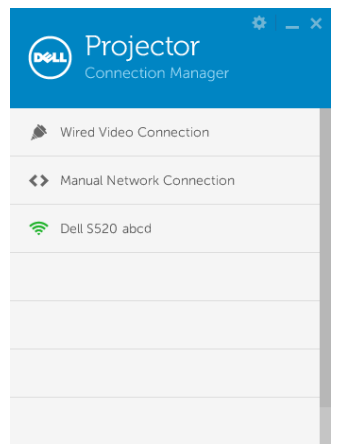

8 Connectez-vous avec le **Code d'accès** fourni en étape 4 de l'installation de la projection audio, puis cliquez sur OK. Allez à l'étape 10.

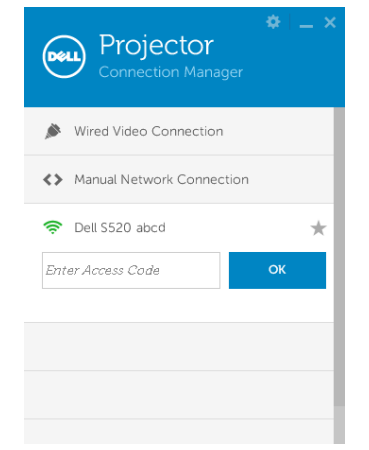

## Lancez le gestionnaire de connexion de projecteur Dell avec projection audio sur réseau local

- 9 Une fois l'installation terminée, le programme se lance et effectue une recherche automatiquement. Si le programme ne se lance pas automatiquement, vous pouvez double-cliquer sur l'icône sur le bureau pour démarrer l'application.
	- a Cliquez sur « Connexion manuelle au réseau » (Fig.1).
	- **b** Saisissez l'Adresse IP (Fig.2, adresse IP par défaut : 192.168.100.10).
	- c Saisissez le Code d'accès (Fig.3).

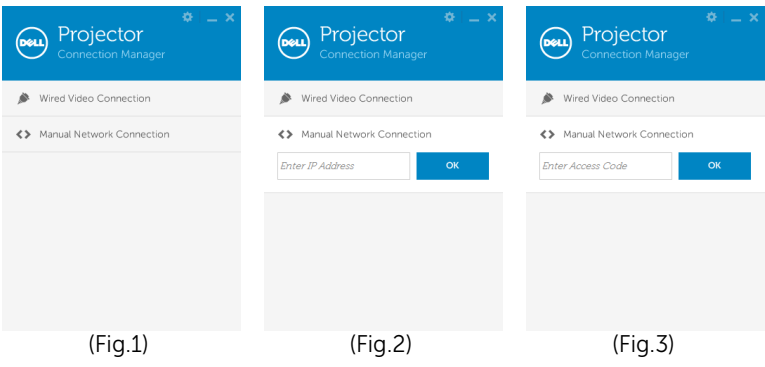

## Utilisation de la projection audio

10 Vous êtes maintenant connecté au gestionnaire de connexion de projecteur Dell. Cliquez sur le bouton « Lire » de l'application pour démarrer la projection audio sans fil ou sur réseau local.

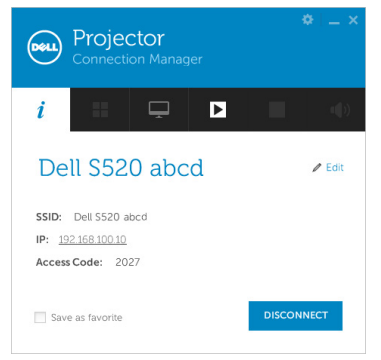

11 Cliquez sur le bouton « Projection audio » de l'application pour activer la fonction de projection audio

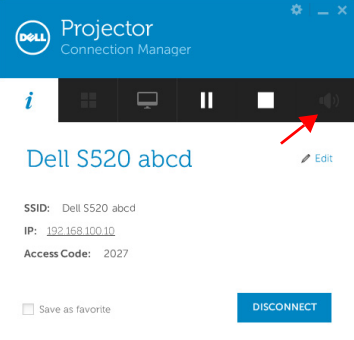

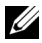

**EXEMARQUE :** La fonction de projection audio ne requiert l'installation d'un pilote supplémentaire que sur Windows XP. Si votre ordinateur n'a pas de pilote installé, un message pop-up s'affichera à l'écran pour vous demander d'installer le pilote requis. Vous pouvez télécharger le « Pilote de projection audio » sur le site d'assistance de Dell, sur dell.com/support.

12 Exécution de Windows Media Player ou d'un autre logiciel de lecture audio (par exemple : lecteur Winamp...) sur votre ordinateur.

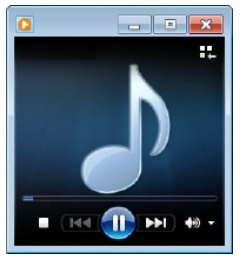

## Gestion du projecteur avec le Gestionnaire Web

## Configuration des réglages du réseau

Si le projecteur est connecté à un réseau, vous pouvez accéder au projecteur avec un navigateur Web. Pour configurer les réglages du réseau, référez-vous à la section « Réglages LAN » à la [page 47.](#page-46-0)

## Accéder au gestionnaire Web

Utilisez Internet Explorer 6.0 ou une version plus récente, ou FireFox 2.0 ou une version plus récente et entrez l'adresse IP. Vous pouvez alors accéder au gestionnaire Web et gérer le projecteur à distance.

## Page d'accueil

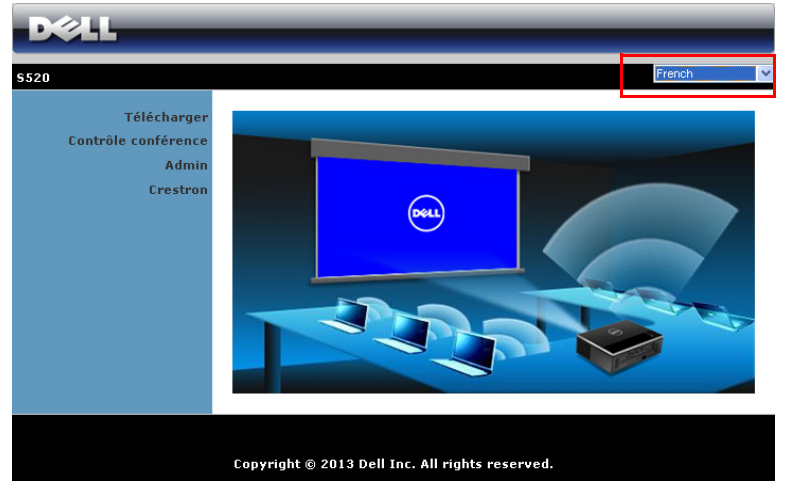

- Ouvrez la page d'accueil du Gestionnaire Web en entrant l'adresse IP du projecteur dans le navigateur Web. Voir les « Réglages LAN » en [page 47.](#page-46-0)
- Sélectionnez la langue du gestionnaire Web dans la liste.
- Cliquez sur un élément du menu dans l'onglet de gauche pour accéder à la page.

## Téléchargez le Gestionnaire de connexion du projecteur Dell

Référez-vous aussi à [« Installation pour affichage sans fil ou sur réseau local »](#page-67-0)  [à la page 68](#page-67-0).

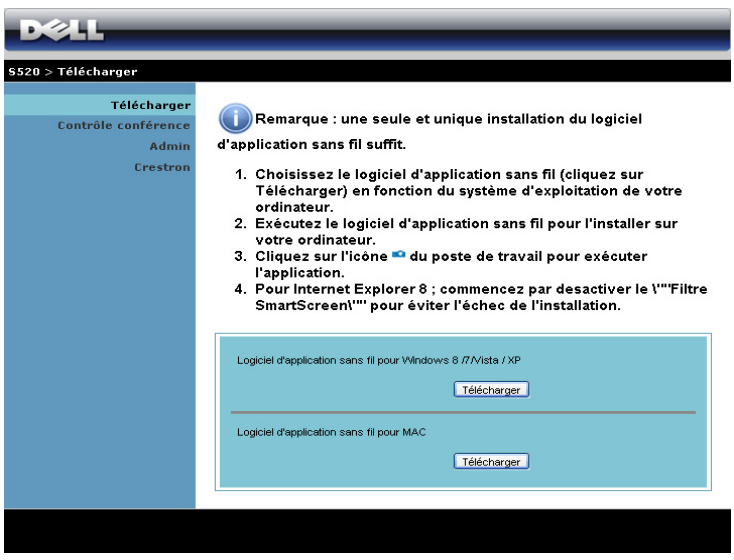

Cliquez sur le bouton Télécharger correspondant au système d'exploitation de votre ordinateur.

## Gestion des propriétés

#### Admin

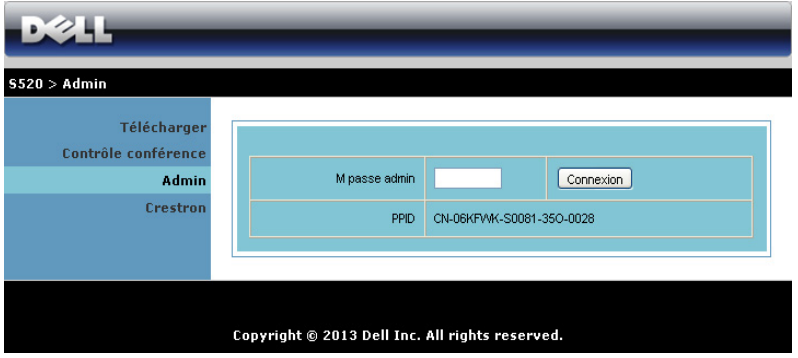

Un mot de passe administrateur est requis lorsque vous voulez ouvrir la page Admin.

• M passe admin : Entrez le mot de passe administrateur puis cliquez sur Connexion. Le mot de passe par défaut est « admin ». Pour changer le mot de passe, référez-vous à [« Changer mot passe » à la](#page-95-0) page 96.

## Statut du système

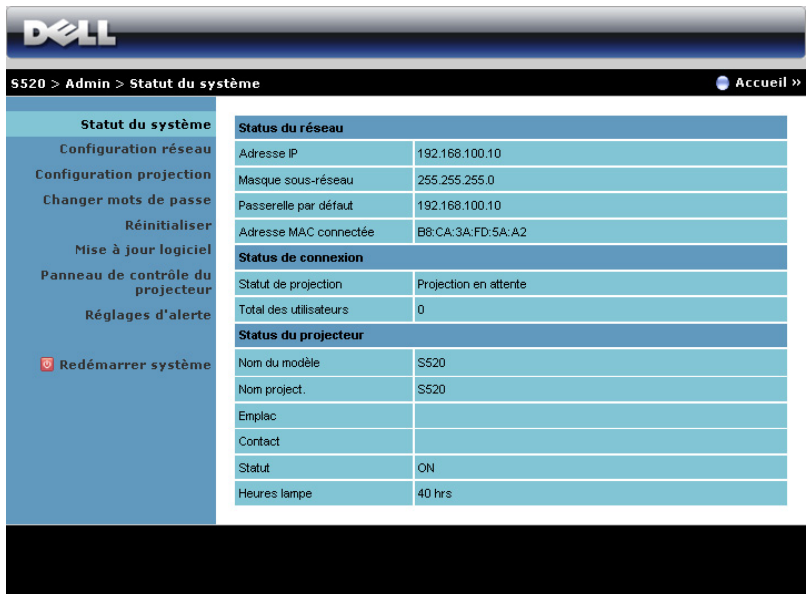

Affiche les informations Status du réseau, Status de connexion, et Status du projecteur.

## Status du réseau

Référez-vous à la section OSD à [page 47.](#page-46-0)

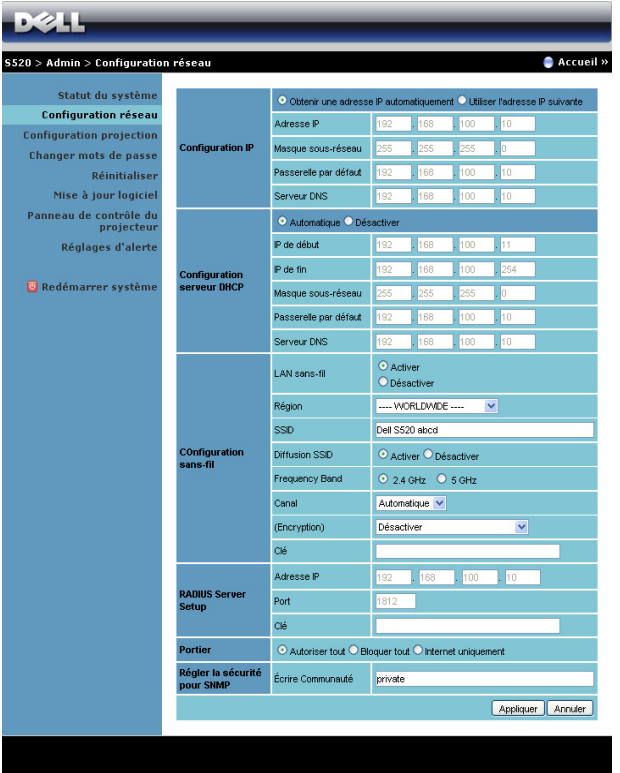

#### Configuration IP

• Choisissez Obtenir une adresse IP automatiquement pour attribuer automatiquement une adresse IP au projecteur ou Utiliser l'adresse IP suivante pour attribuer manuellement une adresse IP.

#### Configuration serveur DHCP

• Choisissez Automatique pour régler automatiquement les adresses IP de début, IP de fin, Masque sous-réseau, Passerelle par défaut et Serveur DNS à partir d'un serveur DHCP ou Désactiver pour désactiver cette fonction.

#### Configuration sans-fil

• Choisissez Activer pour régler Région, SSID, Diffusion SSID, Frequency Band, Canal, Encryption, et Clé. Choisissez Désactiver pour désactiver la connexion sans fil.

SSID : La longueur maximale est de 32 caractères.

**Encryption** : Vous pouvez désactiver la clé WPA ou sélectionner une chaîne ASCII ou HEX 64-bits ou 128-bits.

Clé : Si Encryption est activé, vous devez régler la valeur de la clé en fonction du mode de Encryption que vous avez sélectionné.

#### RADIUS Server Setup

• Réglez les options Adresse IP, Port et Clé.

#### **Portier**

• Il y a trois choix :

Autoriser tout : Pour permettre l'accès des utilisateurs au réseau du bureau via le projecteur sans fil.

Bloquer tout : Pour bloquer l'accès des utilisateurs au réseau du bureau via le projecteur sans fil.

Internet uniquement : Pour bloquer tous les utilisateurs du réseau du bureau, mais conserver la connexion Internet.

#### Régler la sécurité pour SNMP

• Réglez les informations communautaires d'écriture.

Cliquez sur le bouton **Appliquer** pour enregistrer et appliquer les réglages. Le projecteur doit être redémarré pour que les réglages soient utilisés.

## Configuration projection

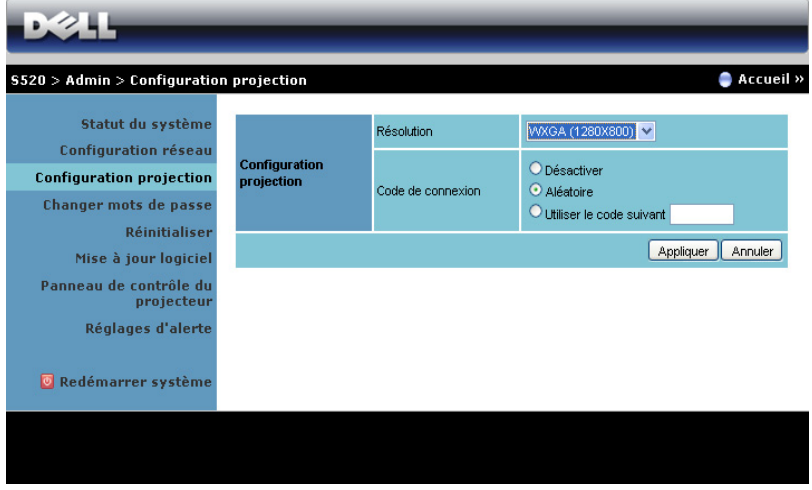

#### Configuration projection

- Résolution : Vous permet de sélectionner la résolution. Les options sont les suivantes : XGA (1024 x 768) et WXGA (1280 x 800).
- Code de connexion : Sélectionnez comment vous voulez que le code de connexion soit généré par la projecteur. Il y a trois choix :
	- Désactiver : Le code de connexion n'est pas requis lorsque vous vous connectez au système.
	- Aléatoire : La valeur par défaut est Aléatoire. Le code de connexion sera créé d'une manière aléatoire.
	- Utiliser le code suivant : Entrez un code à 4 chiffres. Ce code sera utilisé pour vous connecter au système.

Cliquez sur le bouton **Appliquer** pour enregistrer et appliquer les réglages. Le projecteur doit être redémarré pour que les réglages soient utilisés.

## <span id="page-95-0"></span>Changer mot passe

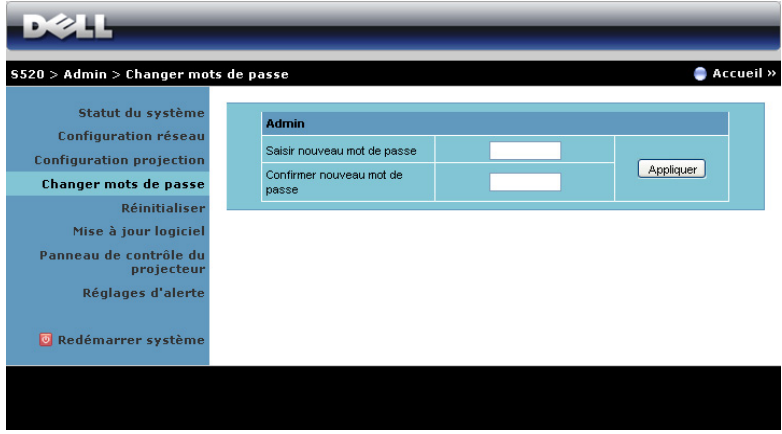

Cette page vous permet de changer le mot de passe administrateur.

- Saisir nouveau mot de passe : Entrez le nouveau mot de passe.
- Confirmer nouveau mot de passe : Entrez à nouveau le mot de passe et cliquez sur Appliquer.

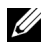

**EXAMPLE :** Si vous avez oublié votre mot de passe administrateur, contactez Dell.

#### Réinitialiser

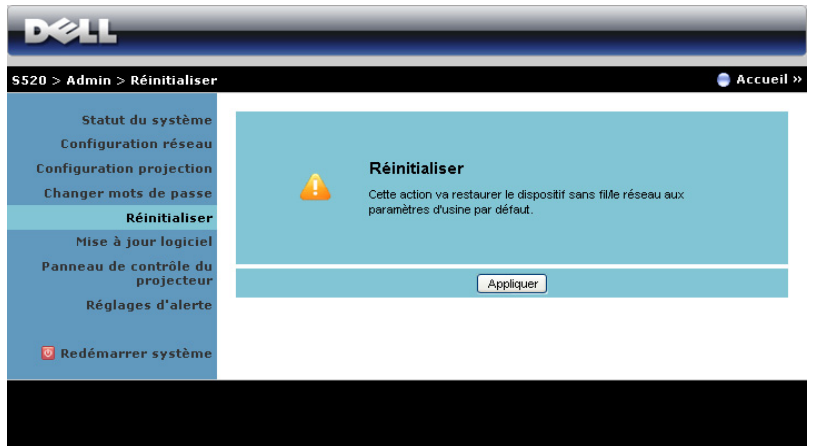

Cliquez sur le bouton Appliquer pour restaurer tous les réglages sans fil/du réseau sur les réglages originaux.

## Mise à jour logiciel

Utilisez la page Mise à jour logiciel pour mettre à jour le progiciel de votre projecteur sans fil.

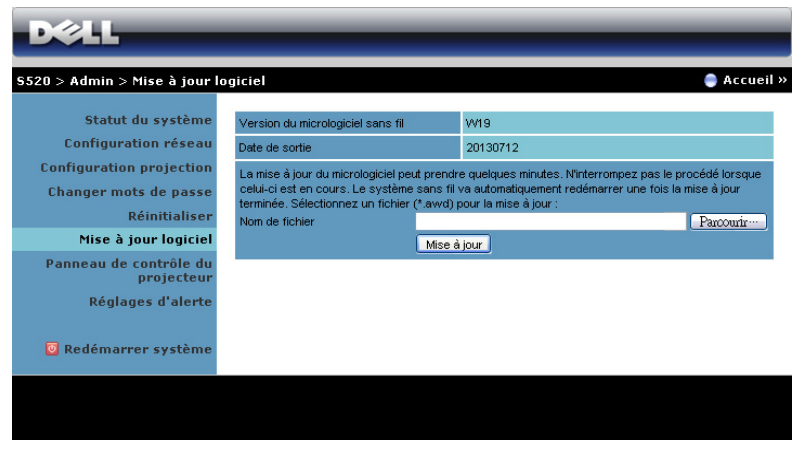

**ZEMARQUE :** Veuillez désactiver et activer Sans fil/Réseau en utilisant le menu OSD pour redémarrer la carte réseau du projecteur après la mise à jour du firmware.

Pour mettre à jour le firmware, suivez les étapes suivantes :

- 1 Vous pouvez télécharger les fichiers des micrologiciels depuis dell.com/support.
- 2 Appuyez sur **Parcourir** pour sélectionner le fichier de mise à jour.
- Cliquez sur le bouton Mise à jour pour commencer. Attendez pendant que le système met à jour le firmware de votre appareil.

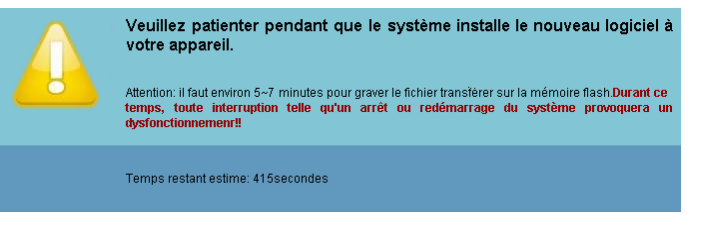

AVERTISSEMENT : N'interrompez pas le processus de mise à jour, ceci pourrait provoquer un crash du système !

4 Cliquez sur **Confirmer** lorsque la mise à jour est terminée.

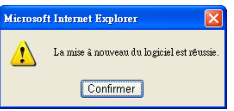

### Panneau de contrôle du projecteur

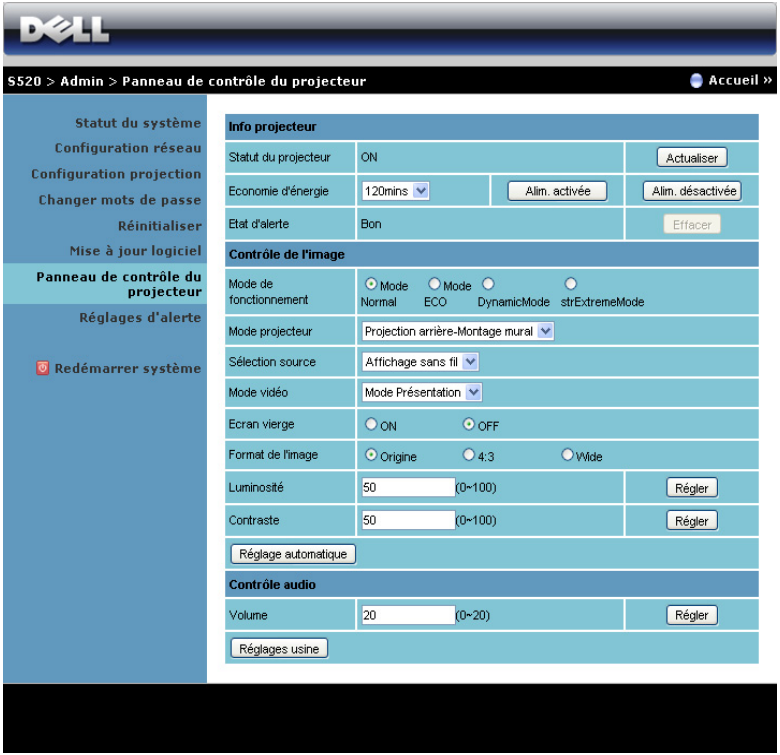

#### Info projecteur

- Status du projecteur : Il existe cinq états : Lampe allumée, Veille, Economie d'énergie, Refroidissement et En Préchauffage. Cliquez sur Actualiser pour actualiser l'état et les réglages de contrôle.
- Economie d'énergie : Le mode Economie d'énergie peut être réglé sur OFF, 30, 60, 90 ou 120 minutes. Pour plus d'informations, référezvous à [« Éco énergie » à la page 52](#page-51-0).
- Etat d'alerte: Il y a trois états d'alerte : Avertissement lampe, Vie de lampe basse et Avertissement température. Votre projecteur peut se verrouiller en mode de protection si l'une quelconque des alertes est activée. Pour sortir du mode de protection, cliquez sur **Effacer** pour effacer l'État d'alerte avant d'allumer votre projecteur.

### Contrôle d'image

- Mode projecteur : Vous permet de sélectionner le mode du projecteur, en fonction de la manière dont le projecteur a été installé. Il existe deux modes de projection : Projection frontale-Montage mural et Projection arrière-Montage mural.
- Sélection source : Le menu Sélection source vous permet de sélectionner la source d'entrée de votre projecteur. Vous pouvez choisir VGA-A, VGA-B, S-Vidéo, Vidéo composite, HDMI, Affichage sans fil, Affichage USB, Afficheur USB, Intel<sup>®</sup> WiDi, ou Mémoire Interne.
- Mode vidéo : Sélectionnez un mode pour optimiser l'affichage de l'image en fonction de l'utilisation du projecteur :
	- Présentation : Idéal pour les présentations.
	- Lumineux : Luminosité et contraste maximal.
	- FILM : Pour regarder des films et des photos.
	- **sRGB** : Offre une représentation plus fidèle des couleurs.
	- PERSO : Pour utiliser vos réglages préférés.
- Ecran vierge : Vous pouvez choisir ON ou OFF.
- Format de l'image : Vous permet de sélectionner un format d'image pour ajuster la manière dont l'image s'affiche.
- Luminosité : Choisissez une valeur pour régler la luminosité de l'image.
- Contraste : Choisissez une valeur pour régler le contraste de l'image.

Cliquez sur le bouton Réglage automatique pour enregistrer automatiquement les réglages.

#### Contrôle audio

Volume : Sélectionnez le niveau (0-20) du volume audio.

Cliquez sur le bouton Réglages usine pour restaurer les réglages originaux.

## Réglages d'alerte

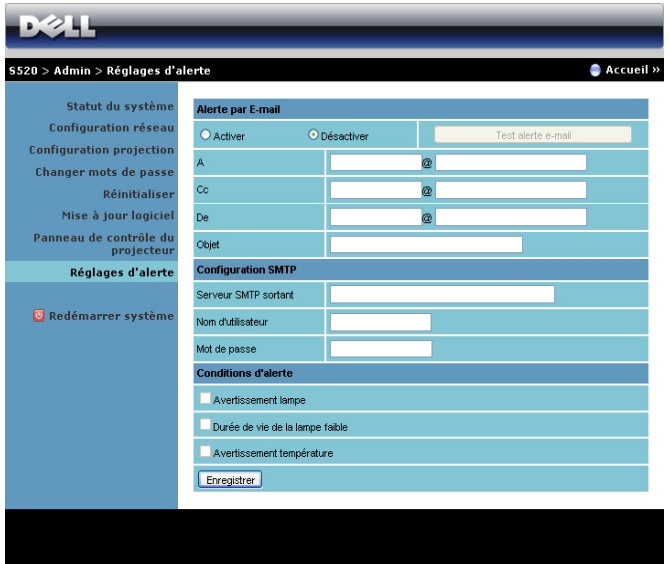

#### Alerte par E-mail

- Alerte par E-mail : Vous pouvez choisir si vous voulez être averti par courriel (Activer) ou pas (Désactiver).
- A/Cc/De : Vous pouvez entrer l'adresse de courriel de l'envoyeur (De) et des destinataires (A/Cc) qui reçoivent une notification lorsqu'il y a un dysfonctionnement ou un avertissement.
- Objet : Vous pouvez entrer le sujet du courriel.

Cliquez sur le bouton Test alerte e-mail pour tester les paramètres d'alerte par email.

#### Configuration SMTP

Serveur SMTP sortant, Nom d'utilisateur et Mot de passe doivent être fournis par l'administrateur de votre réseau ou de votre service informatique.

#### Conditions d'alerte

• Vous pouvez sélectionner les mal fonctionnements ou les avertissements pour lesquels un Email doit être envoyé. Lorsqu'une des conditions d'alerte est présente, un email sera envoyé aux destinataires (A/Cc).

Cliquez sur le bouton Enregistrer pour enregistrer les réglages.

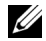

**EXAMPRONE** : La fonction Alerte courriel est conçue pour marcher avec un serveur SMTP standard en utilisant le port par défaut 25. Elle ne supporte pas le codage et l'authentification (SSL ou TLS).

## Redémarrer système

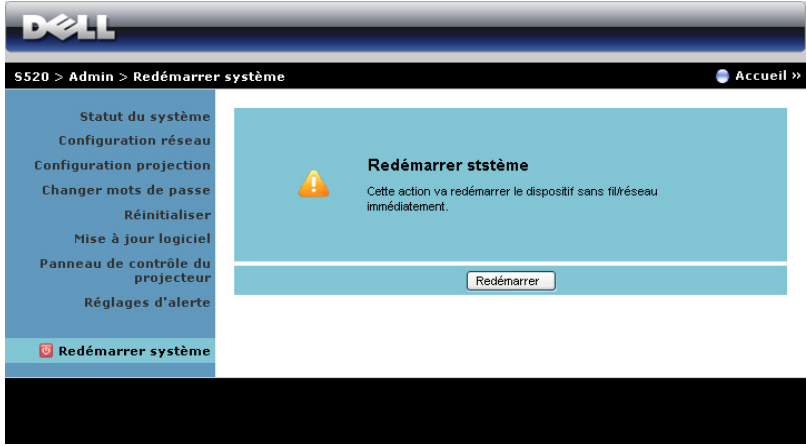

Cliquez sur Redémarrer pour redémarrer le système.

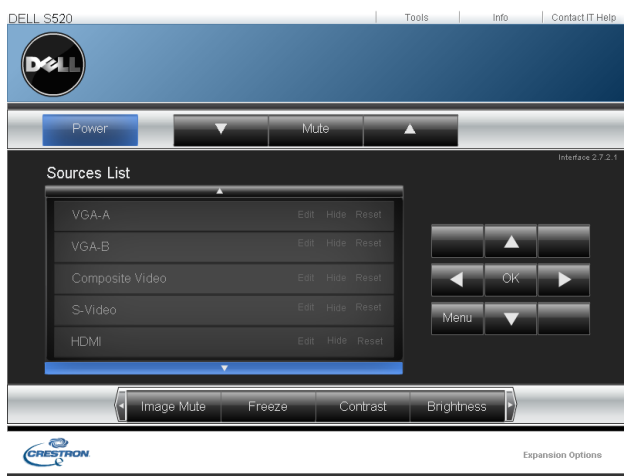

## Crestron

Pour la fonction Crestron.

## *Questions fréquentes :*

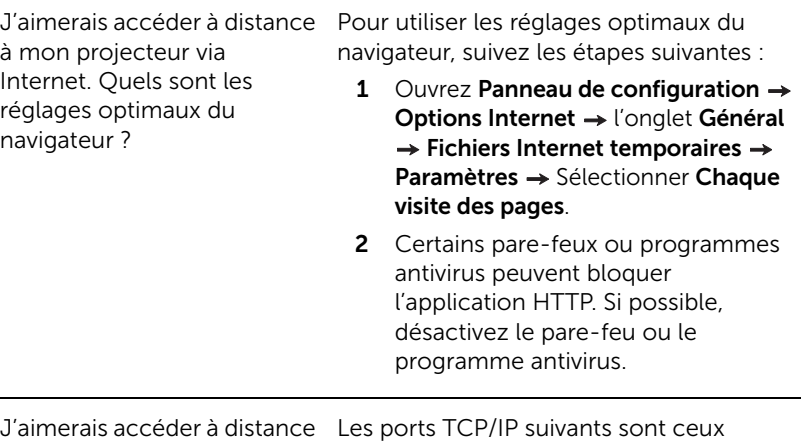

à mon projecteur via Internet. Quel numéro de port dois-je ouvrir pour cela dans mon pare-feu ?

utilisés par le projecteur.

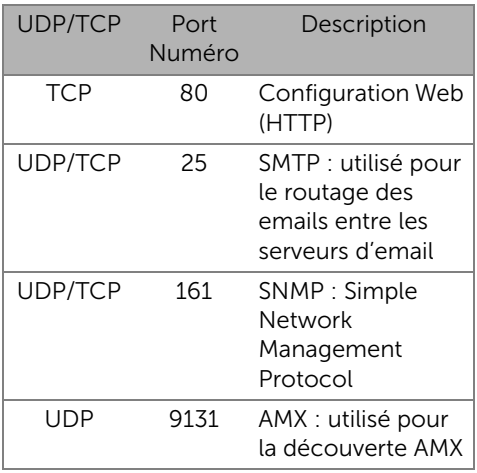

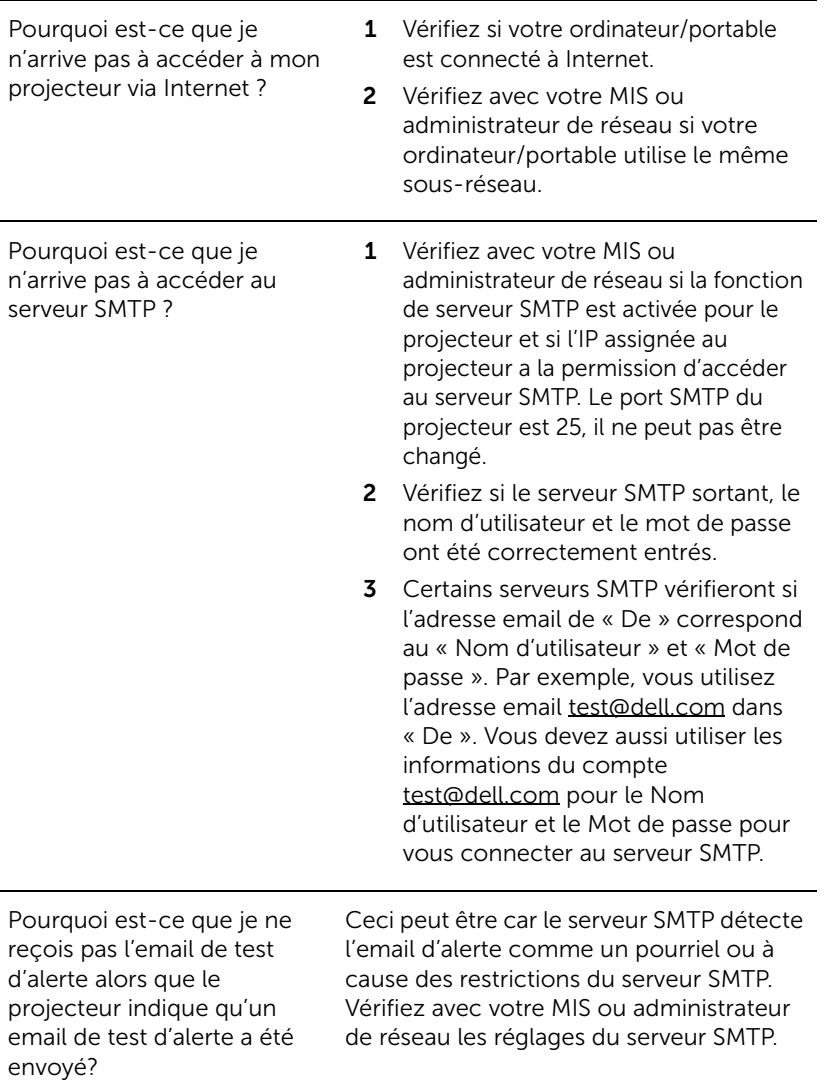

## *Configuration du pare-feu et Questions fréquentes*

- Q : Je n'arrive pas à ouvrir la page Gestionnaire Web ?
- R : La configuration du pare-feu de votre ordinateur vous empêche d'accéder à la page Gestionnaire Web. Référez-vous aux réglages de la configuration suivante :

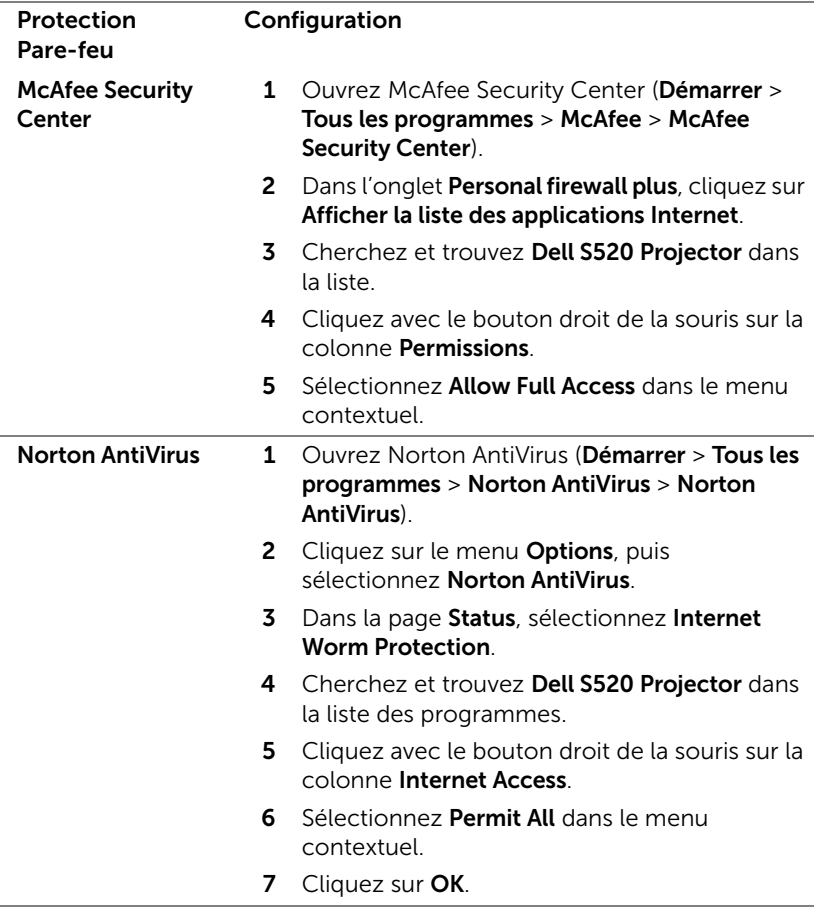

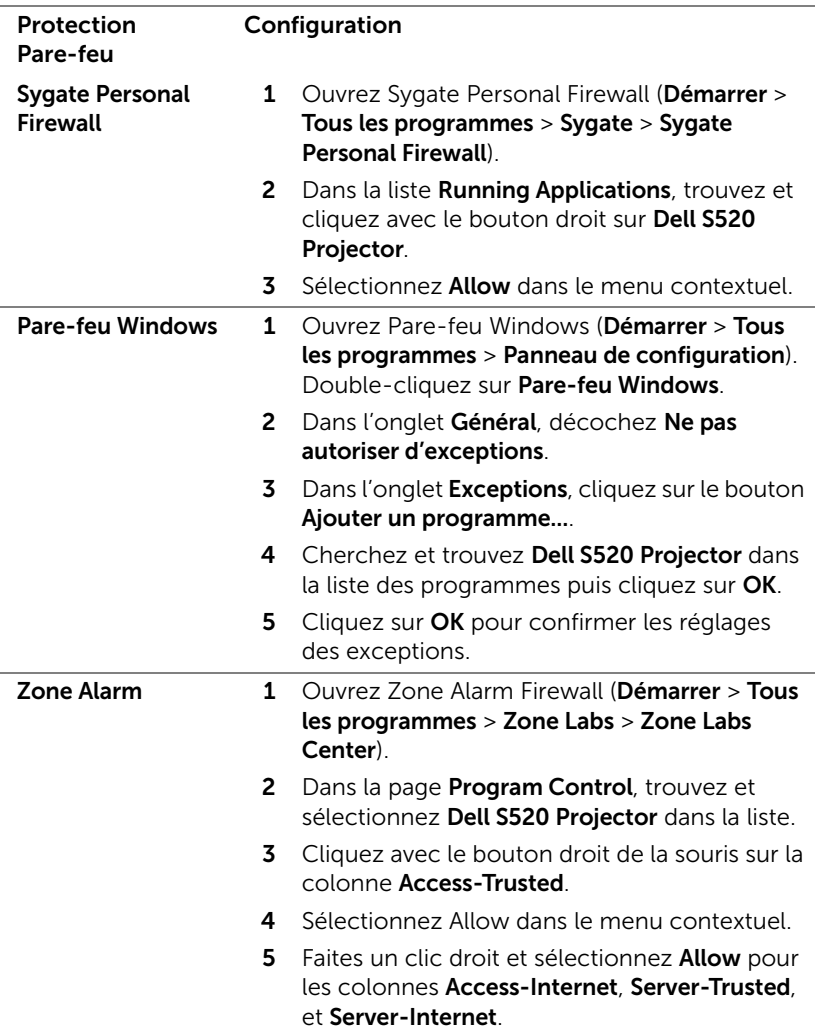

## <span id="page-106-0"></span>Créer un token d'application

Le token d'application vous permet d'effectuer un Plug & Show avec un token USB.

- 1 Dans le logiciel d'application, cliquez sur le **August Des Pécepteur USB**.
- 2 L'écran suivant s'affiche. Cliquez sur Next (Suivant).

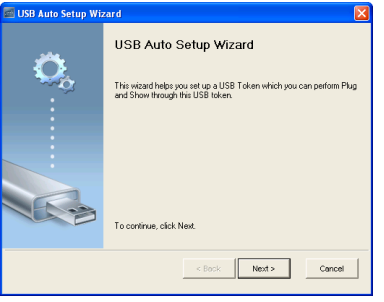

3 Branchez une clé flash sur l'un des ports USB de votre ordinateur. Sélectionnez le disque dans la liste puis cliquez sur Next (Suivant).

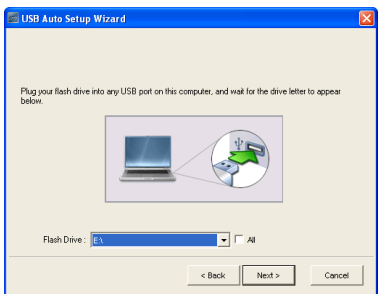

4 Cliquez sur Finish (Terminer) pour fermer l'assistant.

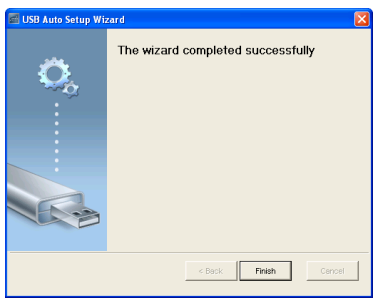

# Guide de dépannage de votre projecteur

Si vous rencontrez des problèmes avec le projecteur, reportez-vous au guide de dépannage suivant. Si le problème persiste, contactez Dell (Voir Contacter Dell à la [page 123](#page-122-0)).

Aucune image n'apparaît sur l'écran

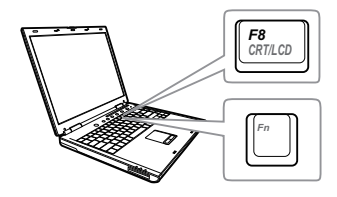

#### Problème Solution possible

- Assurez-vous que la bonne source d'entrée a été sélectionnée dans le menu SÉLECT ENTRÉE.
- Assurez-vous que le port graphique externe est activé. Si vous utilisez un ordinateur portable Dell, appuyez sur [Fm] [Fmuxum] (Fn+F8). Pour les autres ordinateurs, reportez-vous à votre documentation respective. Si des images ne s'affichent pas correctement, veuillez mettre à jour le pilote vidéo de votre ordinateur. Pour les ordinateurs Dell, référez-vous à support.dell.com.
- Vérifiez que tous les câbles sont correctement connectés. Référez-vous à [« Connexion de votre projecteur » à la](#page-8-0)  [page 9.](#page-8-0)
- Assurez-vous que les broches des connecteurs ne sont pas tordues ou cassées.
- Assurez-vous que la lampe est correctement installée (référez-vous à [« Remplacer la lampe » à la page 115](#page-114-0)).
- Utilisez Séquence tests dans le menu Rég. projecteur dans le menu Avancé. Assurez-vous que les couleurs du modèle de test sont correctes.
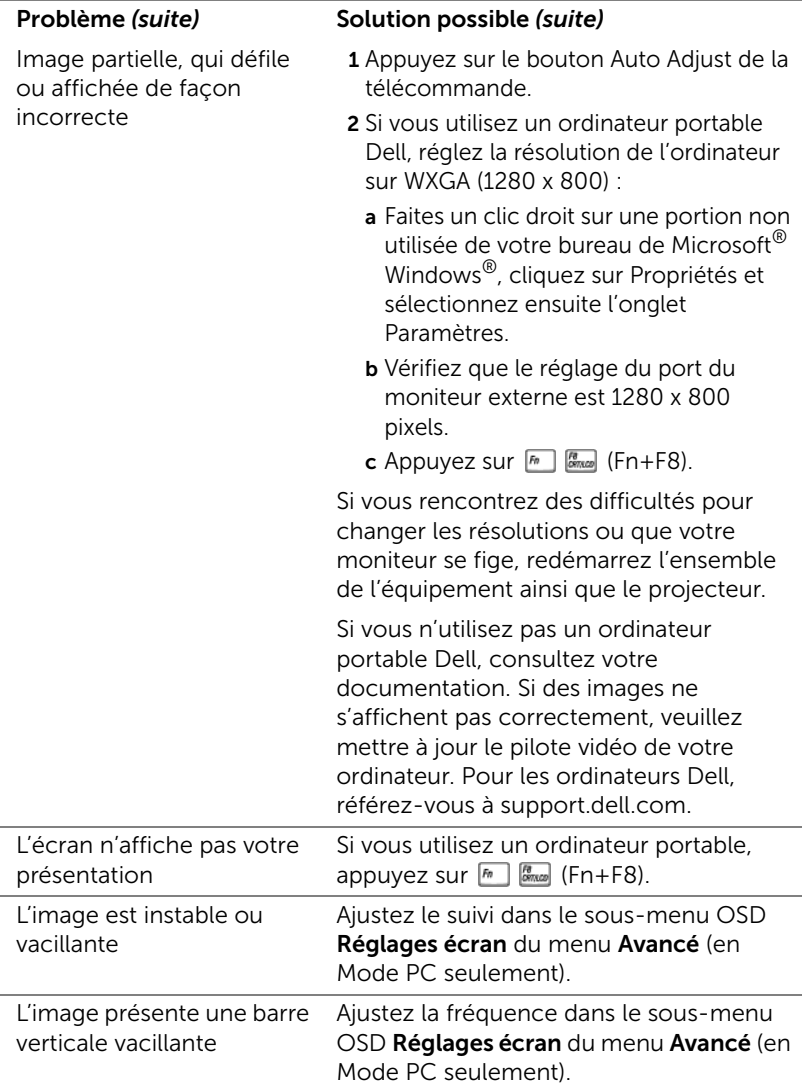

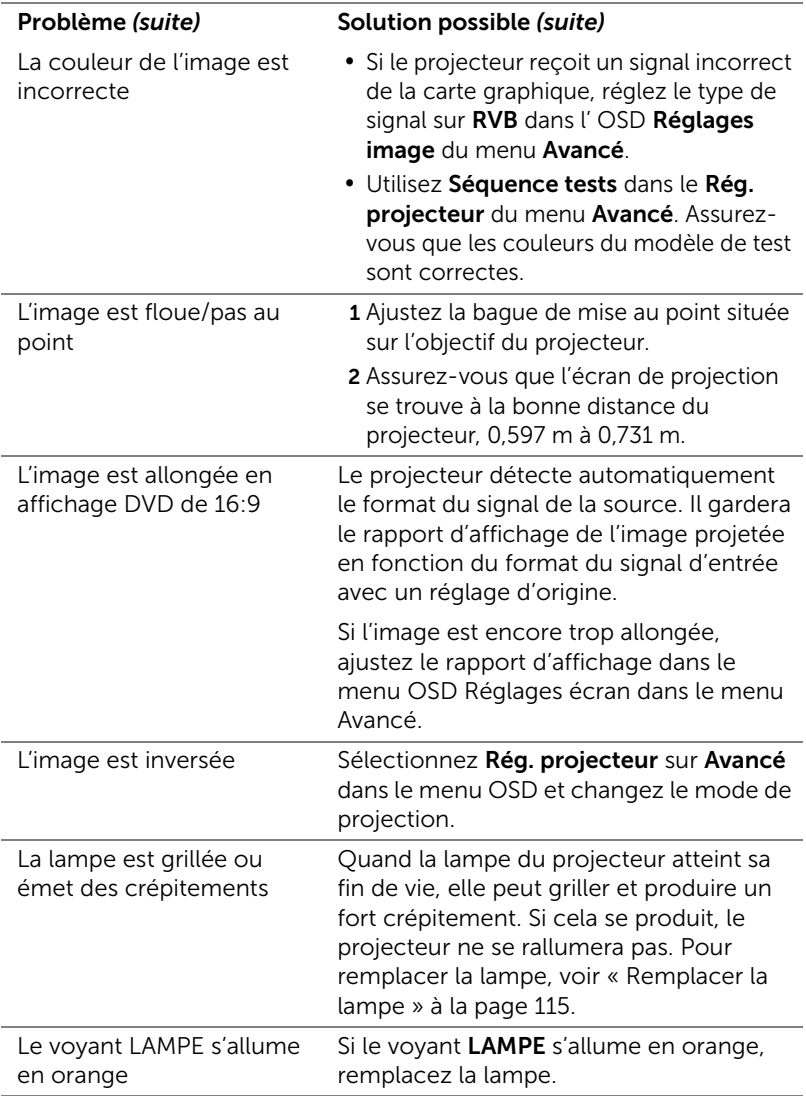

<span id="page-110-0"></span>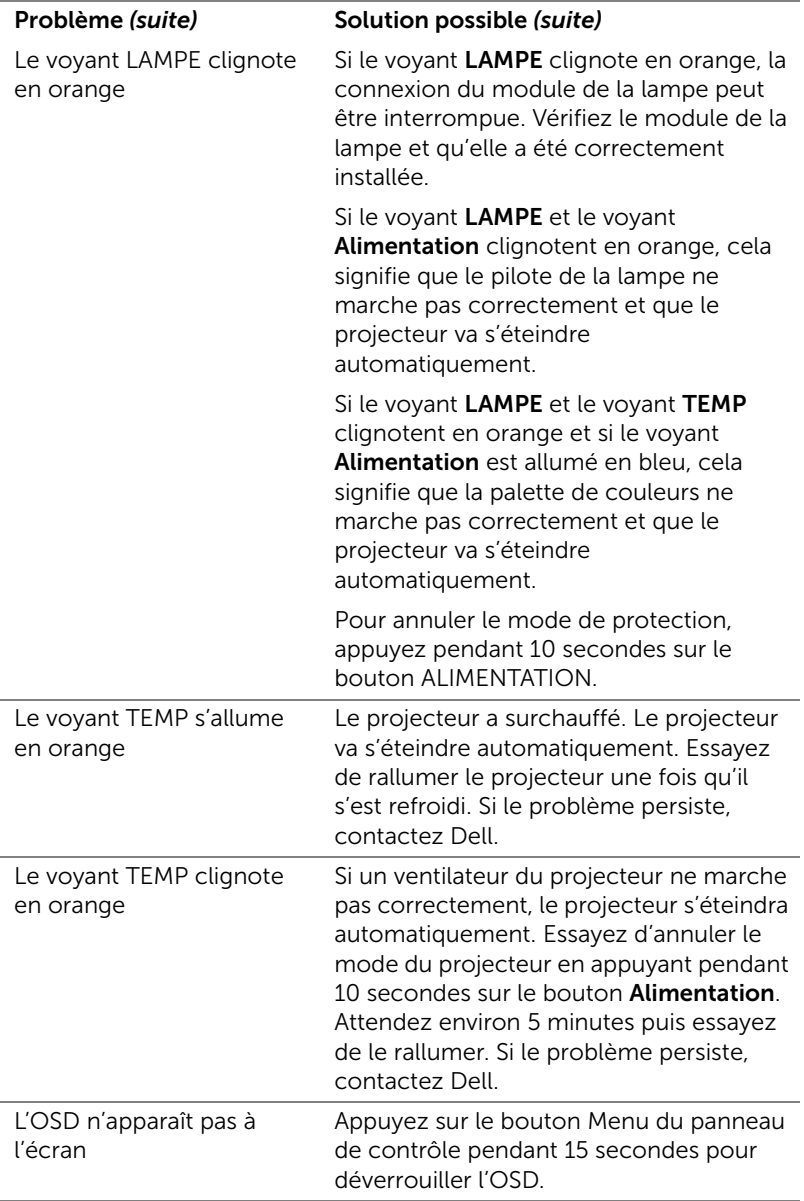

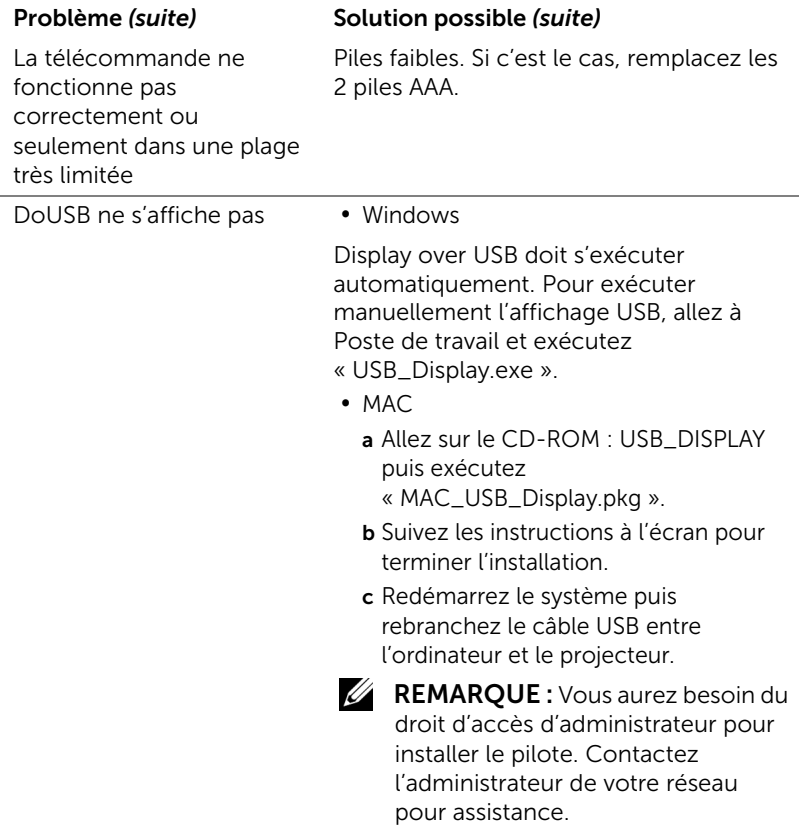

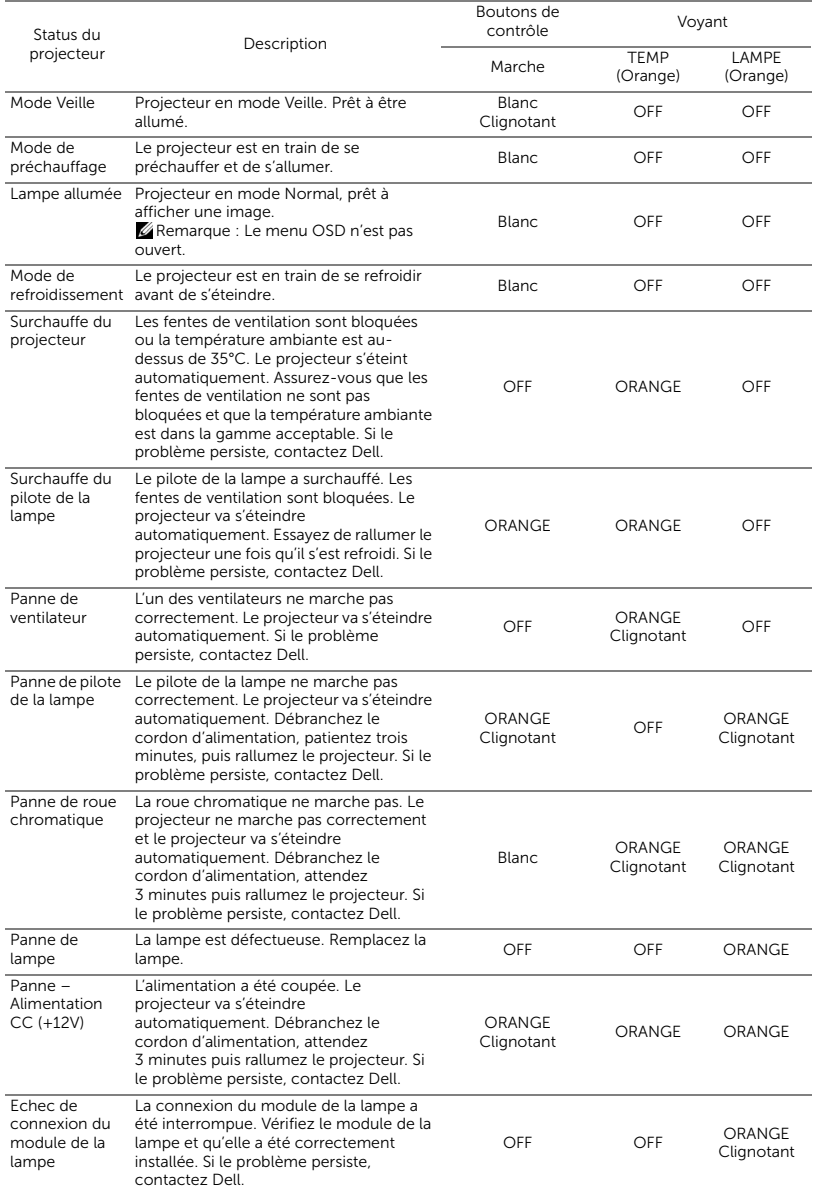

### Signaux de commande

### Signaux de guidage DEL du rideau laser

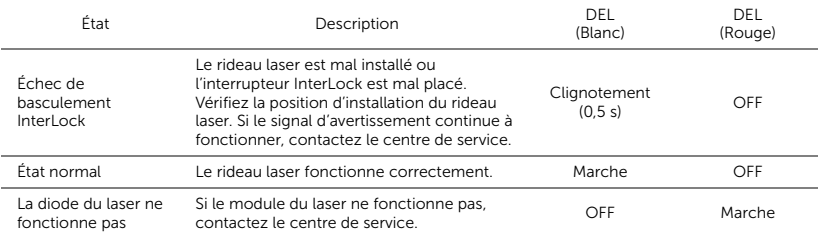

### <span id="page-114-2"></span><span id="page-114-0"></span>Remplacer la lampe

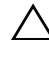

 $\wedge$  AVERTISSEMENT : Avant de débuter quelque procédure que ce soit de cette section, lisez et suivez les Instructions de sécurité décrites à la [page 8](#page-7-0).

Remplacez la lampe lorsque le message « La lampe atteint sa fin de vie en fonctionnement à pleine puissance. Songez à la remplacer ! www.dell.com/lamps » s'affiche à l'écran. Si ce problème persiste après avoir remplacé la lampe, contactez Dell. Pour plus d'informations, voir la section [« Contacter Dell » à la page 123](#page-122-0).

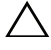

<span id="page-114-1"></span>AVERTISSEMENT : Utilisez une lampe originale pour un assurer un fonctionnement optimal et sans risque de votre projecteur.

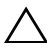

AVERTISSEMENT : La lampe devient très chaude en cours d'utilisation. Pour remplacer la lampe, attendez que le projecteur s'est refroidi pendant au moins 30 minutes.

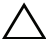

AVERTISSEMENT : Ne touchez jamais l'ampoule ou le verre de la lampe. Les lampes de projecteur sont très fragiles et peuvent se briser si vous les touchez. Les morceaux de verre sont dangereux et peuvent causer des blessures.

AVERTISSEMENT : Si la lampe est brisée, enlevez toutes les débris du projecteur et jetez-les ou recyclez-les conformément aux lois locales, régionales et fédérales. Pour plus d'informations, visitez www.dell.com/hg.

- 1 Eteignez le projecteur et débranchez le cordon d'alimentation.
- 2 Laissez le projecteur se refroidir pendant au moins 30 minutes.
- **3** Dévissez les deux vis du couvercle de la lampe, et retirez le couvercle.
- 4 Dévissez les deux vis de fixation de la lampe.
- 5 Soulevez la lampe en la tenant par sa partie métallique.
- **REMARQUE : Dell peut** demander que les lampes remplacées durant la période de garantie soient renvoyées à Dell. Sinon, contactez votre agence de recyclage des déchets pour

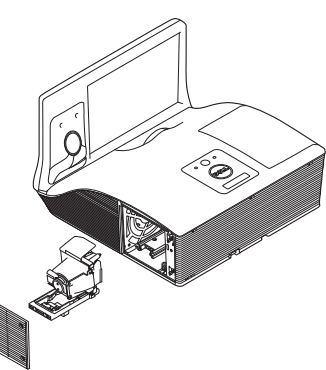

obtenir l'adresse du dépôt le plus proche.

- 6 Remplacez toujours la lampe par une lampe neuve.
- 7 Vissez les deux vis de fixation de la lampe.
- 8 Replacez le couvercle de lampe et serrez les deux vis.
- 9 Réinitialisez la durée d'utilisation de la lampe en sélectionnant « Oui » pour Réinit lampe dans l'OSD Conf. Alim. du menu Avancé (voir le menu Conf. Alim. dans le menu Avancé à la [page 52](#page-51-0)). Lorsque une lampe a été remplacée, le projecteur la détecte automatiquement et réinitialise les heures de la lampe.

### $\triangle$  AVERTISSEMENT : Mise au rebut de la lampe (États-Unis uniquement)

 LES LAMPES À L'INTÉRIEUR DE CE PRODUIT CONTIENNENT DU MERCURE ET DOIVENT ÊTRE RECYCLÉES OU JETÉES CONFORMÉMENT AUX LOIS LOCALES, RÉGIONALES OU FÉDÉRALES. POUR PLUS D'INFORMATIONS, ALLEZ À WWW.DELL.COM/HG OU CONTACTEZ L'ALLIANCE DES INDUSTRIES ÉLECTRONIQUES À WWW.EIAE.ORG. POUR LES INFORMATIONS D'ÉLIMINATION SPÉCIFIQUE DES LAMPES, ALLEZ À WWW.LAMPRECYCLE.ORG.

# 5 Spécifications

<span id="page-116-10"></span><span id="page-116-9"></span><span id="page-116-8"></span><span id="page-116-7"></span><span id="page-116-6"></span><span id="page-116-5"></span><span id="page-116-4"></span><span id="page-116-3"></span><span id="page-116-2"></span><span id="page-116-1"></span><span id="page-116-0"></span>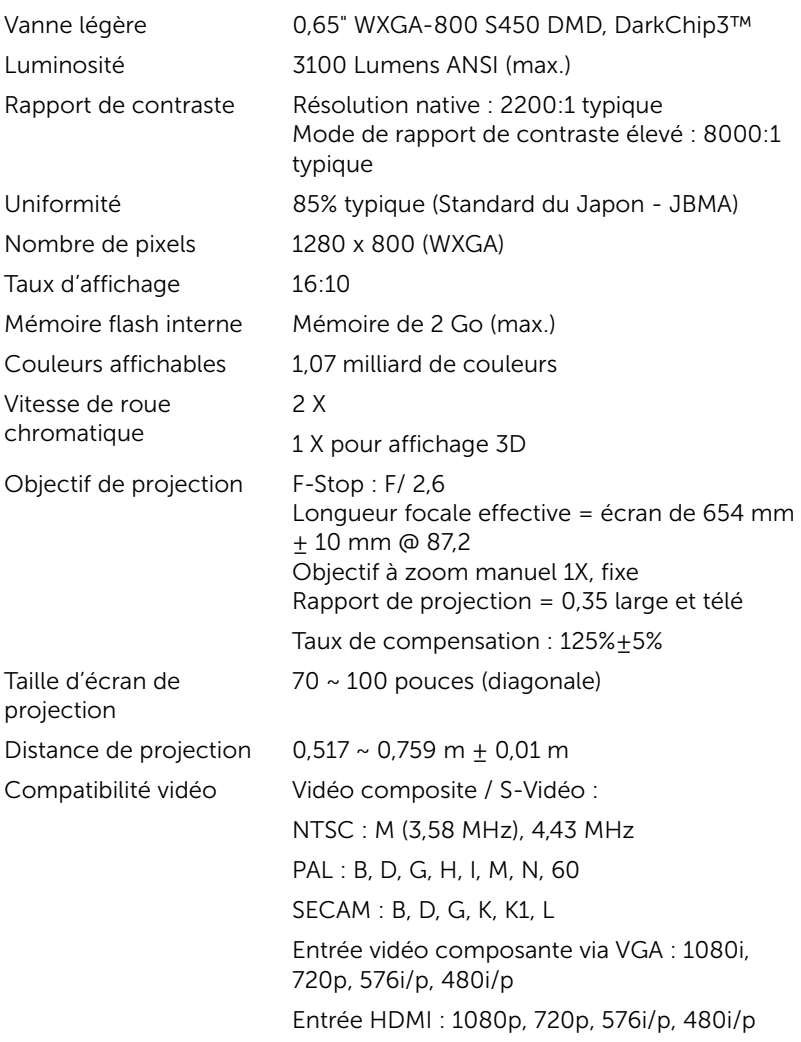

<span id="page-117-7"></span>

<span id="page-117-6"></span><span id="page-117-5"></span><span id="page-117-2"></span><span id="page-117-0"></span>Consommation électrique

Source d'alimentation Alimentation universelle 100-240 V CA 50- 60 Hz avec entrée PFC Mode normal : 345 W  $\pm$  10% @ 110 Vca (Réseau activé) Mode Eco : 285 W ± 10% @ 110 Vca (Réseau activé) Mode Veille : < 0,5 W Audio 2 haut-parleur, 10 watts RMS Niveau de bruit Mode normal : 36 dB(A) Mode Eco : 32 dB(A) Poids du projecteur 8,5 kg Dimensions  $(L \times H \times D)$  357 x 231 x 367 mm

<span id="page-117-3"></span>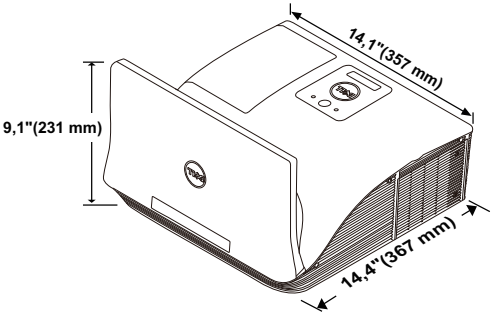

<span id="page-117-4"></span>Environnement Température d'utilisation : 5 °C à 40 °C Humidité : 80% maximum Température de stockage : 0 °C à 60 °C

Humidité : 90% maximum

Température de transport : -20 °C à 60 °C Humidité : 90% maximum

<span id="page-117-1"></span>Connecteurs d'E/S Alimentation : Une prise d'alimentation secteur

(3 broches - prise C14) Entrée VGA : Deux connecteurs D-sub

15 broches (bleu), VGA-A & VGA-B, pour signaux d'entrée RVB analogique/composante.

Sortie VGA : Un connecteur D-sub à 15 broches (noir) pour bouclage VGA-A.

Entrée S-Vidéo : Une prise mini-DIN 4 broches standard connecteur S-Vidéo pour signal Y/C.

Entrée vidéo composite : Une connecteur RCA jaune pour signal CVBS.

Entrée HDMI : Un connecteur HDMI compatible avec HDMI 1.4a. Compatible avec HDCP.

Entrée audio analogique : Deux mini fiches stéréo 3,5 mm (bleues) et deux paires de connecteurs RCA (rouge/blanc).

Sortie audio variable: Une mini prise stéréo 3,5 mm (vert).

Port USB (type B) : Un port USB esclave pour l'assistance à distance, la mise à niveau du logiciel et le HID tactile du rideau laser.

Port RS232 : Un connecteur D-Sub à 9 broches pour les communications RS232.

Port USB (type A) : Un connecteur USB pour la lecture multimédia

(vidéo/musique/photo/Visualiseur Office) et l'accès au stockage sur carte mémoire USB (clé USB/mémoire interne).

Port USB (type B) : Un connecteur USB pour prendre en charge les écrans USB.

Port RJ45 : Un connecteur RJ45 pour contrôler le projecteur via réseau et affichage LAN.

Microphone Une mini prise stéréo 3,5 mm (rose).

Rideau laser Une sortie 12 V c.c. / 200 mA max. pour le rideau laser.

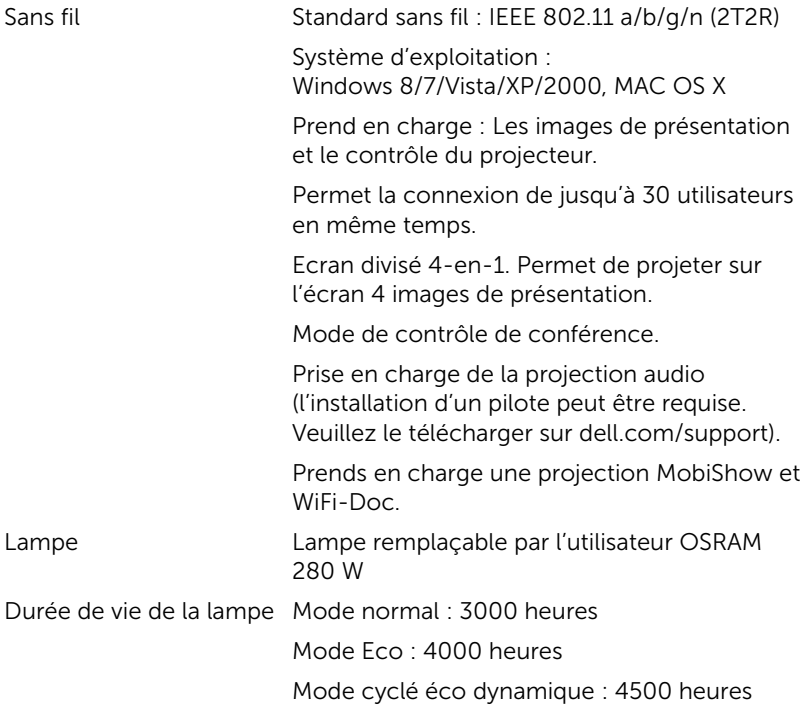

**EXAGE :** La durée de vie de la lampe d'un projecteur est une mesure du niveau de dégradation lumineuse seulement, et n'indique pas que la lampe va tomber en panne et arrêter de marcher après cette durée. La durée de vie d'une lampe est définie comme la durée prise pour que la luminosité de plus de 50 pourcents des lampes en général diminue par environ 50 pourcents du lumens recommandé. La durée de vie d'une lampe n'est absolument pas garantie. La durée de vie actuelle d'une lampe de projecteur peut varier en fonction des conditions ambiantes et du mode d'utilisation. L'utilisation d'un projecteur dans des endroits difficiles, par exemple des endroits poussiéreux ou chauds, pendant de nombreuses heures en continu et avec un arrêt brusque va réduire la durée de vie de la lampe et peut même causer un mal fonctionnement.

#### Affectation des broches RS232

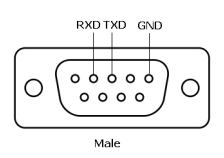

#### <span id="page-120-0"></span>*Protocole RS232*

• Réglages de communication

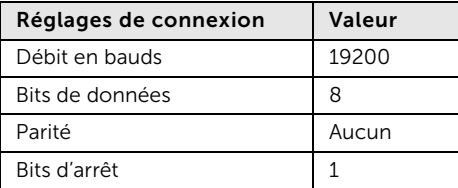

- Types de commandes Pour faire apparaître le menu OSD et ajuster les paramètres.
- Syntaxe de commande de contrôle (à partir du PC vers le projecteur) [H][AC][SoP][CRC][ID][SoM][COMMAND]
- Exemple : Commande de mise sous tension (Envoyer d'abord l'octet de poids faible)
	- --> 0xBE, 0xEF, 0x10, 0x05, 0x00, 0xC6, 0xFF, 0x11, 0x11, 0x01, 0x00, 0x01
- Liste de commandes de contrôle

Pour afficher le dernier code RS232, allez au site de support de Dell sur support.dell.com.

Pour afficher les dernières commandes SNMP et leur liste, allez au site de support de Dell sur support.dell.com.

### *Modes de compatibilité (Analogique/Numérique)*

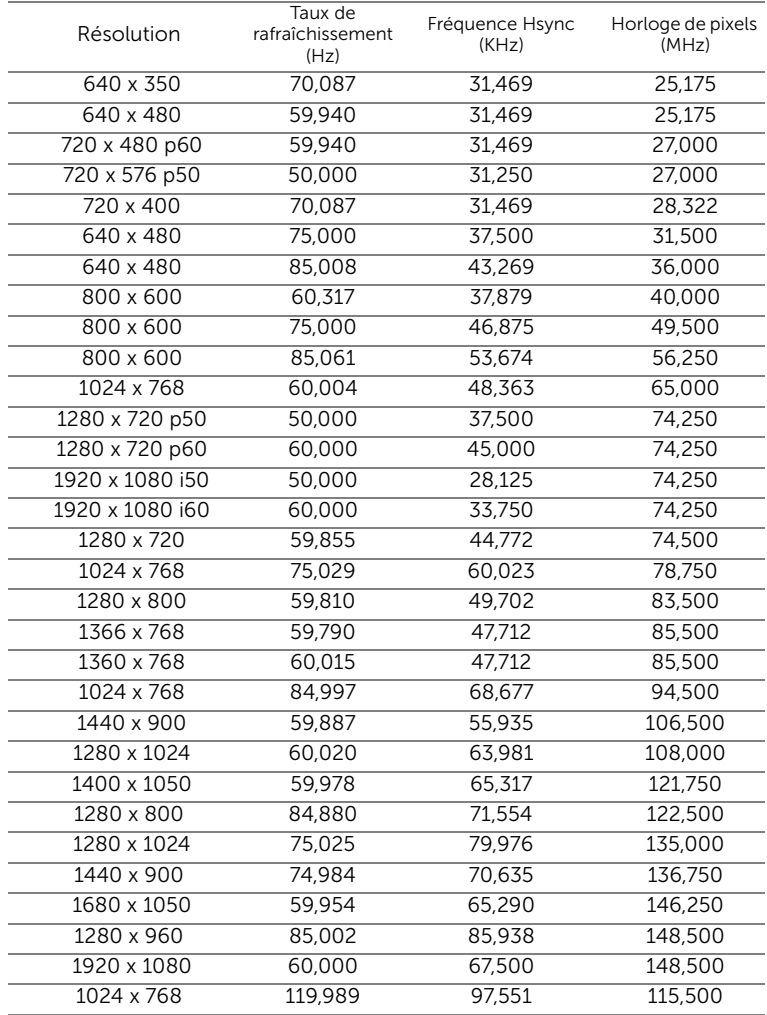

## <span id="page-122-0"></span>**Contacter Dell**

<span id="page-122-1"></span>Pour les clients qui résident aux États-Unis, appelez 800-WWW-DELL (800-999-3355).

<span id="page-122-2"></span>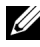

**EXAMPRANCIPE** : Si vous n'avez pas une connexion Internet, vous pouvez aussi trouver les informations de contact dans la boîte, sur le ticket, la facture ou le catalogue des produits Dell.

Dell vous offre plusieurs options de support et de service en ligne ou par téléphone. La disponibilité peut varier en fonction du pays et du produit, et donc certains services peuvent ne pas être disponibles dans votre pays. Pour contacter Dell pour les ventes, l'assistance technique, ou les questions de service à la clientèle :

- **1** Accédez à www.dell.com/contactDell.
- **2** Sélectionnez votre région sur la carte interactive.
- **3** Sélectionnez un Segment pour le Contact.
- **4** Sélectionnez le lien du service ou de l'assistance requise.

### Contacter eInstruction

elnstuction offre des options de support par téléphone ou en ligne. Ceci n'est pas disponible dans tous les pays, cependant un email à techsupport@einstruction.com peut être renvoyé au bon endroit pour les utilisateurs de n'importe quel pays.

Support technique USA du logiciel eInstruction Téléphone : 480-443-2214 ou 800-856-0732 Email : Techsupport@einstruction.com

Support technique international du logiciel eInstruction, EMEA Téléphone : +33 1 58 31 1065 Email : EU.Support@einstruction.com

Support technique en ligne sur : www.einstruction.com (en USA) www.einstruction.de (en Allemagne) www.einstruction.fr (en France) www.einstruction.it (en Italie) www.einstruction.es (en Espagne)

### Contacter Crestron

Crestron offre des options de support par téléphone ou en ligne. Ceci n'est pas disponible dans tous les pays, cependant un email à getroomview@crestron.com peut être renvoyé au bon endroit pour les utilisateurs de n'importe quel pays.

Assistance technique Aux États-Unis et au Canada Téléphone : 877-516-5394 Email : roomviewsupport@crestron.com

En dehors des États-Unis et du Canada Téléphone : +1 201-367-1037 Email : roomviewsupport@crestron.com

### 7 Appendice : Glossaire

<span id="page-125-0"></span>Lumens ANSI — Un standard pour mesurer la luminosité. Il est calculé en divisant une image d'un mètre carré en 9 rectangles égaux, en mesurant le lux (ou la luminosité) au centre de chaque rectangle et en faisant la moyenne de ces neufs points.

**Taux d'affichage —** Le format d'image le plus populaire est 4:3 (4 par 3). Les premiers formats vidéo de télévisions et d'ordinateur étaient un format d'image de 4:3, ce qui signifie que la largeur de l'image est de 4/3 de fois la hauteur

Luminosité — La quantité de lumière émise à partir d'un affichage ou d'un affichage de projection ou un appareil de projection. La luminosité du projecteur est mesurée en lumens ANSI.

Temp. des couleurs — L'apparence de la couleur de la lumière blanche. Une température des couleurs basse donnera une lumière plus chaude (plus jaunâtre/rougeâtre) et une température des couleurs élevée donnera une lumière plus froide (plus bleuâtre). L'unité standard pour la température des couleurs est Kelvin (K).

**Vidéo composante** — Une méthode pour délivrer la vidéo de qualité dans un format composé d'un signal de luminance et de deux signaux de chrominance séparés, et est définie par Y'Pb'Pr' pour les composantes analogiques et par Y'Cb'Cr' pour les composantes numériques. La vidéo composante est disponible sur les lecteurs DVD.

**Vidéo composite** — Un signal vidéo qui combine luma (luminosité), chroma (couleur), burst (référence de couleur), et sync (signaux de sync horizontal et vertical) en une onde de signal transportée sur une seule paire de fil. Il existe trois types de formats, NTSC, PAL et SECAM.

Résolution compressée — Si les images reçues sont d'une résolution plus haute que la résolution native du projecteur, l'image résultante sera réduite pour rentrer sur la résolution native du projecteur. La compression d'une image dans un appareil numérique peut causer certaines images d'être perdues.

Rapport de contraste — Plage des valeurs claires et foncées dans une image, ou rapport entre leurs valeurs maximum et minimum. Il y existe deux méthodes utilisées par l'industrie de la projection pour mesurer le rapport :

**1** *Plein ON/OFF* — mesure le rapport de la lumière générée d'une et une image toute blanche (Plein ON) et la lumière générée d'une image toute noire (Plein OFF).

**2** *ANSI* — mesure un motif de 16 rectangles noirs et blancs alternés. La lumière moyenne générée partir des rectangles blancs est divisée par la lumière moyenne générée par les rectangles noirs pour déterminer le rapport de contraste *ANSI*.

Le contraste *Plein On/Off* est toujours un nombre plus grand que le contraste *ANSI* pour le même projecteur.

dB — décibel — Une unit utilisée pour exprimer la différence relative en puissance ou intensité, habituellement entre deux signaux acoustiques ou électriques, égal dix fois le logarithme commun du rapport des deux niveaux.

**Ecran diagonal** — Une méthode de mesure de la taille d'un écran ou d'une image projetée. Elle mesure d'un coin au coin opposé. Un écran de 9 pieds de haut, 12 pieds de large, avec une diagonale de 15 pieds. Ce document considère que les dimensions de la diagonale sont destinées à un rapport de 4:3 traditionnel de l'image d'un ordinateur comme pour l'exemple cidessus.

**DHCP** — Dynamic Host Configuration Protocol (Protocole de configuration dynamique de l'hôte) — Un protocole de réseau qui permet à un serveur d'assigner automatiquement une adresse TCP/IP à un appareil.

DLP<sup>®</sup> — Digital Light Processing™ — Technologie d'affichage réflective mise au point par Texas Instruments, utilisant de petits miroirs manipulés. La lumière passant à travers un filtre de couleurs est envoyée sur les miroirs DLP qui ordonnent les couleurs RVB dans une image projetée à l'écran, aussi connu sous le nom de DMD.

DMD — Dispositif micro-miroir numérique — Chaque DMD est est composé de milliers de miroirs en alliage d'aluminium microscopiques inclinés montés sur une fourche masquée.

DNS — Système de noms de domaine — Un service Internet qui traduit les noms de domaine en des adresses IP.

Distance focale — La distance entre la surface d'un objectif et son foyer.

**Fréquence** — C'est le vitesse de répétition en cycles par secondes des signaux électriques. Mesurée en Hz (Hertz).

HDCP — High-Bandwidth Digital-Content Protection — Une fonction dévelopée par Intel™ Corporation pour protéger les contenus numériques sur des interfaces numériques, comme par exemple DVI, HDMI.

HDMI — High-Definition Multimedia Interface (Interface multimédia haute définition) — HDMI transporte la vidéo haute définition non compressée avec le signal audio numérique et les données de contrôle de l'appareil dans un seul connecteur.

Hz (Hertz) — Unité de fréquence.

IEEE802.11 — un groupe de standards pour la communication entre les réseaux locaux sans fil (WLAN). 802.11b/g/ utilise la bande des 2,4 GHz.

Correction trapézoïdale — Dispositif qui corrigera une image par rapport les déformations (habituellement un effet de sommet large et de base étroite) d'une image projetée causée par l'angle incorrect du projecteur par rapport l'écran.

Distance maximum — La distance par rapport l'écran laquelle le projecteur peut se trouver pour projeter une image utilisable (suffisamment lumineuse) dans une pièce entièrement noire.

Taille de l'image maximum — L'image la plus grande qu'un projecteur peut projeter dans une pièce sombre. Ceci est généralement limité par la plage focale des optiques.

**Distance minimum** — La position la plus proche à laquelle un projecteur peut faire la mise au point d'une image sur un écran.

NTSC — National Television Standards Committee. Le standard d'émission pour la vidéo et la projection utilisé en Amérique du Nord, avec un format de 525 lignes et 30 images/seconde.

PAL — Phase Alternating Line. Un standard d'émission pour la vidéo et la projection en Europe avec un format de 625 lignes et 25 images/seconde.

Image inversée — Fonctionnalité permettant de renverser l'image horizontalement. Quand elle est utilisée dans un environnement de projection avant normal, le texte, les graphiques, etc, sont inversés. L'image inversée est utilisée pour la projection arrière.

RVB — Rouge, Vert, Bleu — habituellement utilisé pour décrire un moniteur nécessitant des signaux séparés pour chacune des trois couleurs.

S-Vidéo — Un standard de transmission vidéo utilisant un connecteur mini-DIN 4 broches pour envoyer des informations vidéo sur deux fils de signaux appelés luminance (luminosité, Y) et chrominance (couleur, C). S-Vidéo est aussi appelée Y/C.

SECAM — Un standard français et international d'émission pour la vidéo et la projection, très similaire à PAL mais avec une méthode d'envoi différente pour les couleurs.

SSID - Service Set Identifiers - Un nom utilisé pour identifier un LAN sans fil particulier auquel l'utilisateur veut se connecter.

SVGA — Super Video Graphics Array — Comptage de pixels de 800 x 600.

SXGA — Super Extended Graphics Array — Comptage de pixels de 1280 x 1024.

UXGA — Ultra Extended Graphics Array — Comptage de pixels de 1600 x 1200.

VGA — Video Graphics Array — Comptage de pixels de 640 x 480.

WEP — Wired Equivalent Privacy — Une méthode de cryptage des données de communication. La clé de cryptage est créé et envoyé seulement à l'utilisateur communiquant, alors les données de la communication ne peuvent pas être décriptée par un autre partie.

XGA — Extended Video Graphics Array — Matrice graphique vidéo étendue — 1024 x 768 pixels.

WXGA — Wide Extended Graphics Array — Matrice graphique étendue large — 1280 x 800 pixels.

# Index

### **A**

[Affichage à l'écran 34](#page-33-0) [Aide 54](#page-53-0) [AVANCÉ 38](#page-37-0) [ENTRÉE AUDIO 38](#page-37-1) [LANGUE 54](#page-53-1) [LUMINOSITÉ / CONTRASTE](#page-35-0)  36 [Menu principal 34](#page-33-1) [Mode vidéo 37](#page-36-0) [Réglage auto 36](#page-35-1) [SOURCE D'ENTRÉE 34](#page-33-1) SOURCE D'ENTRÉE [AFFICHAGE MULTIPLE 35](#page-34-0) [VOLUME 37](#page-36-1)

Allumer/éteindre le projecteur [Allumer le projecteur 25](#page-24-0) [Eteindre le projecteur 25](#page-24-1)

### **C**

Connexion du projecteur [A un ordinateur 11](#page-10-0) [Câble CC vers CC 23](#page-22-0) [Câble HDMI 20,](#page-19-0) [21,](#page-20-0) [22](#page-21-0) [Câble RS232 13](#page-12-0) [Câble S-Vidéo 17](#page-16-0) [Câble USB/USB 11](#page-10-1) [Câble USB-A/Mini USB-B 23](#page-22-1) [Câble USB-A/USB-B 14](#page-13-0) [Câble VGA/VGA 11,](#page-10-2) [12,](#page-11-0) [23](#page-22-2)

[Câble VGA/YPbPr 19](#page-18-0) [Câble vidéo composite 18](#page-17-0) [Connexion avec un câble](#page-19-1)  HDMI 20 [Connexion avec un câble S](#page-16-1)vidéo 17 [Connexion avec un câble](#page-18-1)  Vidéo composante 19 [Connexion avec un câble](#page-17-1)  Vidéo composite 18 [Connexion d'un ordinateur](#page-12-1)  [avec un câble RS232 13,](#page-12-1)  [14](#page-13-1) [Cordon d'alimentation 11,](#page-10-3) [12,](#page-11-1)  [13,](#page-12-2) [14,](#page-13-2) [17,](#page-16-2) [18,](#page-17-2) [19,](#page-18-2) [20,](#page-19-2) [21,](#page-20-1)  [22,](#page-21-1) [23](#page-22-3) [Rideau laser 23](#page-22-4) [Tableau blanc 23](#page-22-5) [Contacter Dell 5,](#page-4-0) [111,](#page-110-0) [115](#page-114-1)

### **D**

Dell [contacter 123,](#page-122-1) [126](#page-125-0)

### **G**

[Guide de dépannage 108](#page-107-0) [Contacter Dell 108](#page-107-1)

### **N**

[numéros de téléphone 123](#page-122-2)

### **P**

Ports de connexion [Connecteur d'affichage USB](#page-8-0)  Type B 9 [Connecteur d'entrée du canal](#page-8-1)  droit audio-B 9 [Connecteur d'entrée du canal](#page-8-2)  gauche audio-B 9 [Connecteur d'entrée VGA-A](#page-8-3)  (D-sub) 9 [Connecteur d'entrée VGA-B](#page-8-4)  (D-sub) 9 [Connecteur de d'afficheur](#page-8-5)  USB Type A 9 [Connecteur HDMI 9](#page-8-6) [Connecteur RJ45 9](#page-8-7) [Connecteur RS232 9](#page-8-1) [Connecteur S-Vidéo 9](#page-8-8) [Connecteur vidéo composite](#page-8-9)  9 [Fente du câble de sécurité 9](#page-8-10) [Mini USB pour souris sans fil,](#page-8-11)  fonction interactive et mise à jour du firmware. 9 [Sortie VGA-A \(prise en boucle](#page-8-12)  du moniteur) 9

### **R**

[Réglage de la Mise au point du](#page-25-0)  Projecteur 26 [Bague de mise au point 26](#page-25-1) [Remplacer la lampe 115](#page-114-2)

### **S**

Spécifications [Audio 118](#page-117-0) [Compatibilité vidéo 117](#page-116-0) [Connecteurs d'E/S 118](#page-117-1) [Consommation électrique](#page-117-2)  118 [Couleurs affichables 117](#page-116-1) [Dimensions 118](#page-117-3) [Distance de projection 117](#page-116-2) [Environnement 118](#page-117-4) [Luminosité 117](#page-116-3) [Niveau de bruit 118](#page-117-5) [Nombre de pixels 117](#page-116-4) [Objectif de projection 117](#page-116-5) [Poids 118](#page-117-6) [Protocole RS232 121](#page-120-0) [Rapport de contraste 117](#page-116-6) [Source d'alimentation 118](#page-117-7) [Taille d'écran de projection](#page-116-7)  117 [Uniformité 117](#page-116-8) [Vanne légère 117](#page-116-9) [Vitesse de roue chromatique](#page-116-10)  117 support [contacter Dell 123,](#page-122-1) [126](#page-125-0)

### **T**

[Télécommande 29](#page-28-0)

### **U**

[Unité principale 7](#page-6-0) [Bague de mise au point 7](#page-6-1) [Couvercle de l'objectif 7](#page-6-2) [Enceinte 5 W 7](#page-6-3) [Objectif 7](#page-6-4) [Panneau de contrôle 7](#page-6-5) [Récepteur IR 7](#page-6-6)